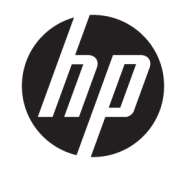

دليل المستخدم

© Copyright 2020 HP Development Company, L.P.

تُعد Bluetooth علامة تجارية مملوكة لمالكها وتستخدمها شركة .HP Inc بموجب ترخيص. وتُعد Intel و Celeron و Pentium علامات تجارية لشركة Intel Corporation أو الشركات التابعة لها في سولايات المتحدة وبلدان أخرى. وتُعد Windows علامة تجارية أو علامة تجارية مسجلة لشركة Microsoft Corporation في الولايات المتحدة و/أو بلدان أخرى. تُعد ™DisplayPort وشعار ˅̼͆́ˤ͂ ̭̼́̽˅̛ ˼ˍˤ˂˅͇ ˄ˍ̽لا̂ DisplayPort™ معايير إلكترونيات الفيديو (°VESA) في الولايات المتحدة وبلدان أخرى. وتُعد ®Miracast علامة تجارية مسجلة لمؤسسة Wi-Fi Alliance.

إن المعلومات الواردة في هذا الدليل عرضة للتغيير دون إشعار مسبق. إن الضمانات الخاصة بمنتجات HP وخدماتها هي فقط تلك المعلن عنها بشكل واضح ضمن بنود الضمان الذي يصاحب مِثل هذه المنتجات والخدمات. ويجب عدم اعتبار أي مما ورد هنا على أنه بمثابة ضمان إضافي. تخلى شركة HP مسئوليتها عن أي أخطاء فنية أو تحريرية أو أي أخطاء ناتجة عن سهو وردت في هذا المستند.

الإصدار الأول: مارس 2020

الرقم المرجعي للمستند: 171-186983

#### إشعار خاص بالمنتج

يوضح هذا الدليل الميزات الشائعة في معظم المنتجات. وقد لا تتوفر بعض الميزات ّفي جهاز الكمبيوتر لديك.

لا تتوفر جميع الميزات في جميع نُسخ أو إصدارات Windows. وقد تتطلب الأنظمة ترقية و/أو شراء أجهزة أو برامج تشغيل أو برامج أخرى على حدة أو تحديث BIOS للاستفادة من جميع وظائف Windows 10 بشكل كامل. ويتم تحديث Windows 10 تلقائيًا، وهي ميزة ممكنة دائمًا. وقد يتم تطبيق<br>. رسوم لموفر خدمة الإنترنت، كما قد يتم تطبيق متطلبات إضافية للتحديثات مع مرور الوقت. لتقل إلى <http://www.microsoft.com> للحصول على التفاصيل.

للوصول إلى أحدث أدلة للمستخدم، انتقل إلى متبعًا الإرشادات http://www.hp.com/suppor<mark>t</mark> للعثور على منتجك. ثم ح*د*د **User Guides (**دلائل المستخدم).

#### شروط البرامج

بتثبيتك أو نسخك أو تنزيلك أو استخدامك أي منتج برمجي تم تثبيته في الكمبيوتر مسبقًا، فإنكَ توافق على الالتزام بشروط اتفاقية ترخيص المستخدم النهائي من EULA) HP). وإذا لم توافق على شروط الترخيص هذه، فإن الحل الوحيد هو إرجاع المنتج الذي لم يتم استخدامه بالكامل (أجهزة وبرامج) خلال 14 يومًا لاسترداد المبلغ<br>.. المدفوع، وذلكَ وفقًا لسياسة استرداد المبلغِ المدفوع الخاصة بالبائع.

للاطلاع على المزيد من المعلومات أو لطلب استرداد ثمن شراء الكمبيوتر بالكامل، يُرجى<br>¨ الاتصال بالبائع.

## **̽ː̀غ ˒̽ʻ˱ˍ ̀ˢ˄ͅ˒˽͊ ˿ː̄˲ʷ**

 $\Delta$  **تحذير!** للتقليل من احتمال وقوع الإصابات الناجمة عن الحرارة أو بسبب سخونة الكمبيوتر بشكل مفرط، لا تضع َالكمبيوتر مباشرةً على ساقيك ولا تّسد فتحات التهوية الخاصة بالكمبيوتر. ولا تستخدم الكمبيوتر إلا على سطح صلب ومستو فقط. ولا تسمح لسطح صلب آخر، كطابعة اختيار ية مجاورة أو سطح لين آخر، مثل الوسائد أو السجاجيد أو الملابس، بإعاقةٌ تدفق الهواء. بالإضافة إلى ذلك، لا تسمح لمحول التيار المتردد أثناء التشغيل بلمس البشرة أو سطح ناعم، مثل الوسائد أو السجاجيد أو الملابس. يتوافق الّكمبيوتر ومحول التيار المتردد مع حدود درجة حرارة الأسطح التي يلمسها المستخدم المنصوص عليها في معايير الأمان المعمول بها.

### **)̢̨̍ ˛˙ˢ̀ˊ ˇː˧˄̺̀( ˦ͅː̄̿ͅ˒ ̰̝˅̹͊ ˙̅ʷ˛˒**

Celeron® ʺ̯ Intel® Pentium® N35xx/N37xx ˅́˳́˴ ̶̽ ˣ͂ˍ́̽ ˖˚ˁ˴ˍˊˏ̿ ˇ˘˖˟̽ ˄ˍˤˁ̷̽ ̭̚˂̶͇ ̻˂ **: ː̶͂ ̰̀ˡ̔ ̶̰ ː̞̿ ˙̜͊ͅ ̰͉ˌ̝̿ͅ˒˽˅ ˼ː̵˨ ̰̝˅̹͊ ̾˅ ̲̂ʷ˒** .Windows® ̩̀͆ˮˁ͂ˏ ̯ˍ̸̆̿ N28xx/N29xx/N30xx/N31xx فلا تغيِّر إعداد تكوين المعالج في msconfig.exe من اربعة معالجات او معالجين إلى معالج واحد. وإذا فعلت<br>ناك بناء ذلك، فلّن تتمكن من إعادة تشغّيل الّكمبيوتر. وسيتعين عليك إعادة الضبط على إعدادات المصنع لاستعادة ۖ الإعدادات الأصلية.

 $\mathbb{I}$ 

# جدول المحتويات

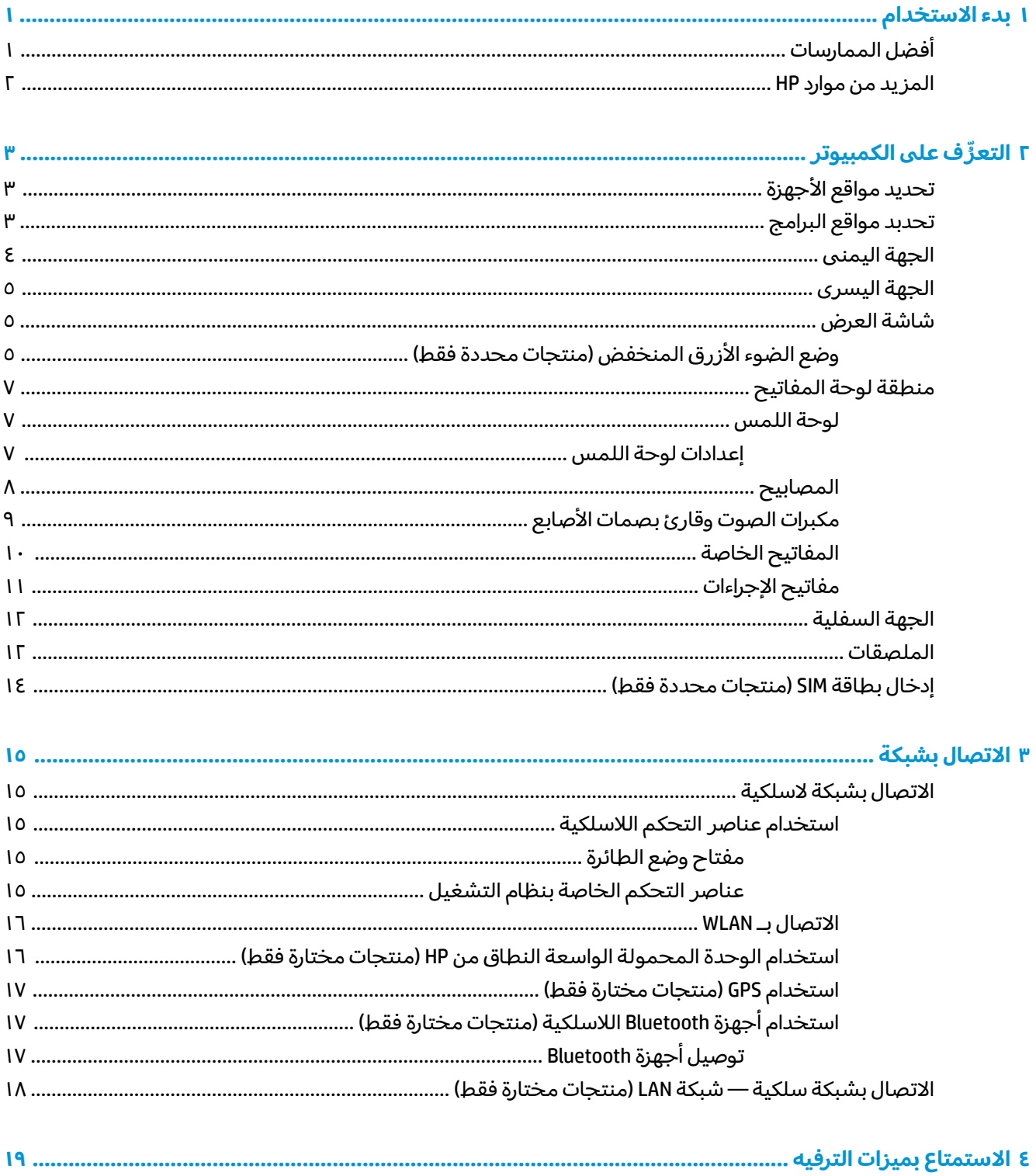

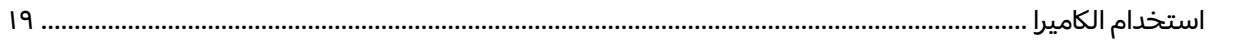

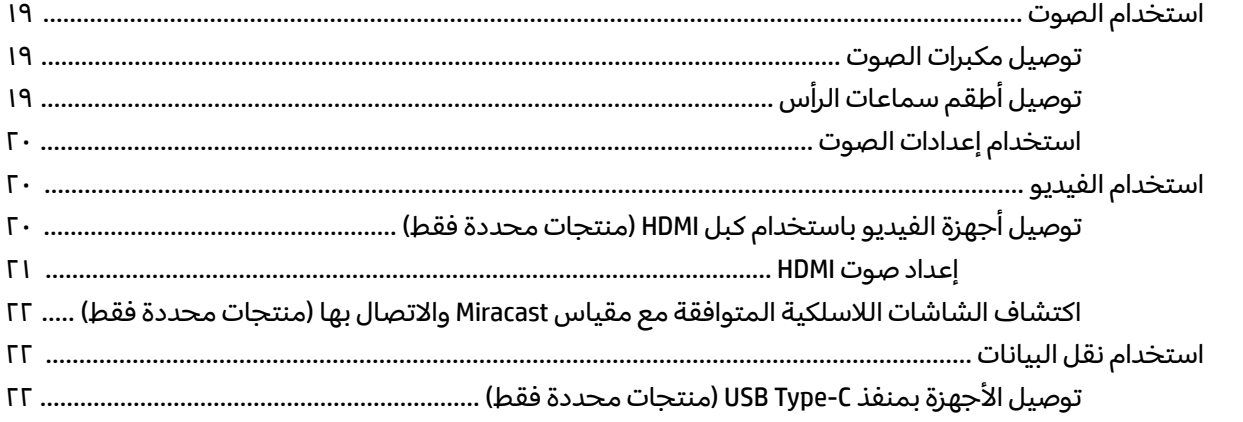

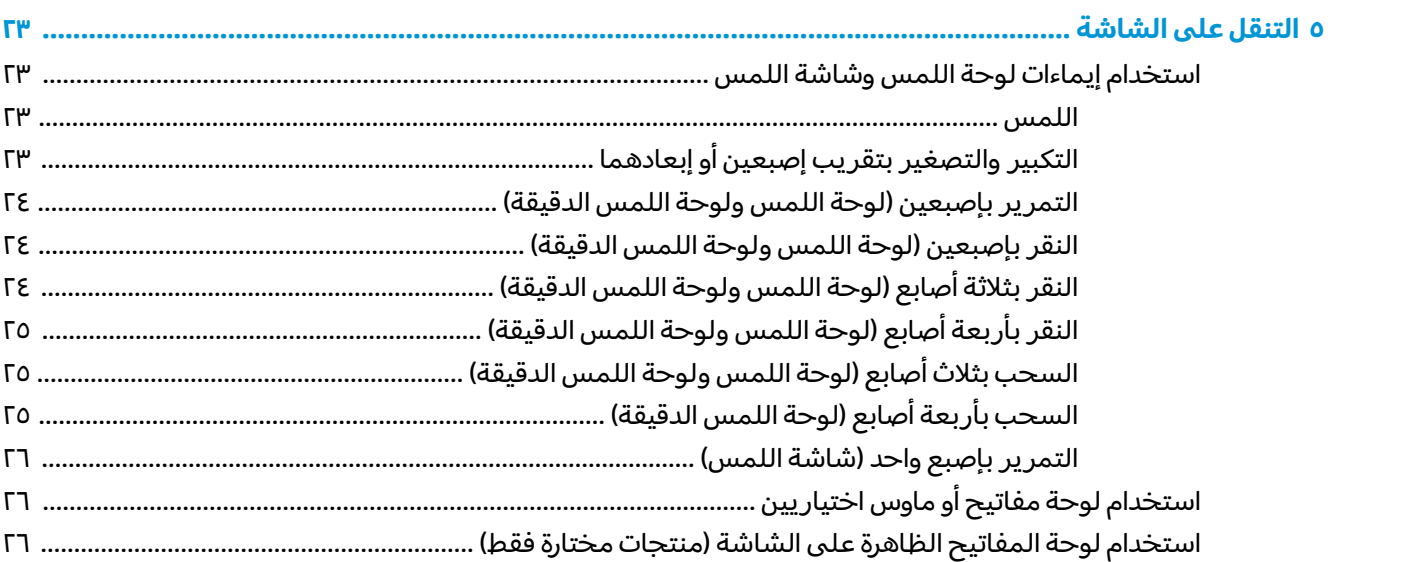

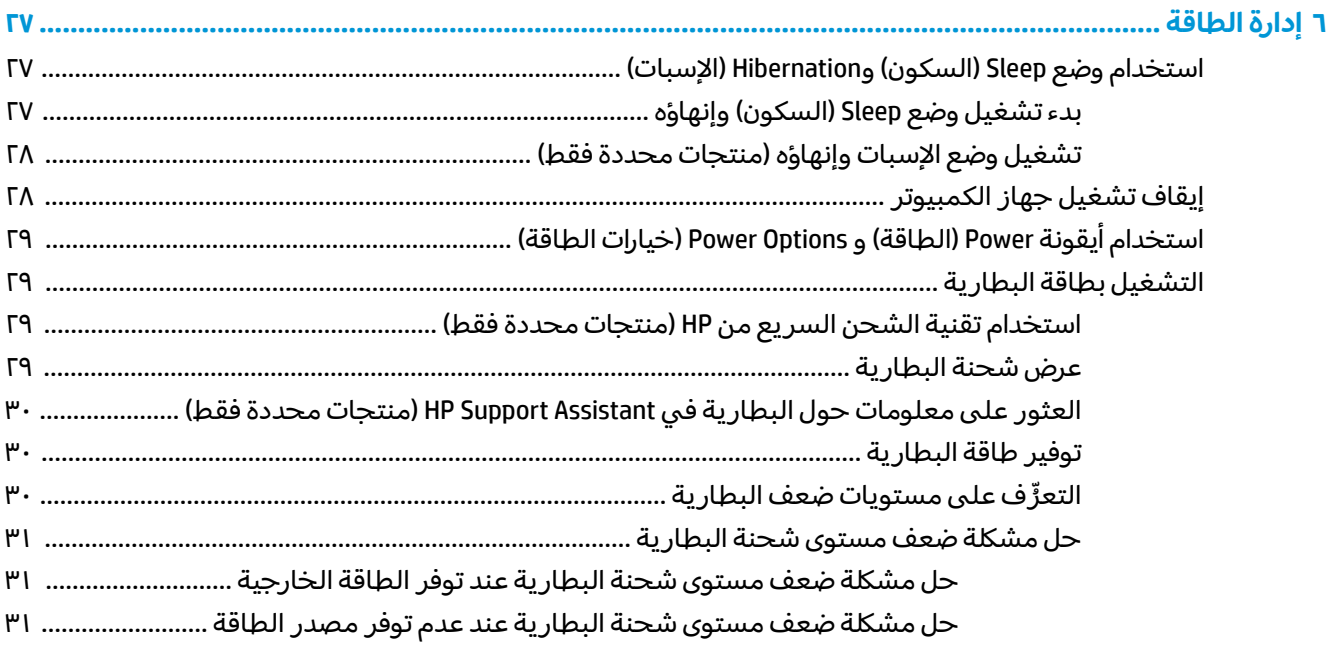

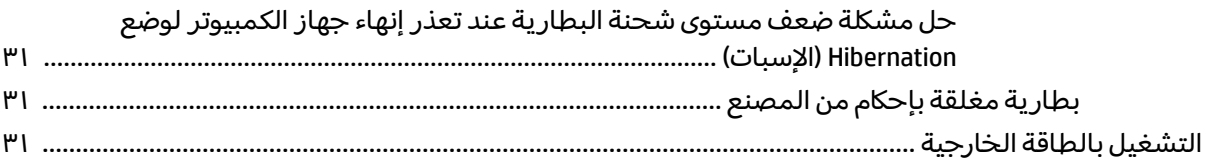

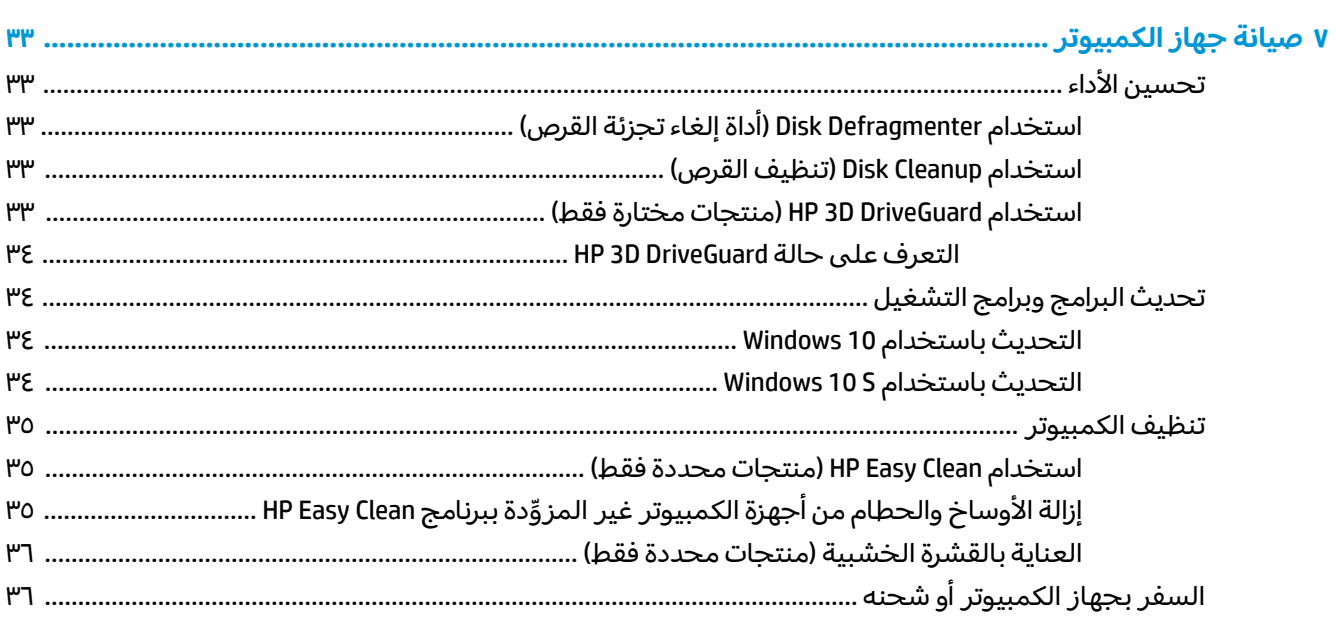

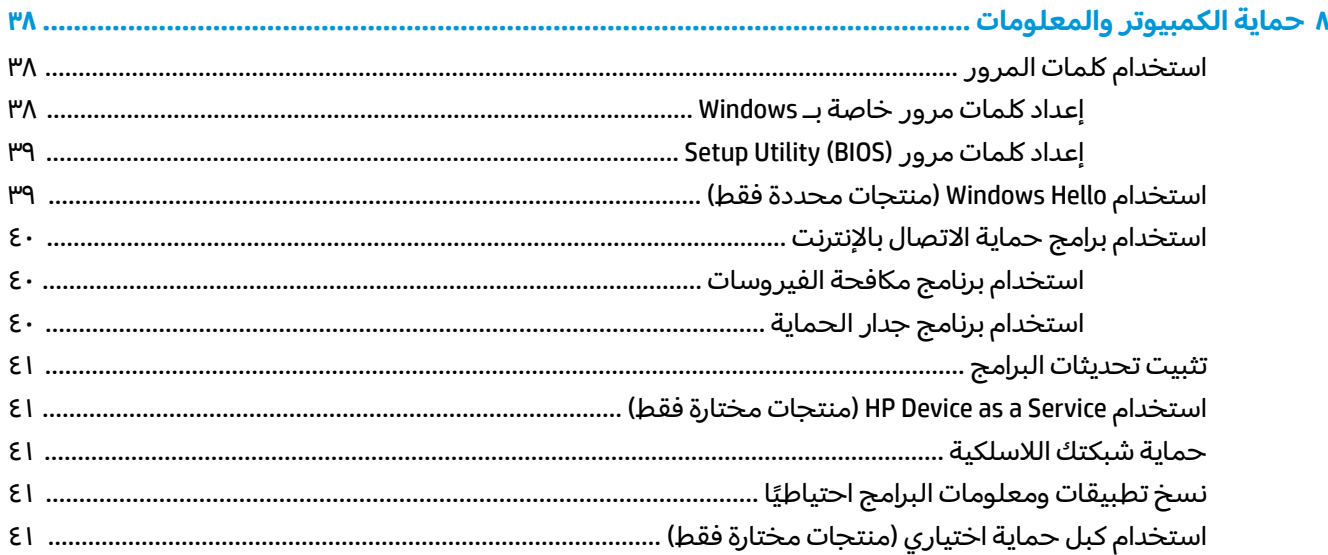

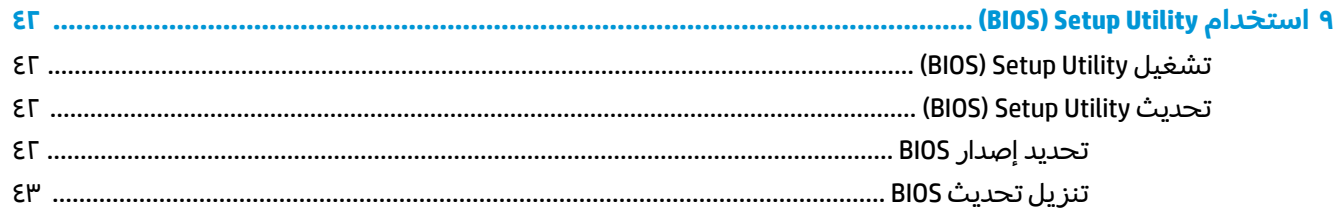

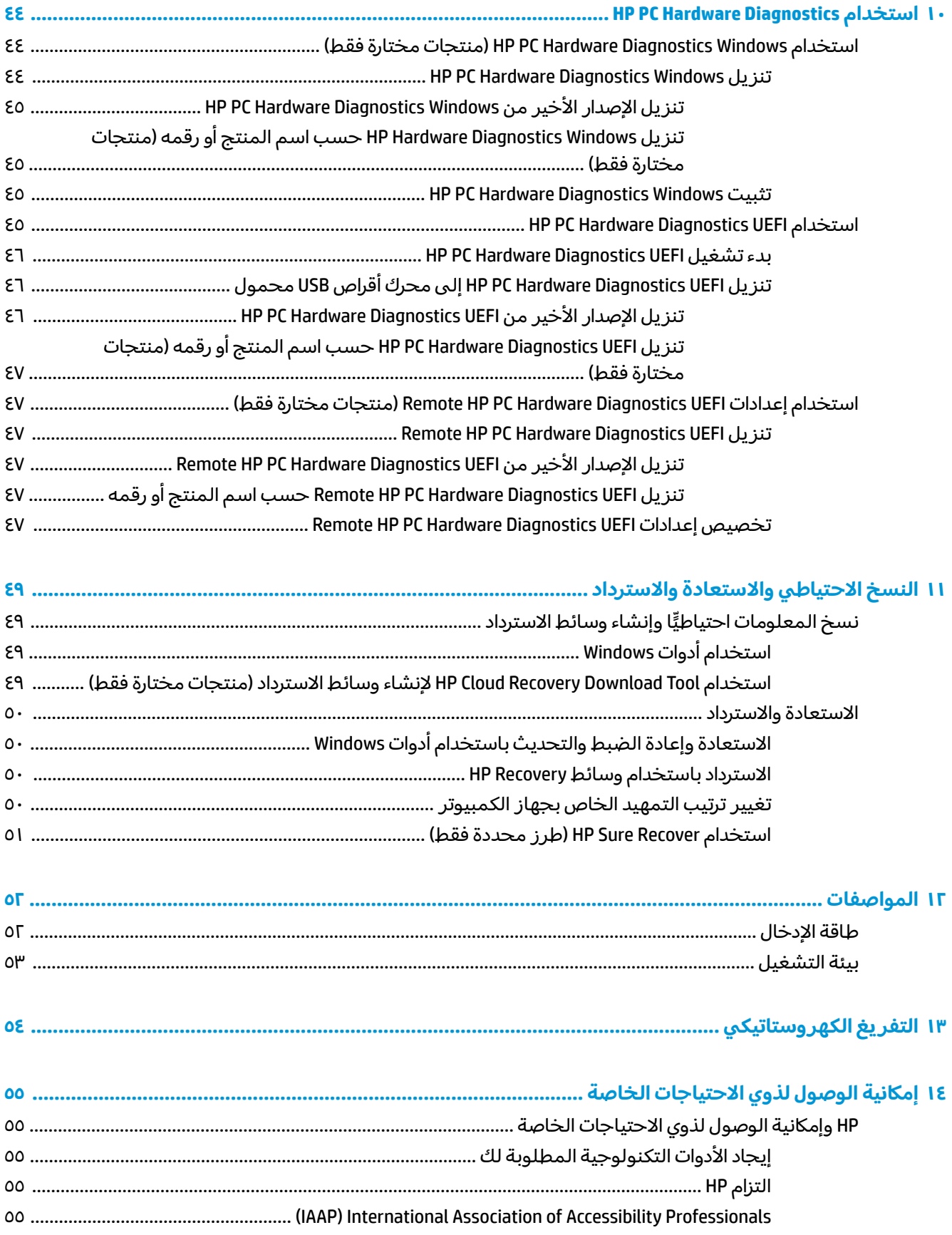

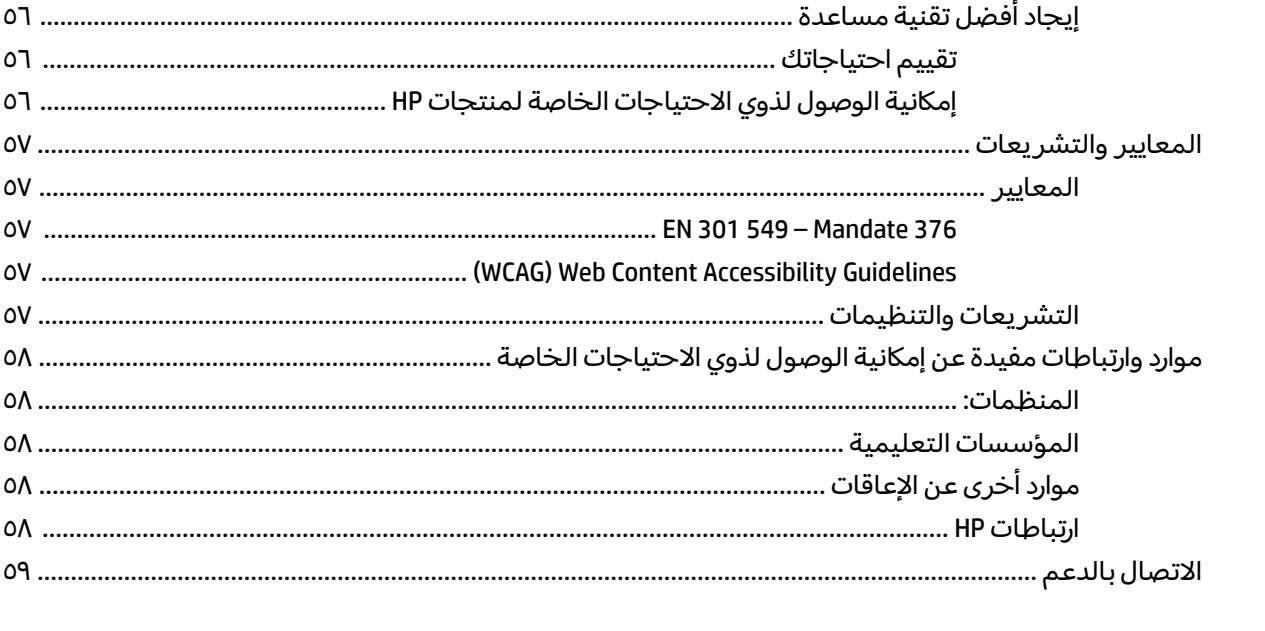

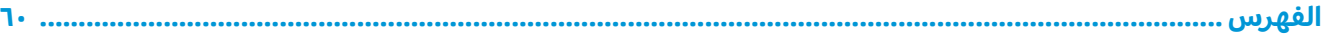

# بدء الاستخدام

<span id="page-12-0"></span>هذا الكمبيوتر عبارة عن أداة قوية مصممة لتحسين أعمالك وما تتمتع به من الترفيه. اقرأ هذا الفصل للحصول على معلومات حول أفضل الممارسات بعد إعدادك الكمبيوتر والتعرف على الأمور المسلية التبي يمكنك القيام بها مع كمبيوترك والتعرف على طرق العثور على المزيد من موارد HP.

# **افضل الممارسات**

بعد إعدادك جهاز الكمبيوتر وتسجيلك إياه، نوصيك باتباع الخطوات التالية للاستفادة من استثمارك الذكي بأفضل شكل:

- ˏ͆̌ˍ͆ˁˠ ˀˊˍ˩͂ˏ ˺̟͂ˏ̘ ˺˟̝̽ ˙˳̸ˏ ً ̯ˍ́ˁ˴لا [˘ˇˏ̌ͅˍ͆ˁˠلا˳˙](#page-60-0) ˏ̷͂˺ ˏ̸̆ ˏ.˺ ˁ˴لا ˘ˏ˘ˏ̯̊ˍ ˴ˍ˒ˮ̸ʴʿ ˺̞͇̌ ̶̂ ˍ <u>والاسترداد في صفحة ٤٩.</u>
- قم بتوصيل الكمبيوتر بشبكة سلكية أو لاسلكية إذا لم تكن قد قمت بذلك بالفعل. راجع التفاصيل الواردة في <u>الاتصال بشبكة في صفحة ١٥.</u>
	- ˺́ˁ͂ˏ ˼ˏ̀˥ ̭̼́́͂ˏˍ˄̽ ̶̽˷ ̼͂˖ˏ͇ ͊́̂ ̭̈́̕˟́͂ .ˊ˺ ̯ˏ̱ˤ̽ ̭͆ˉ̼͂̚ˏ˺˂ ʺ˷̲˥ˇ ͊́̂ ˺́˂̧ ُ [̭͆ˉ̼͂̚ˏ˺˂](#page-14-0) ͊́̂ ̧ ّ <u>في صفحة ٣ والاستمتاع بميزات الترفيه في صفحة ١٩.</u>
	- حدّثْ برنامج مكافحة الفيروسات أو قم بشرائه. انظر <u>استخدام برنامج مكافحة الفيروسات في صفحة ٤٠</u>
- **HP الوصول إلى تطبيق HP Support Assistant—**للحصول على دعم سريع عبر الإنترنت، افتح تطبيق HP Support Assistant (منتجات محددة فقط). إذ يحسِّس HP Support Assistant أداء الكمبيوتر ويحل المشكلات<br>استخدام أننست منابع السالية باستخدام آخر تحديثات البرامج والأدوات التشخيصية والمساعدة الموجِّهة. اكتب  $\sup$  support (الدعم) في مربع بحث شريط المهام، ثم ح*د*د تطبيق **HP Support Assistant.** ثم ح*د*د **Support (ا**لدعم).

## **HP ̰̀˿˒˛ ̹̀ ˺̿ͅ˒˙͊**

<span id="page-13-0"></span>للعثور على موارد تشمل تفاصيل عن المنتج ومعلومات عن طريقة القيام بالأشياء المختلفة وغير ذلك المزيد، .<br>يمكنكَ الاستعانة بهذا الج*د*ول.

### جدول ١-١ معلومات إضافية

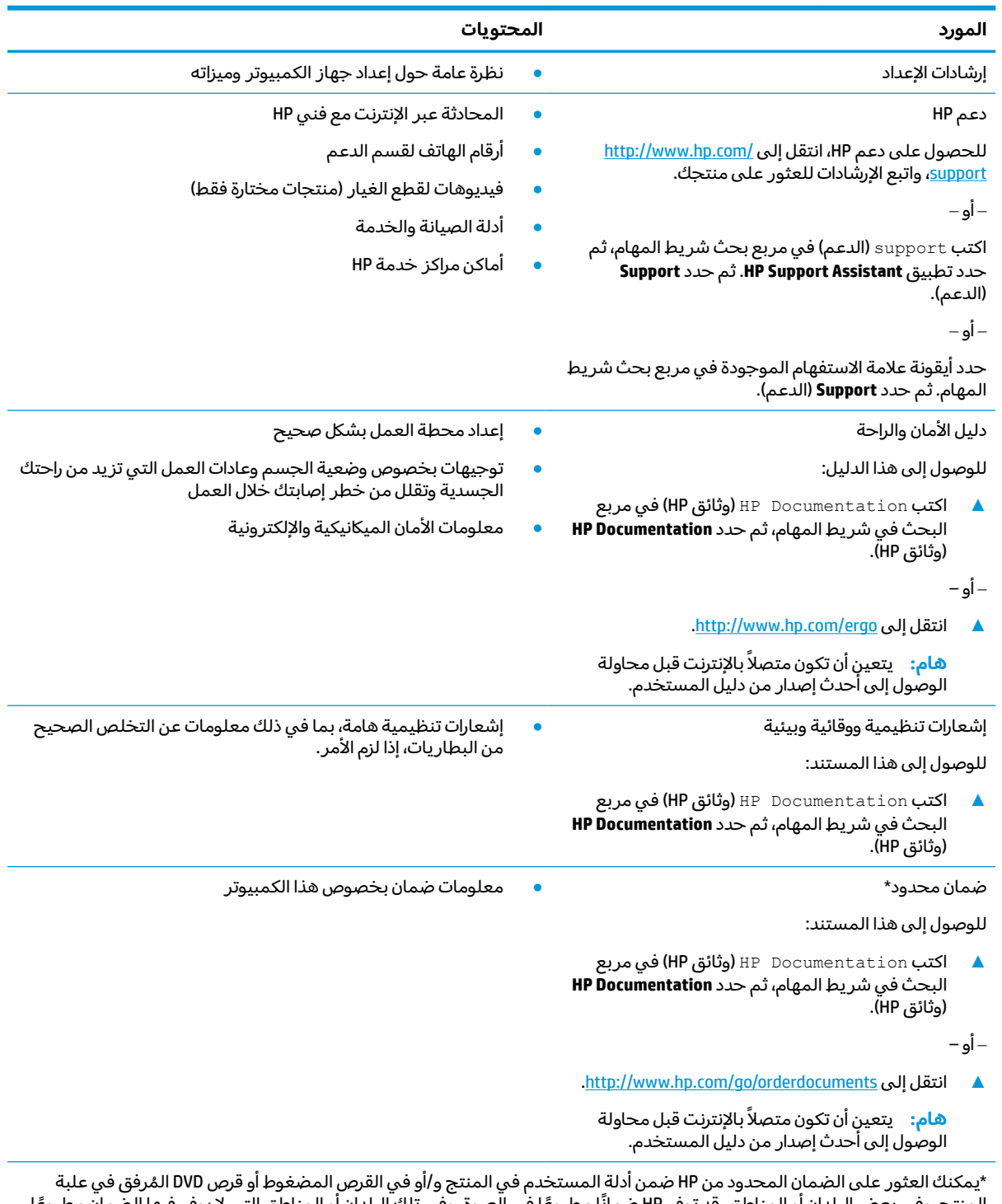

المنتج. وفي بعض البلدان أو المناطق، قد توفر HP ضمانًا مطبوعًا في العبوة. وفي تلك البلدان أو المناطق التي لا يوفر فيها الضمان مطبوعًا، يمكنك طلب نسخة من موقع <http://www.hp.com/go/orderdocuments>. وبخصوص المنتجات التبي تم شراؤها فبي مناطق اسيا والمحيط الهادي، يمكنكَ مراسلة شركة HP على العنوان 912006 POD, PO Box 161, Kitchener Road Post Office, Singapore واذكر في الرسالة اسم المنتج الخاص بك واسمك ورقم هاتفك وعنوانك البريدي.

# **˽̄˄ͅ˒ ٢ ُ ̰͉ˌ̝̿ͅ˒˽˅ ͍̈́̅ ̪ ّ**

<span id="page-14-0"></span>يتضمن جهاز الكمبيوتر الخاص بك مكوِّنات عالية الجودة. يقدم هذا الفصل تفاصيل عن المكوِّنات الخاصة بك، بما<br>. في ذلك أماكنها وطريقة عملها.

# **͊˙˅ˢ˒ ˙̰̣̀̃˒ˊ غ˨̵˺**

للاطلاع على قائمة بالأجهزة المثبتة في جهاز الكمبيوتر لديك:

̞͆ˉ̋˂ ˘˖ˠ ̻˪ ˍ̲̼͂ˏ̿˯˺ ͇̊ ͊́̂ ̭̼͂ˏ̭ˉ˟˨ ˘˥͂ ˏ̀˺ˊ̽ ̥ͅ˷ (̲˥لأ ˇˏʴ˘ˏ˼ˇ ( device manager ˈˁ̛ˏ **▲** ). ˷̲˥لأ ˇˏʴ˘ˏ˼ˇ ( **Device Manager**

ستظهر قائمة بجميع الأجهزة المثبتة في جهاز الكمبيوتر لديك.

للحصول على معلومات حول مكوِّنات النظام الصلبة ورقم إصدار BIOS النظام، اضغط على esc+fn (منتجات مختارة<br>نقب فقط).

## **˽ˌͅ˒˦̀˒ ̰̣̀̃˒ ˙ˢ˅˙ˍ**

للاطلاع على البرامج المثبتة في جهاز الكمبيوتر لديك:

ك انقر بالزر الأيمن فوق الزر **Start** (ابدأ)، ثم ح*د*د Apps and Features (التطبيقات والميزات).

# الجهة اليمنى

ن المساح عن الله على الله عن الله عن الذي يتناسب بشكل أمثل مع الكمبيوتر الخاص بك.<br>الله عن الله عن الله عن الله عن الله عن الله عن الله عن الله عن الله عن الله عن الله عن الله عن الله عن الله ع

<span id="page-15-0"></span>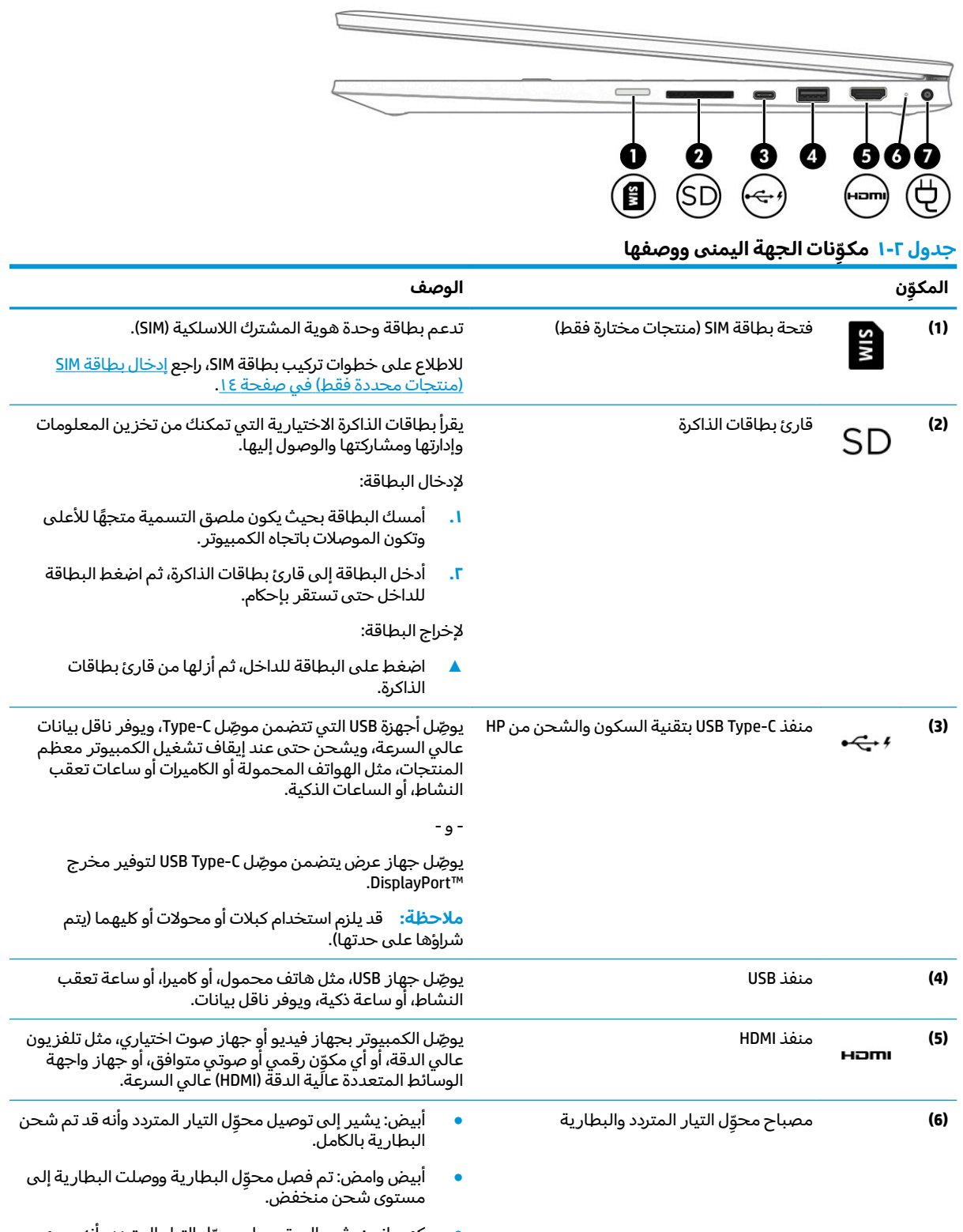

̭˟̽ ِ ̭˂̖̀͆ ͊͂ʴ ˺͆ˮ͇ : ˺̸̛̲ͅˍ̽ ● ّ ˺ˤ͇͉ ̸̯̱ʺ ˺ˁ̼͂ˏ˘˘ ˼ˍ͆ˁ͂ˏ ̈́ شحن البطارية.

### جدول ٢-١ مكوّنات الجهة اليمنى ووصفها (يُتبع)

<span id="page-16-0"></span>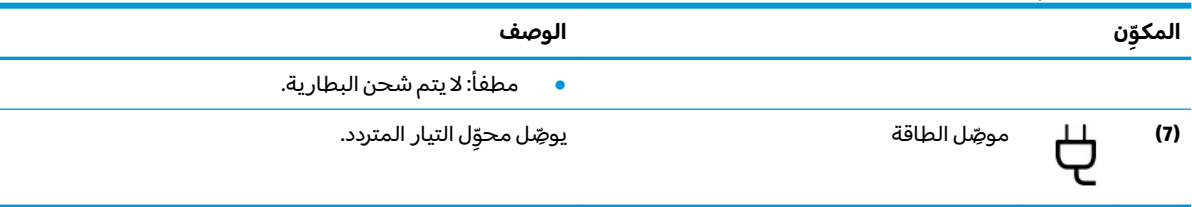

## الجهة اليسرى

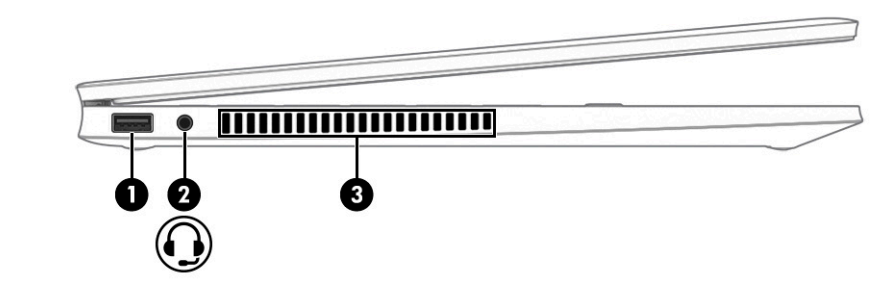

#### جدول ٢-٢ مكوّنات الجهة اليسرى ووصفها

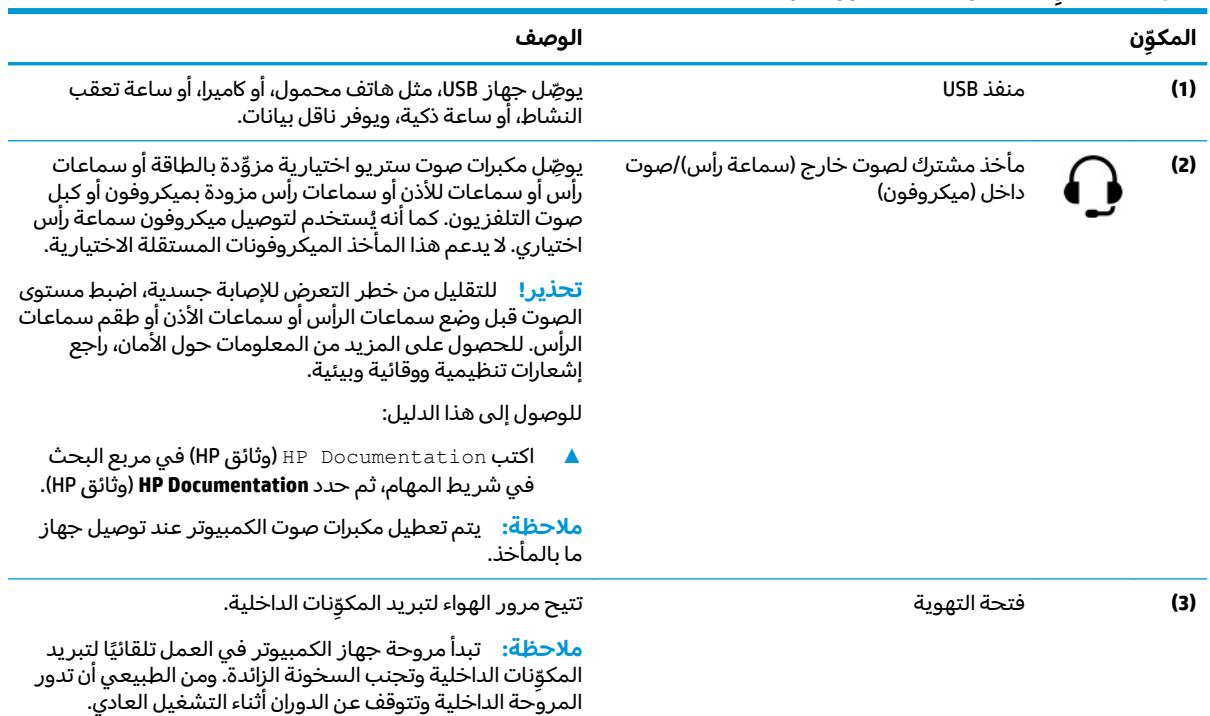

## شاشة العرض

### وضع الضوء الأزرق المنخفض (منتجات محددة فقط)

يتم شحن جهاز الكمبيوتر الخاص بك من المصنع في وضع الضوء الأزرق المنخفض لتحسين راحة العين والأمان.<br>كما يعمل وضع الضوء الأزرق على ضبط انبعاثات الضوء الأزرق تلقائيًا عند استخدام الكمبيوتر أثناء الليل أو للقراءة.

**تحذير!** للحد من مخاطر التعرض إلى إصابة خطيرة، اقرأ دليل الأمان والراحة. إذ يوضح هذا الدليل إعداد محطة العمل المناسب، والعادات السليمة لوضع الجسم، والصحة والعمل لمستخدمي الكمبيوتر. كما يوفر دليل الأمان والراحة معلومات الأمان الكهربائية والميكانيكية الهامة. يتوفر دليل الأمان والراحة على الويب على [.http://www.hp.com/ergo](http://www.hp.com/ergo)

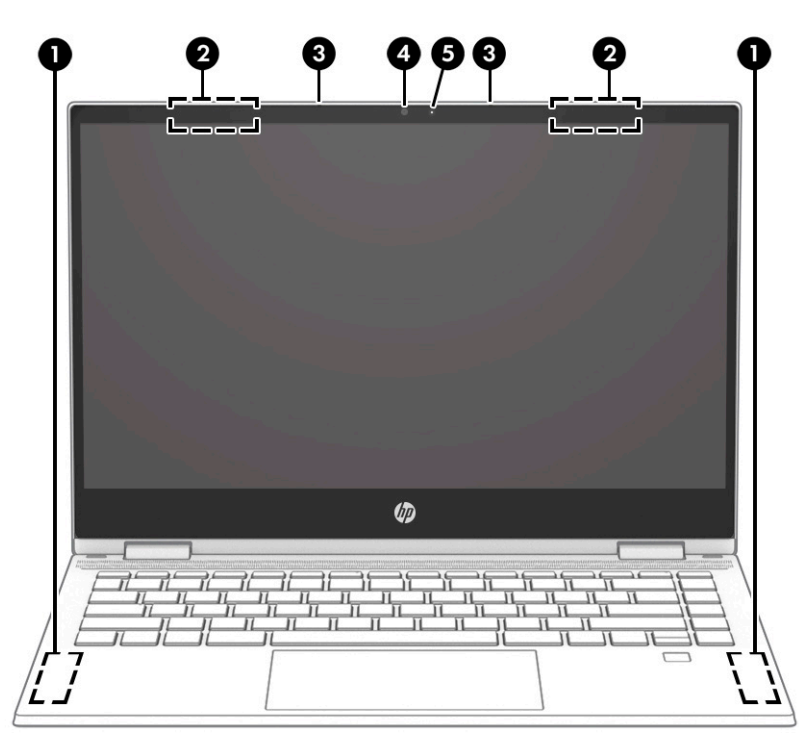

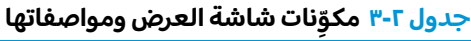

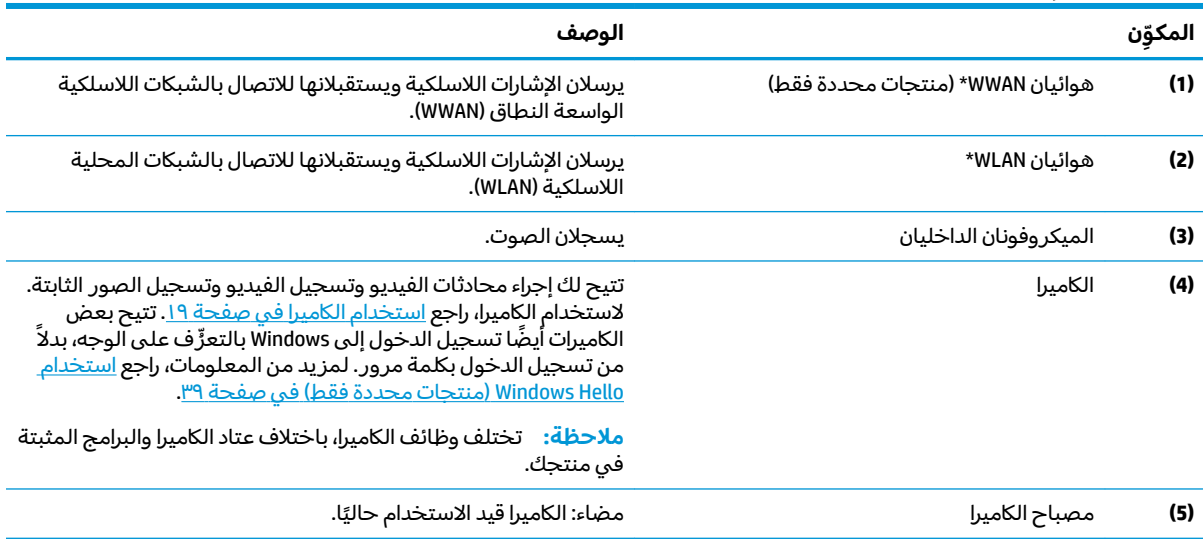

\*الهوائيان ليسا مرئيان من خارج الكمبيوتر. للحصول على إرسال مثالي، احتفظ بالمناطق المحيطة بالهوائيات خالية من العوائق.

وفيما يتعلق بالإشعارات التنظيمية للأجهزة اللاسلكية، راجع قسم إشعارات تنظيمية ووقائية وبيئية الذي ينطبق على بل*د*ك أو منطقتك. للوصول إلى هذا الدليل:

).HP ̯̞˒ˍ˪ ( **HP Documentation** ˘˖ˠ ̻˪ ˍ̲̼͂ˏ̿˯˺ ͇̊ ̥ͅˉ˟˨ ͂ ˏ̀˺ˊ̽ ̥ͅ (HP ̯̞˒ˍ˪ ( HP Documentation ˈˁ̛ˏ **▲**

# **ˡ͉˅ː̧̿ͅ˒ ̰ͅˈˣ ˈ̢̺̎̀**

## <mark>لوحة اللمس</mark>

### إعدادات لوحة اللمس

لضبط إعدادات لوحة اللمس والإيماءات، أو لإيقاف لوحة اللمس:

- <span id="page-18-0"></span>ا. اكتب touchpad settings (إعدادات لوحة اللمس) في مربع بحث شريط المهام، ثم اضغط على e<mark>nter.</mark>
	- **.,** اختر إعدادًا.

### لتشغيل لوحة اللمس:

- <mark>. اكتب touchpad settings (إعدادات لوحة اللمس) في مربع بحث شريط المهام، ثم اضغط على enter.</mark>
	- ا**ً. و** باستخدام ماوس خارجي، انقر فوق الزر **touchpad** (لوحة اللمس).

– ʺ̯ –

͊́̂ ̩̊̑ˏ ̻˪). ˲̼́͂ˏ ̭͂˅ˠ ( **touchpad** ˹˼ ͊́̂ ˺˯ʵ̼͂ˏ ˺̟ˁ˳͇ ͊ˁˠ ˺̚ˁ̽˼ كلˮˊ Tab ˢˍˁ̤̼͂ˏ ͊́̂ ̩̊̑ˏ **▲** مفتاح المسافة لتح*د*يد الزر.

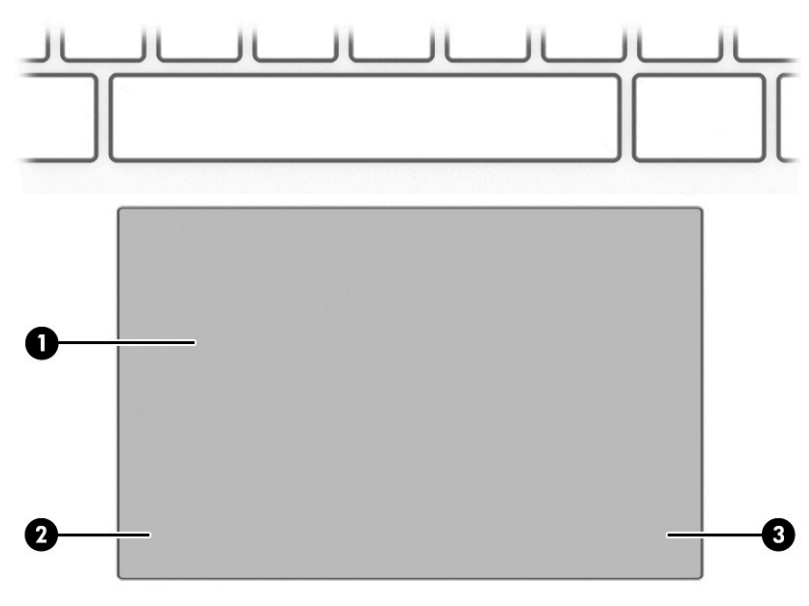

### جدول ٢-٤ مكوِّنات لوحه اللمس ومواصفاتها

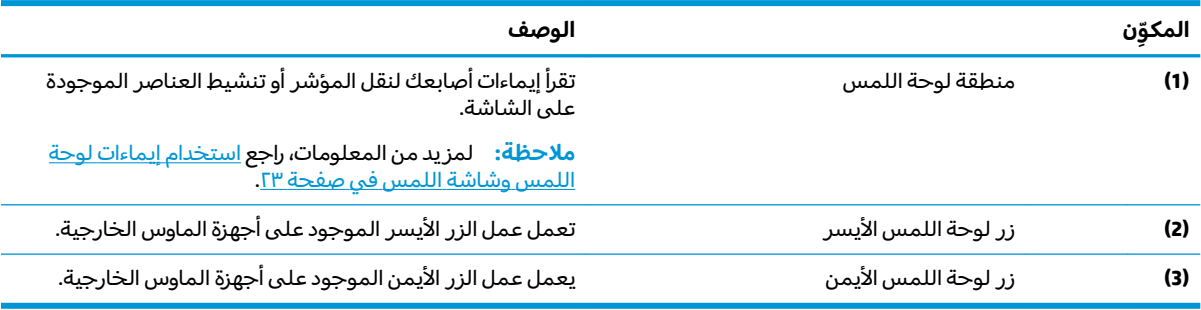

# <mark>المصابيح</mark>

<span id="page-19-0"></span>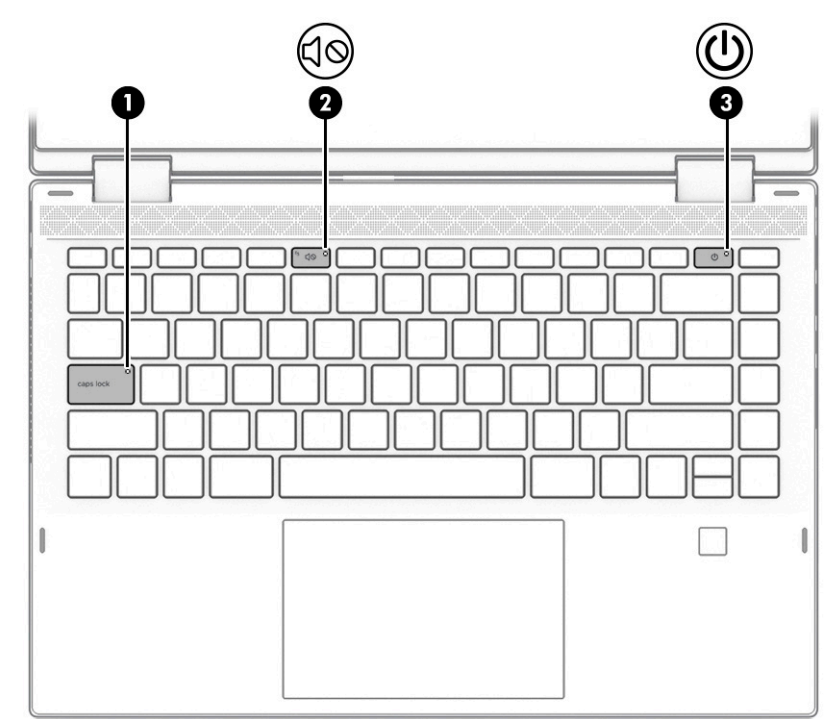

**̲̰̀ː̵˅ː̧̙˒ ˡ͉ˍː̘̿ͅ˒ ٥ ٢- ˙˨͇̲**

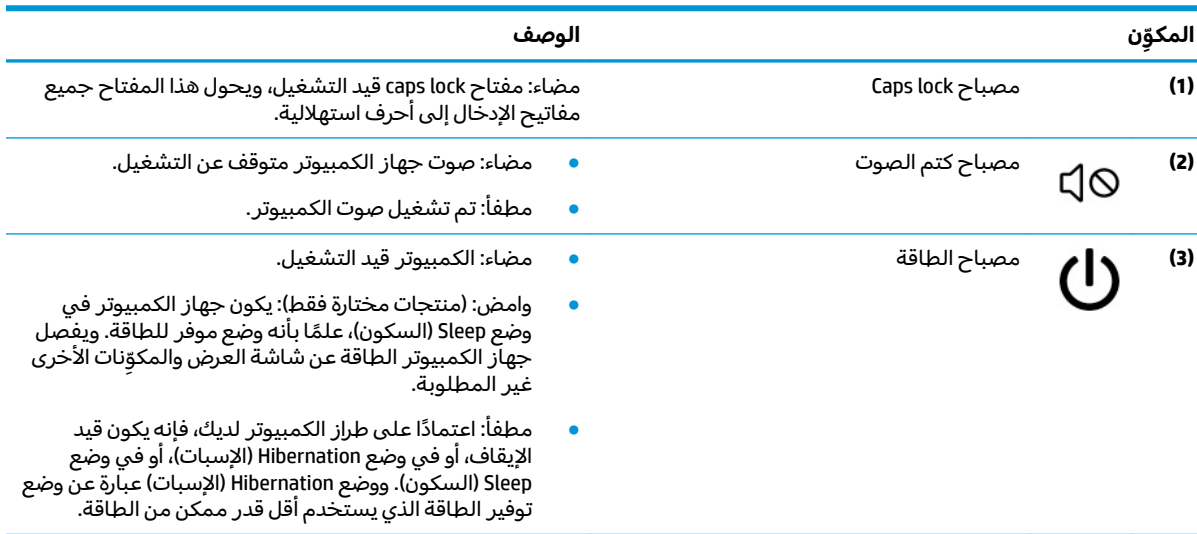

## **̃ˍː̙غˇ ˒ː̘̿ˍ ̲˿ː̣˗ ˇ̰̘ͅ˒ ˽ˌ̝̀ˇ˒**

<span id="page-20-0"></span>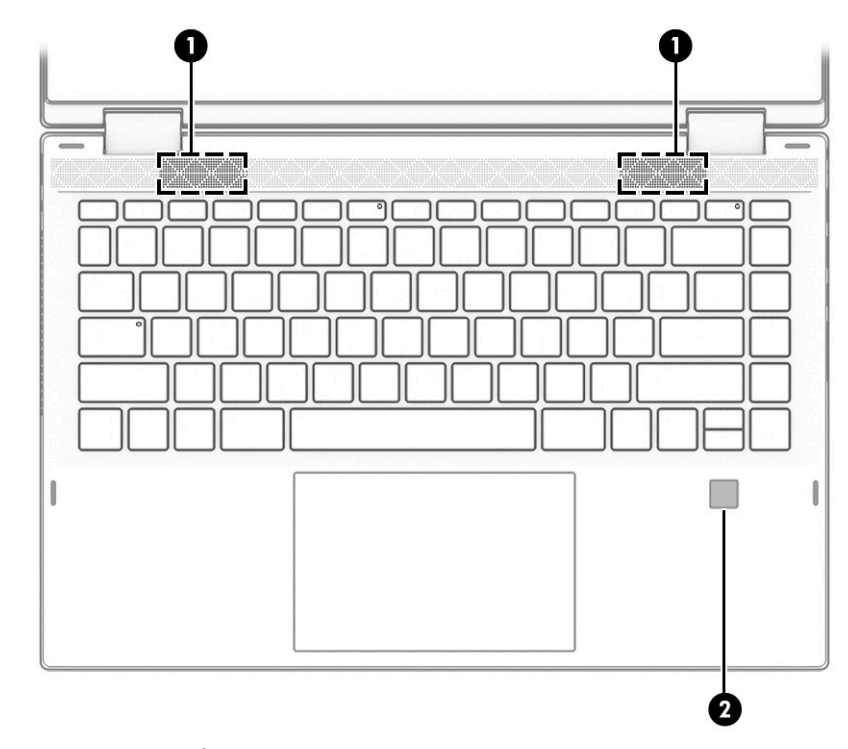

يمكن العثور علي قارئات بصمات الاصابع علي لوحة اللمس او على لوحة جانبية من الكمبيوتر او على الغطاء العلوي الموجود أسفل لوحة المفاتيح.

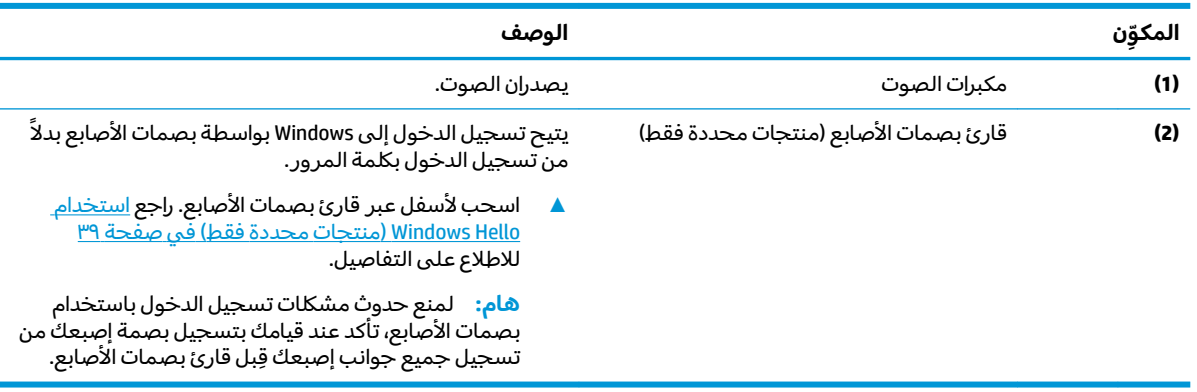

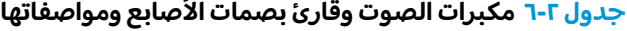

## <mark>المفاتيح الخاصة</mark>

<span id="page-21-0"></span>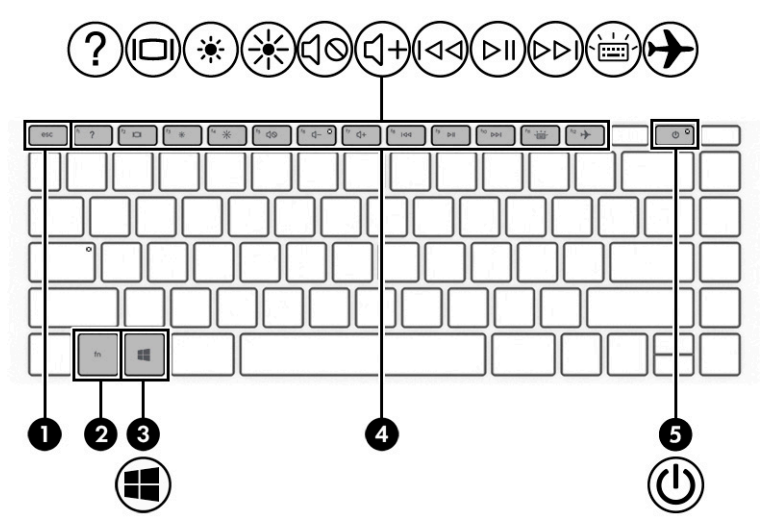

جدول <mark>٧-٢ ا</mark>لمفاتيح الخاصة ومواصفاتها

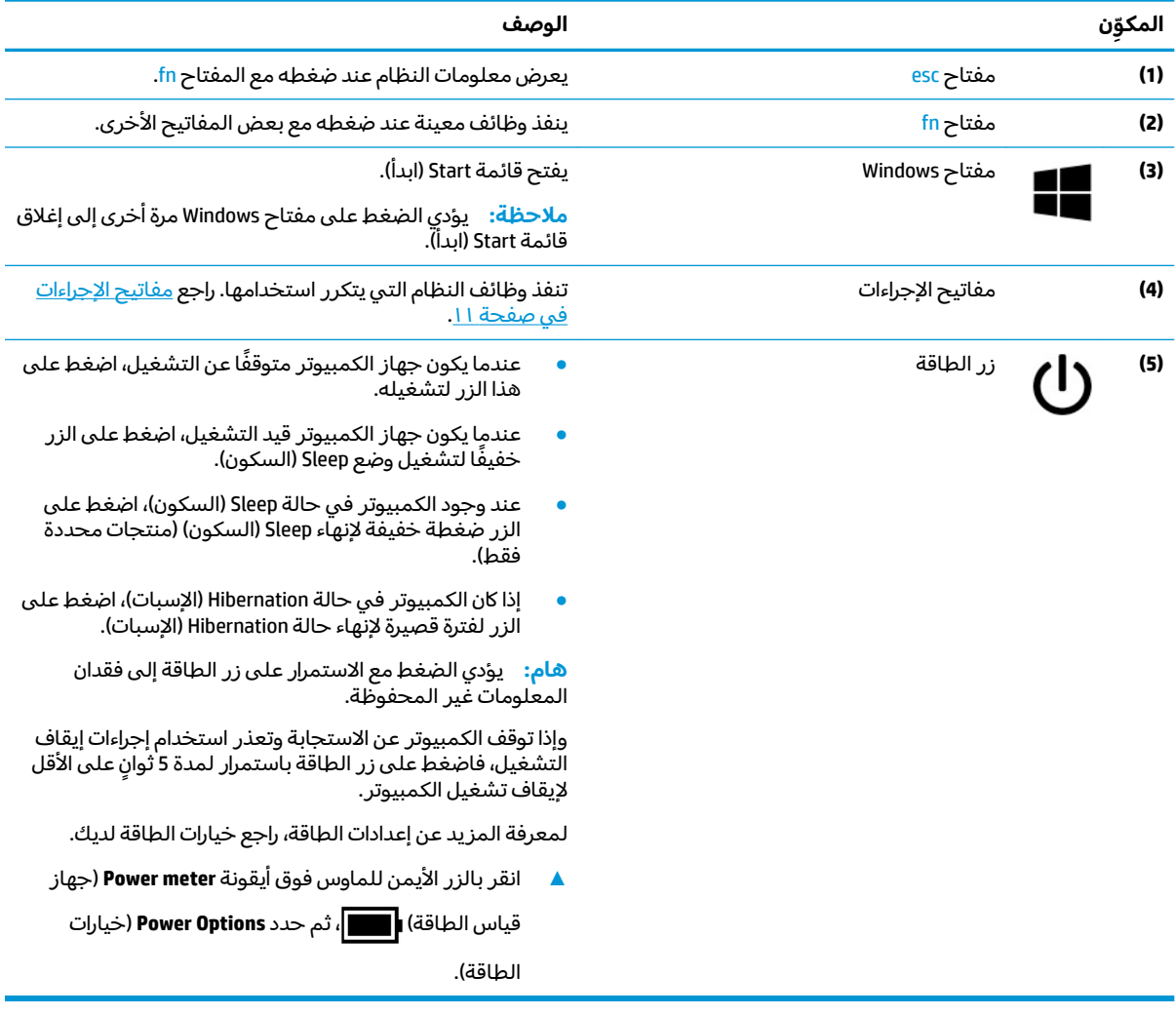

## مفاتيح الإجراءات

<span id="page-22-0"></span>تؤدي مفاتيح الإجراءات الموجودة علي جهاز الكمبيوتر لديك وظائف معينة وتختلف باختلاف الكمبيوتر. لتحديد المفاتيح الموجودة علي جهاز الكمبيوتر، انظر إلى الايقونات علي لوحة المفاتيح لديك وقم بمضاهاتها بالمواصفات الواردة في هذا الجدول.

▲ لاستخدام أحد مفاتيح الإجراءات٬ اضغط مع الاستمرار عليه.

### جدول ٢-٨ مفاتيح الإجراءات ومواصفاتها

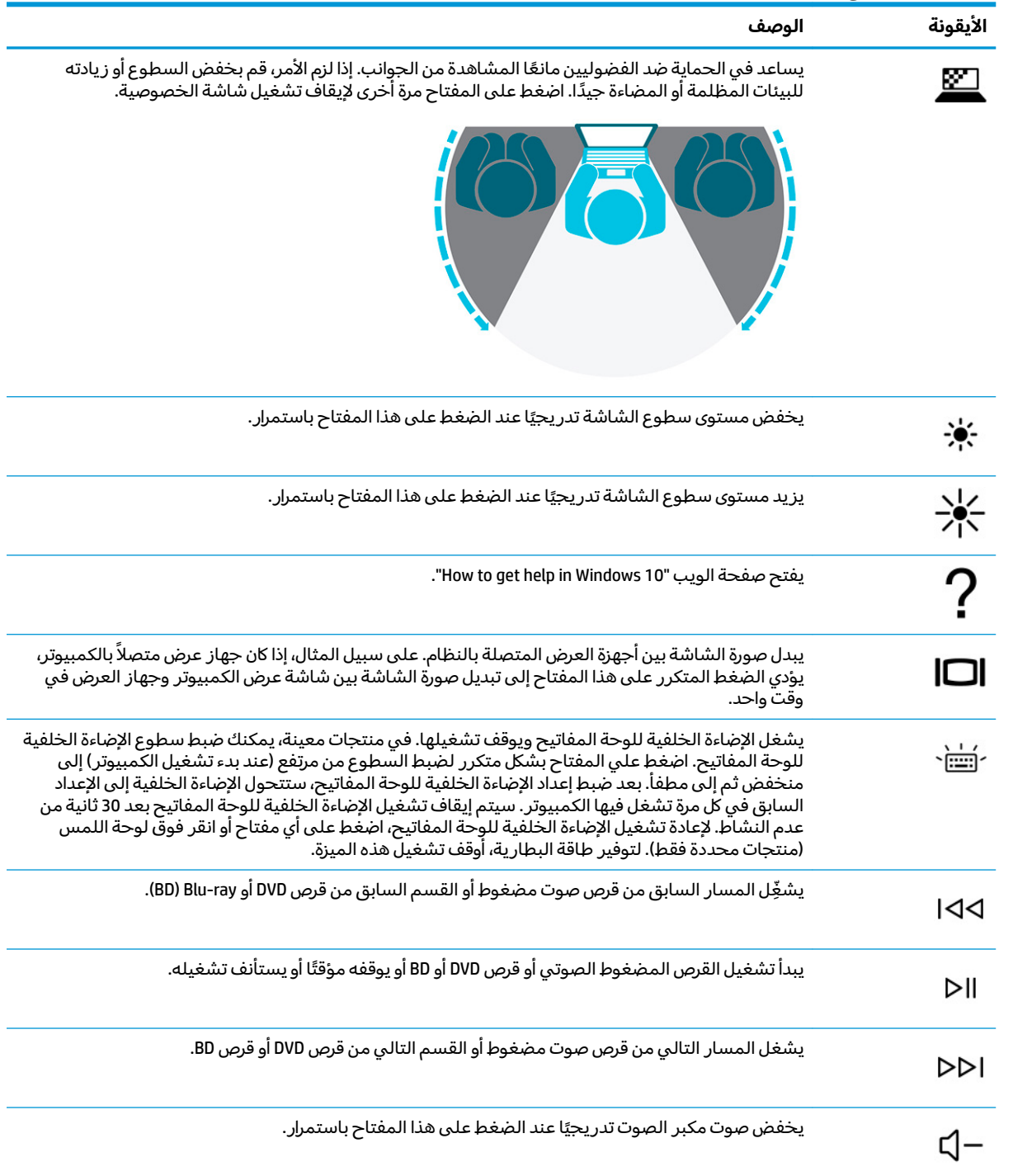

<span id="page-23-0"></span>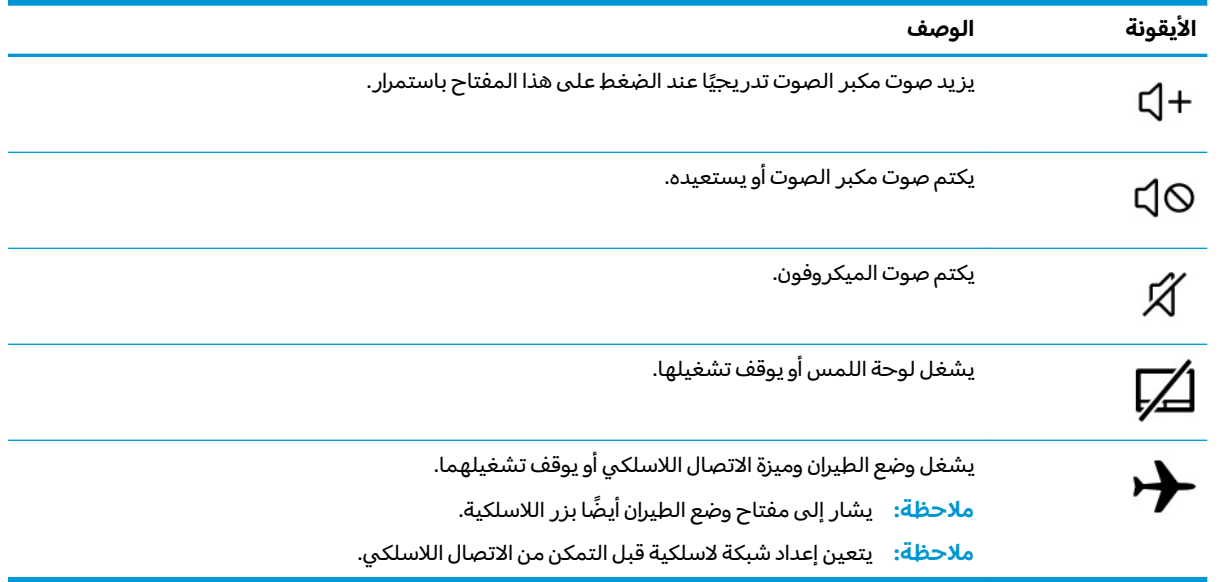

#### جدول ٢-٨ مفاتيح الإجراءات ومواصفاتها (يُتبع)

## الجهة السفلية

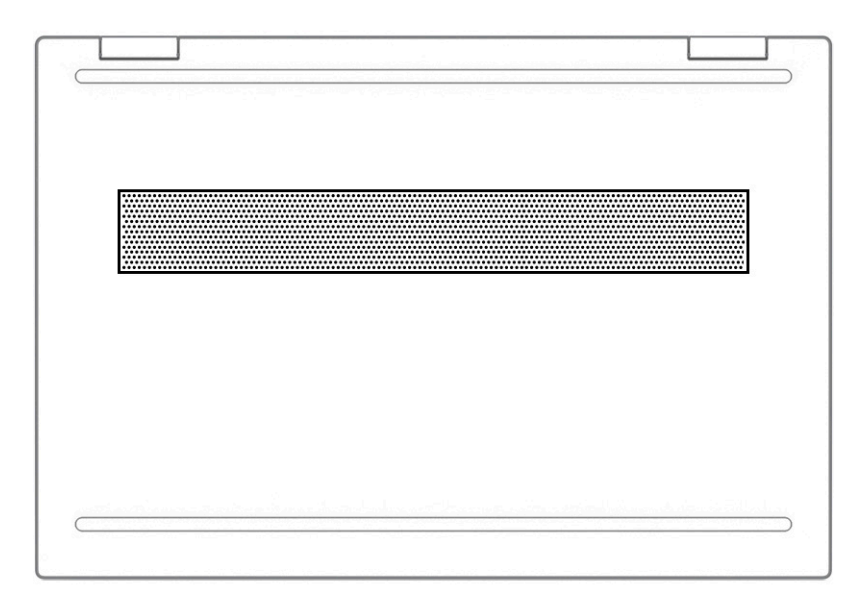

### جدول F-P مكوّنات الجهة السفلية ومواصفاتها

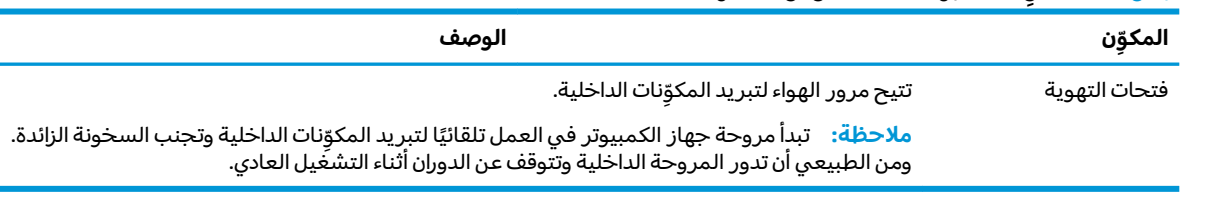

## الملصقات

توفر الملصقات المثبتة على الكمبيوتر معلومات قد تحتاج إليها عند استكشاف أخطاء النظام وإصلاحها أو عند<br>اصطحاب الكمبيوتر أثناء السفر حول العالم. قد تكون الملصقات ورقية أو مطبوعة على المنتج.

**﴿ ۖ] هام:** ابحث عن الملصقات المذكورة في هذا القسم في المواضع التالية: الحِهِة السفلية من جهاز الكمبيوتر، داخلْ حجرة البطاّرية، أسفل غطاء الصّيانة، الجزء الخلفي من شّاشة العرض أو أُسفل حامل الكّمبيّوتر اللوحيّ.

ملصق الخدمة—يوفر معلومات هامة للتعرِّ ف على الكمبيوتر الخاص بك. عند الاتصال بالدعم، ربما يُطلب<br>منك تقديم الرقم التسلسلي أو رقم المنتج أو رقم الطراز. اعثر على هذه المعلومات قبل الاتصال بالدعم.

سيبدو ملصق الخدمة مثل أحد النماذج التالية. راجع الرسم التوضيحي الذي يتناسب بشكل أمثل مع ملصق الخدمة على جهاز الكمبيوتر لديك.

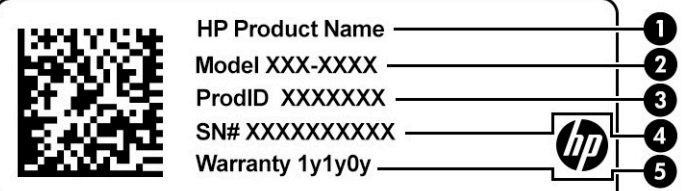

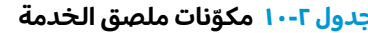

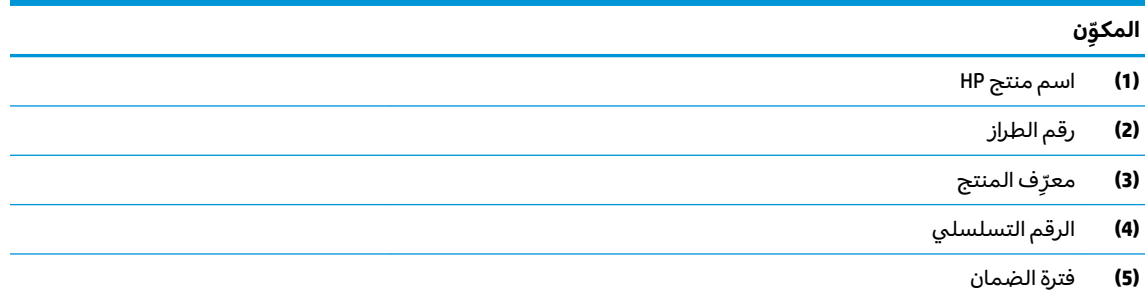

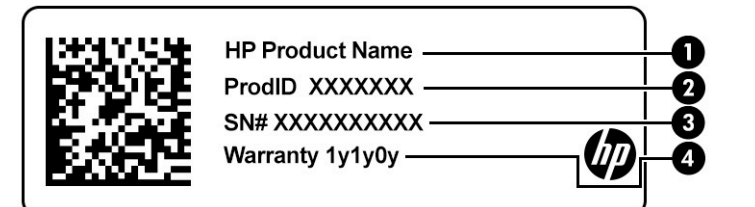

### جدول ١١-٢ مكوّنات ملصق الخدمة

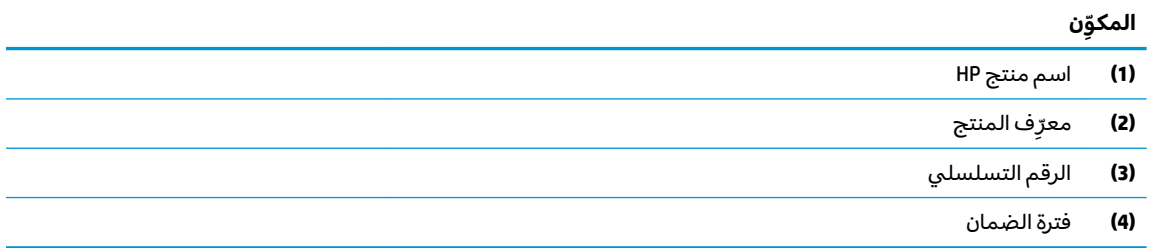

- ملصقات المعلومات التنظيمية—توفر معلومات تنظيمية حول جهاز الكمبيوتر.
- ملصقات شهادات اللاسلكية—تقدم معلومات حول الأجهزة اللاسلكية الاختيارية وعلامات الموافقة الخاصة بالبلدان أو المناطق حيث تمت الموافقة على استخدام الأجهزة.

# **)̢̨̍ ˛˙ˢ̀ˊ ˇː˧˄̺̀( SIM ˈ̣ː̎ˍ ˛ʷ͇ː˞**

<span id="page-25-0"></span>��**i هام: ق**د يؤدي إدخال بطاقة SIM بالحجم الخاطئ إلى إتلاف بطاقة SIM أو التسبب في أن تصبح بطاقة SIM عالقة في الفتحة. لا يوصى باستخدام محوّلات بطاقات SIM. لتجنب إلحاق الضرر ببطاقة SIM أو بالموصلات، استخدم<br>'' الحُد الأدنى من قوة الضغط عند إدخال بطاقة SIM.

: ˖̙͇͂ ̭͆ˉ̼͂̚ˏ˺˂ ˍ̲ˤ͂˹ ˞͆˟͂̕ˏ SIM ˅̠ˍ̋ˊ ̻ˤˠ ˖˟ˁ͂˖͇ لإ ˄ˏ˘˯ˍ˼ˏ̵˽̳ˏ ̀ ˂ˉSIM ˅̠ˍ̋ˊ ˺˯ˏʿ ̀ˉ̠ **:ˈ̉ˣلا̀**

- <mark>ا. ان</mark>تقل إلى <u><http://www.hp.com/support>،</u> ثم ابحث عن جهاز الكمبيوتر الخاص بك عن طريق اسم المنتج أو رقمه.
	- ).ˣˁ̷̼͂ˏ ̭́́̽˄ˍ̽ ( **Product Information** ˘˖ˠ **.٢**
	- . ˺˯ˏʷˍ̳ ̭̼́̋͂ˏˌ ˅̠ˍ̋ˉ͂ˏ ˖˟ˁ͂˖͇ ˼˖̼͂ˏ˅˥ ˼ˍ͆˚͂ˏˏ˄ ͊͂ʴ ˏ˼̀˥ **.٣**

لإدخال بطاقة SIM، اتبع الخطوات التالية:

- ا. أوقف تشغيل الكمبيوتر باستخدام أمر Shut down (إيقاف التشغيل).
	- . ˺́͂ˏ̓ ˅˯ˍ˯ ̞̪́ʺ **٢.**
	- **٣.** افصل كل الأجهزة الخارجية المتصلة بالكمبيوتر.
		- **٤.** افصل كبل الطاقة عن مأخذ التيار المتردد.
- **0.** أدخل بطاقة SIM في فتحة بطاقة SIM، ثم ادفع البطاقة للداخل حتى تستقر في مكانها بإحكام.

ظّ **ملاحظة: ق**د تبدو بطاقة SIM في جهاز الكمبيوتر لديك مختلفة بعض الشيء عن الرسم التوضيحي في هذا القسم.

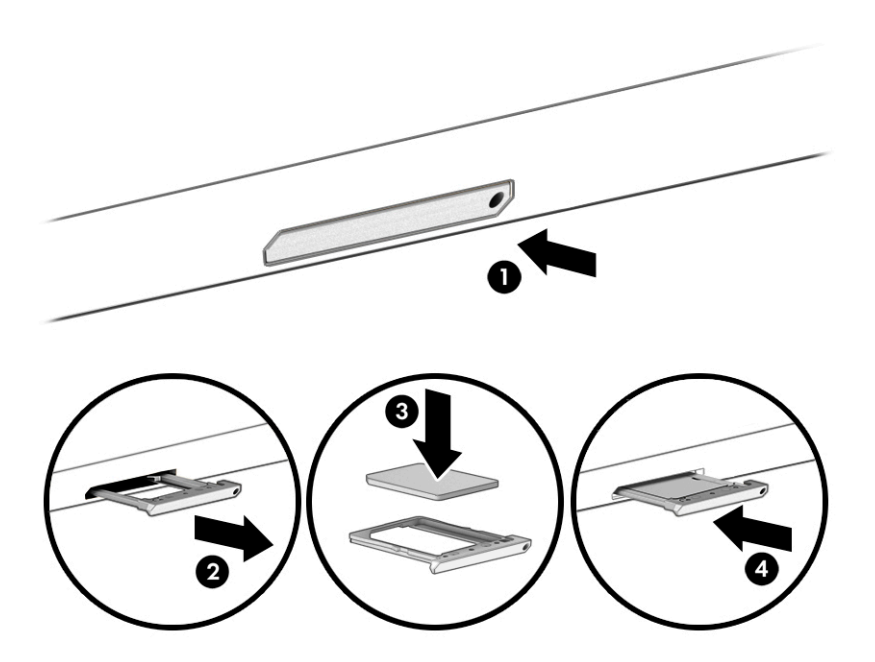

لإزالة بطاقة SIM، اضغط عليها للداخل٬ ثم أخرجها من الفتحة.

# **٣ ˒لا˅̘ː͇ˌ˱ˍ ̝ˈ**

<span id="page-26-0"></span>يمكنك اصطحاب جهاز الكمبيوتر معك في أي مكان. حتى وأنت في منز لك، يمكنكِ استكشاف العالم والوصول إلى معلومات من الملايين من مواقع الويب باستخدام جهاز الكمبيوتر واتصال سلكي أو لاسلكي بشبكة. سيساعدك هذا الفصل في التواصل مع هذا العالم.

# **˒لا˅̘ː͇ˌ˱ˍ ̝ ˈلا˷͉̝̈́ˈ**

وقد يكون الكمبيوتر الخاص بك مزودًا بجهاز أو أكثر من الأجهزة اللاسلكية التالية:

- جهاز Wi-Fi وصل الكمبيوتر بالشبكات المحلية اللاسلكية (التي يشار إليها عادة بشبكات Wi-Fi أو شبكات . LAN اللاسلكية أو شبكات WLAN) في مكاتب الشركات ومنز لك والأماكن العامة، مثل المطارات والمطاعم ِّ ̱ لا˴́̚ͅ ̭̼ˊ˥ ̙ˊ̘ˍ˚͂ˏ ̭͆ˉ̼͂̚ˏ˺˂ ˍ̲˥˹ ̥ͅ ̭̼͂ˏ̭˥˘ WLAN ˍ̲˥˹ ̀̕ˁ͇ . ̯ˍˤ͂ˏ˄ˍ́̽ ̯ˍ̷̤͂ˏ̢˘ ̯ˍ̟̼͂ˏ̳ͅ أو نقطة وصول لاسلكية.
	- الوحدة المحمولة الواسعة النطاق من HP توفر إمكانية الاتصال اللاسلكي عبر شبكة لاسلكية واسعة النطاق (WWAN)، مساحة أكبر بكثير. تقوم مشغلات شبكات الهاتف المحمول بتثبيت المحطات الأساسية (المشابهة لأبراج الهواتف المحمولة) على مستوى مناطق جغرافية كبيرة، حيث أنها توفر تغطية فعالة في جميع المحافظاّت والمناطق، أو حتى البلدان بأكملها.
- جهاز ®Bluetooth ينشىٔ شبكة شخصية (PAN) للاتصال بأجهزة تدعم تقنية Bluetooth أخرى مثل أجهزة الكمبيوتر والهواتف والطابعات وسماعات الرأس ومكبرات الصوت والكاميرات. ففي الشبكة الشخصية، يتصل 10 ˷͆ˠ ˘ˏ̀˛ ˍ̂ˇ˘ —ˍ͆ˉ˳̸ كل ˹˥̲ˍ ˇ̽ˉˍ˯˺ً ˇˊʸ˥̲ ˷͎˛˺ʺ ͇ˤˈ̯ʺ ̺˂ ̺̭̚ˏˇ لأ˥̲˷ ˌˊˍ̟͂˺ ̶̽ ˊ̲̐́ˍ ˏ͂ˉ̏́ ً أمتار (33 قدمًا تقريبًا) من بعضها البعض.<br>.

### **ˈ͉̝̈́˷لاͅ ˒̝̾ˢ˄ͅ˒ ˽̙ː̺̅ ˙˝˄˷˒͂˒**

يمكنك التحكم في الأجهزة اللاسلكية الموجودة في جهاز الكمبيوتر الخاص بك باستخدام واحدة أو أكثر من الميزات التالىة:

- مفتاح وضع الطيران (يطلق عليه أيضًا زر الاتصال اللاسلكي أو مفتاح الاتصال اللاسلكي)
	- عناصر التحكم الخاصة بنظام التشغيل

### مفتاح وضع الطائرة

قد يكون جهازٍ الكمبيوتر مزودًا بمفتاح لوضع الطيران وجهاز لاسلكي واحد أو أكثر وضوء أو ضوئين للاسلكية. تم تمكين كافة الأجهزة اللاسلكية في الكمبيوتر من قبل المصنع.

يشير ضوء اللاسلكية إلى إجمالي حالة الطاقة الخاصة بالأجهزة اللاسلكية لديك، وليس حالة الأجهزة الفردية.

### **͉̬̓˱˄ͅ˒ ː̺̉ˍ͂ ˈ̙ː˝ͅ˒ ̝̾ˢ˄ͅ˒ ˽̙ː̺̅**

يتيح لك Network and Sharing Center (مركز الشبكة والمشاركة) إعداد اتصال أو شبكة والاتصال بشبكة وتشخيص مشاكل الشبكة وإصلاحها.

لاستخدام عناصر التحكم الخاصة بنظام التشغيل:

**Open Network & Internet** ˘˖ˠ ̻˪ ˅̚ˉˮ͂ˏ ˅͂ˍˠ ̭̟͇ʺ˅̸ ̢̭̥ ̶̼͇لأˍ ˏ̼͂ˏ̯˺ ˼ˊ˷ ˶̸̟ˍ ˏ̲̼͂ˏ̿˯˺ ͇̊ ̶̽**▲** ). ̯˺ˁ̸لإˏˀ̸ ˅̚ˉˮ͂ˏ ˖̂ʴˏ˘ˏ˄ ˞ˁ̥( **settings**

– أو –

من شريط المهام، انقر بزر الماوس الأيمن فوق أيقونة حالة الشبكة، ثم ح*د*د **Network & Internet settings** (إعدادات الشبكة والإنترنت).

### **WLAN ֟ˍ ͇ː̘˅لا˒**

<span id="page-27-0"></span>ضحظة: عندما تقوم بإعداد الوصول إلى الإنترنت في منزلك، يتعين عليك إنشاء حساب عن طريق موفر خدماتTُ<br>الله عند الله عند عندها تقوم الإنترنت (ISP). لشراء خدمة إنترنت ومودم، اتصل بموفر خدمات إنترنت المحلي. سيساعدك موفر خدمات الإنترنت في إعداد المودم وتركيب كبل الشبكة لتوصيل موجِّه لاسلكي بالمودم واختبار خدمه الإنترنت.

للاتصال بشبكة WLAN، اتبع الخطوات التالية:

- ا**.** تأكد من تشغىل جهاز WLAN.
- ن من شريط المهام، حدد أيقونة حالة الشبكة، ثم اتصل بإحدى الشبكات المتاحة. ★

إذا تم تمكين الحماية في شبكة WLAN، فتتم مطالبتك بإدخال رمز الحماية. أدخل الرمز، ثم ح*د*د **Next** (التالي) لإتمام الاتصال.

ملاحظة: إذا لم يتم سرد اي شبكات WLAN، فقد يشير ذلك إلى وجودك خارج نطاق جهاز التوجيه او نقطة الوصول اللاسلكية.

- <mark>ملاحظة: إذ</mark>ا لم ترَ شبكة WLAN المراد الاتصال بها:
- **1. من شريط المهام، انقر بزر الماوس الأيمن فوق أيقونة حالة الشبكة، ثم حدد Open Network & Internet** ). ̯˺ˁ̸لإˏˀ̸ ˅̚ˉˮ͂ˏ ˖̂ʴˏ˘ˏ˄ ˞ˁ̥( **settings**

– أو —

من شر يط المهام، انقر بزر الماوس الأيمن فوق أيقونة حالة الشبكة، ثم ح*د*د **Network & Internet** ). ̯˺ˁ̸لإˏˀ̸ ˅̚ˉˮ͂ˏ ˖̂ʴˏ˘ˏ˄ ( **settings**

- **Network and Sharing Center** ˘˖ˠ ˅(̚ˉˮ͂ˏ ˖̂ʴˏ˘ˏ˄ ˺̩͆͆˂( **Change your network settings** ̻˳̠ ̶̽ **.٢** (مركز الشبكة والمشاركة).
	- ). ˖˥ˇ˖͇ ˅̚ˉ˯ ʺ̯ ˖˥˖͇ ˏ̈́ˍ̕˂ ˖̂ʴˏ˘ ( **Set up a new connection or network** ˘˖ˠ **.٣**

بتم حينئذ عرض قائمة بالخيارات، مما يتيح لك البحث عن اي شبكة والاتصال بها يدويًا او إنشاء اتصال شبكة ج*د*يد.

. ̭ˁ͂ˏ̖̀͆ ̈́ˍ̛̼لإˍ˯˅ ˮ͂ˏ ͊́̂ ˺̲̆˂ ͅˁ͂ˏ لإˏ ˄ˏ˘˯ˍ˼ˏ̀ ˂ˉ**٣.**

بعد إجراء الاتصال، انقر بزر الماوس الأيمن على أيقونة حالة الشبكة الموجودة أقصى يمين شريط المهام للتحقق من اسم الاتصال وحالته.

**̀لاˣ̉ˈ:** ͇́ˁ̼ ˖̢ˏ̷̋͂ ˍ̤͆̇ͅˏ̭͂ ( ͎̽ˏ ˖͂ˉ́ ˖͉ˏ͂˂ ˽̀̕ ʴ̱͆͂ˏˏ˄ لإ˯ˍ˼ ˏ͂لا˴͆́̚˅ (͊́̂ ˂̷̤͆˽ ˯ˉ̚˅ WLAN والشركة المصنعة للموجّه، والتداخل من الأجهزة الإلكترونية الأخرى أو الحواجز الهيكلية مثل الحوائط والأرضيات.

### **)̢̨̍ ˿ː˄˝̀ˊ ˇː˧˄̺̀( HP ̹̀ ̥ː̺̎ͅ˒ ̰ͅ˒ˈ̄˷˒ ˈ̰̿ͅˢ̿ͅ˒ ̰ͅ˒˙ˣˊ ˙˝˄˷˒͂˒**

يحتوي جهاز الكمبيوتر المحمول الواسع النطاق من HP علي دعم مضمِّن للخدمة المحمولة واسعة النطاق. يوفر<br>الأ لك جهاز الكمبيوتر الجديد الخاص بك عند استخدامه مع شبكه مشغل اجهزة محمولة حرية الاتصال بالإنترنت او إرسال رسائل البريد الكتروني، أو الاتصال بشبكه الشركة الخاصة بك بدون الحاجة إلى نقاط اتصال فعَّالة لشبكة -Wi<br>--.Fi

قد تحتاج إلى رقم MEID أو MEID للوحدة المحمولة الواسعة النطاق من HP أو كليهما من أجل تنشيط الخدمة المحمولة واسعة النطاق. قد تجد الرقم مطبوعًا على ملصق موجود أسفل جهاز الكمبيوتر، أو داخل حجرة<br>... البطارية، أو أسفل غطاء الصيانة، أو على الجهة الخلفية من الشاشة.

– أو —

- ا. حدد أيقونة حالة الشبكة من شريط المهام.
- ). ̯˺ˁ̸لإˏˀ̸ ˅̚ˉˮ͂ˏ ˖̂ʴˏ˘ˏ˄ ( **Network & Internet settings** ˘˖ˠ **٢.**
- **Advanced** ˘˖ˠ ̻˪ (̭ˤ͂ˏ̈́ˏ ˅̚ˉ˯( **Cellular** ˘˖ˠ (̯˺ˁ̸لإˏˀ̸ ˅̚ˉˮ͂ˏ( **Network & Internet** ̻˳̠ ̶̼̑ **٣.** ).˅̽˖̟ˁ̽ ˼ˍ͆˛ˏ˄ ( **Options**

<span id="page-28-0"></span>يتطلب بعض مشغلي شبكات الأجهزة المحمولة استخدام بطاقة وحدة هوية المشترك (SIM). تحتوي بطاقة SIM على معلومات أساسية حولك، مثل رقم التعريف الشخصي (PIN)، بالإضافة إلى معلومات الشبكة. تتضمن بعض اجهزة الكمبيوتر بطاقة SIM مُثبتة مسبقا. في حالة عدم تثبيت بطاقة SIM مسبقا، فقد تكون مضمِّنة مع مستندات<br>'' الوحدة المحمولة واسعة النطاق من HP المرفقة مع الكمبيوتر، أو قد يوفرها مشغل شبكات الأجهزة المحمولة بشكل منفصل عن الكمبيوتر.

للحصول على معلومات حول الوحدة المحمولة الواسعة النطاق من HP وكيفية تنشيط الخدمة مع مشغل شبكات الأجهزة المحمولة المفضل٬ يرجى مراجعة معلومات الوحدة المحمولة الواسعة النطاق من HP المرفقة بجهاز الكمبيوتر الخاص بك.

### **)̢̨̍ ˿ː˄˝̀ˊ ˇː˧˄̺̀( GPS ˙˝˄˷˒͂˒**

من المحتمل انه تم تزويد جهاز الكمبيوتر لديك بجهاز نظام التموضع العالمبي (GPS). توفر اقمار GPS الاصطناعية معلومات عن الموقع والسرعة والتوجيه للأنظمة المزودة بتقنية GPS.

لتمكين GPS، تأكد من تمكين ميزة تحديد الموقع ضمن إعداد Location (الموقع).

˖̂ʴˏ˘ˏ˄ ( **Location privacy settings** ˘˖ˠ ̻˪ ˍ̲̼͂ˏ̿˯˺ ͇̊ ˊ˟˨ ̀˺ˊ̽ ̥ͅ (̭̠̽̀ ) location ˈˁ̛ˏ **▲** خصوصية الموقع)، ثم حدد إعدادًا.

## **)̢̨̍ ˿ː˄˝̀ˊ ˇː˧˄̺̀( ˈ͉̝̈́˷لاͅ ˒Bluetooth ʽ˺̵˨ˊ ˙˝˄˷˒͂˒**

يوفر جهاز Bluetooth اتصالات لاسلكية ذات نطاق صغير تحل محل الاتصالات بواسطة كبل مادي التي كانت تربط قديمًا بين الأجهزة الإلكترونية مثل التالي:

- أجهزة الكمبيوتر (كمبيوترات مكتبية وكمبيوترات محمولة)
	- الهواتف (هواتف خلوية وهواتف لاسلكية وهواتف ذكية)
		- أجهزة التصوير (الطابعة والكاميرا)
		- أجهزة الصوت (سماعة الرأس ومكبرات الصوت)
			- الماوس
			- لوحة مفاتيح خارجية

### **Bluetooth ʽ˺̵˨ˊ ̰˅͉̙̓**

قبل أن تتمكن من استخدام جهاز Bluetooth، يجب إنشاء اتصال Bluetooth.

- ˖̂ʴˏ˘ˏ˄ ( **Bluetooth and other devices settings** ˘˖ˠ ̻˪ ˍ̲̼͂ˏ̿˯˺ ͇̊ ˊ˟˨ ̀˺ˊ̽ ̥ͅ bluetooth ˈˁ̛ˏ **١.** Bluetooth والأجهزة الأخرى).
	- .̤̀́͂ˍˊ ˅̷̼̽̚ ّ ̶̚˂ ̻͂ ʴ˿ˏ **Bluetooth** ˅̷̟͆˂ ̶̼͆̚ˁˊ ̻̠ **٢.**
	- **Add a device** ̭˟͂ˏˏ˼ ̀ˊ˺̽ ̥ͅ ̻˪ (ʽ˺˛ ˍ̲˥˹ ʺ̯ Bluetooth ˅̥ˍ̑ʴ( **Add Bluetooth or other device** ˘˖ˠ **٣. Bluetooth** (إضافة جهاز)، حدد
		- **٤.** حدد جهازك من القائمة، ثم اتبع الإرشادات الظاهرة على الشاشة.

 $\boxtimes$  ملاحظة: إذا كان الجهاز يتطلب التحقق، يتم عرض رمز الإقران. اتبع الإرشادات الظاهرة على شاشة الجهاز الذي تضيفه للتحقق من تطابق الرمز على جهازك مع رمز الإقران. للحصول على مزيد من المعلومات، راجع الوثائق المرفقة بالجهاز.

ﷺ ملاحظة: إذا لم يظهر جهازك في القائمة، تأكد من تشغيل Bluetooth على هذا الجهاز. قد تكون لبعض الأجهزة متطلبات إضافية؛ راجع الوثائق المرفقة بالجهاز.

## **) ̢̨̍ ˿ː˄˝̀ˊ ˇː˧˄̺̀( LAN ˈ̝ˌ˲ — ˈ͉̝̈́˷ ˈ̝ˌ˱ˍ ͇ː̘˅لا˒**

<span id="page-29-0"></span>استخدم الاتصال بالشبكة المحلية إذا كنت تريد توصيل جهاز الكمبيوتر مباشرة بموجه بمنزلك (بدلا من الاتصال<br>. لاسلكيًا)، او إذا كنت تريد الاتصال بشبكة موجودة بالفعل في مكتبك.<br>-

يتطلب الاتصال بشبكة LAN كبل شبكة ومقبس شبكة أو جهاز إرساء اختياريًا أو جهاز توسيع، إذا لم يكن هناك منفذ<br>- ينهجر RJ-45 على جهاز الكمبيوتر.

لتوصيل كبل الشبكة، اتبع هذه الخطوات:

- ا**.** وصّل كبل الشبكة بماخذ الشبكة (I) الموجود على جهاز الكمبيوتر.
- . ̭̼ˊ̱˥ ʺ̯ **)٢(** ̊˒ˍ˟͂ˍˊ ̭̼͂ˏ̭˥˘ ˅̚ˉˮ͂ˏ ˽˛ʸ̼ˊ ˅̚ˉˮ͂ˏ ̀ˉ̛ ̶̽ ˺˛لآ˺ ˏ̋͂ˏ̧ ̭ˁˊ̖̀͆ ̻̠ **٢.**

̀̽ ˖ˁ͂ˏˏ̀˛ ̷̀̽ ͊́̂ ̼̀́˂ ͅˁ͂ˏ **)٣(** ˣ͆ˤ̐͂ˏ ˀˉ̛ ˘˺˒ˏˇ ͊́̂ ˅̚ˉˮ͂ˏ ̀ˉ̛ ˏ̭ˁˠˏʿ ˅͂ˍˠ ̥ͅ **:ˈ̉ˣلا̀** استقبال التليفزّيون والراديو، فقم بتوجيه طرف الدائرة الخاصة بالكبل ناحية جهاز الكمبيوتر.

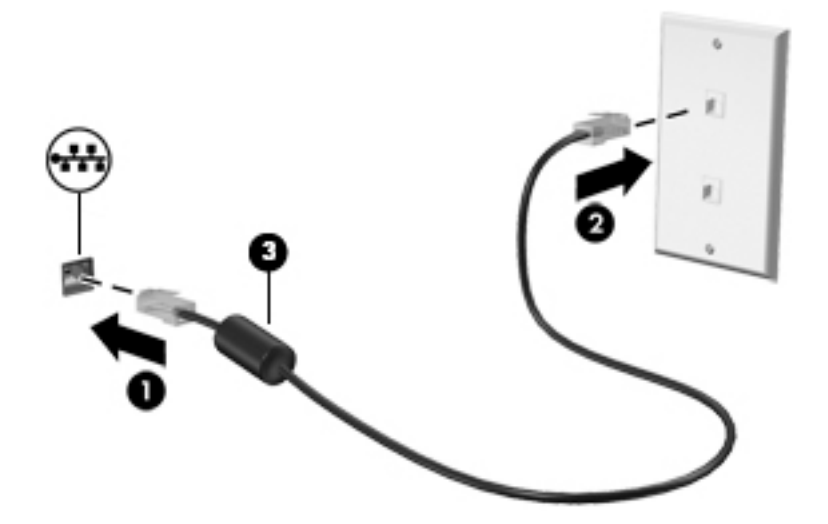

# **٤ ̇˒لا˷˄̿˄ːˍˇ˒ ͉̿ ˺̴̨͉˒ͅ˽˄**

<span id="page-30-0"></span>استخدم كمبيوتر HP كلوحة للاتصال بالوسائل الترفيهية من أجل التواصل الاجتماعي عبر الكاميرا وإدارة الموسيقى والاستمتاع بها وتنزيل الأفلام ومشاهدتها. أو يمكنك جعل جهاز الكمبيوتر لديك مركزًا ترفيهيًا ذا أداء أقوى، وذلك عن<br>إن سبب المؤسس المؤسس المؤسس المؤسس المؤسس المؤسس المؤسس المؤسس المؤسس المؤسس طرٍيق توصّيل أجهزة خارجية، مثل شاشات العرض وأجهزة البروجيكتور والتلفزيونات ومكبرات الصوت وسماعات الراس.

# **استخدام الكاميرا**

يتضمن جهاز الكمبيوتر كاميرا واحدة أو أكثر تتيح لك الاتصال بالآخرين من أجل العمل أو اللعب. وقد تكون الكاميرات أمامية أو خلفية أو منبثقة. لتحديد نوع الكاميرا أو الكاميرات الموجودة على منتجك، راجع <u>التعرِّ ف على الكمبيوتر</u><br>. <u>فی صفحة ٣.</u>

تتيح لكُ أغلب الكاميرات إجراء محادثة مرئية، وتسجيل الفيديو، وتسجيل الصور الثابتة. وتقدم بعضها أيضًا إمكانية التعامل مع محتوى عالي الدقة أو تطبيقات مخصصة للألعاب، أو برامج للتعرِّف على الوجوه، مثل Windows Hello.<br>. راجع <u>حماية الكمبيوتر والمعلومات في صفحة ٣٨</u> للحصول على تفاصيل حول استخدام Windows Hello.

في منتجات معينة، يمكنك أيضًا تعزيز خصوصية الكاميرا عن طريق إيقاف تشغيلها. يتم تشغيل الكاميرا، بشكل افتراضي. لإيقاف تشغيل الكاميرا، حرِّك مفتاح خصوصية الكاميرا نحو الأيقونة المجاورة للمفتاح. ولإعادة تشغيل<br>الكلمات ماذ المناطق الكاميرا، حرِّك المفتاح بعيدًا عن الأيقونة.

لاستخدام الكاميرا، اكتب camera (الكاميرا) في مربع البحث في شريط المهام، ثم ح*د*د **Camera** من قائمة التطبيقات.

## استخ*د*ام الصوت

يمكنك تنزيل الموسيقى والاستماع إليها أو دفق المحتوى الصوتي (بما في ذلك الراديو) من الويب، أو تسجيل الصوت، أو مزج الصوت مع الفيديو لإنشاء وسائط متعددة. يمكنك أيضًا تشغيل أقراص الموسيقى المضغوطة على جهاز الكمبيوتر (على منتجات محددة) أو توصيل محرك أقراص بصرية خارجي لتشغيل الأقراص المضغوطة. ولتحسين متعة الاستماع إلى المحتوى الصوتي، يمكنك توصيل أجهزة صوت خارجية، مثل مكبرات الصوت أو سماعات الرأس.

### **ˇ̰̘ͅ˒ ˽ˌ̝̀ˇ˒ ̰˅͉̙̓**

يمكنك توصيل مكبرات صوت سلكية بجهاز الكمبيوتر عن طريق توصيلها بمنفذ USB أو بالمأخذ المشترك للصوت الخارج (سماعة رأس)/الصوت الداخل (ميكروفون) الموجود على جهاز الكمبيوتر أو على محطة الإرساء.

لتوصيل مكبرات صوت لاسلكية بجهاز الكمبيوتر، اتبع إرشادات الشركة المصنِّعة للجهاز. لتوصيل مكبرات صوت فائقة الدقة بجهاز الكمبيوتر، راجع <u>إعداد صوت [HDMI](#page-32-0) في صفحة ٢</u>١. قبل توصيل مكبرات الصوت، اخفض إعداد مستوى الصوت.

## **˽ͅ˒˹ʽ ˇː̅ː̿˷ ̢̾̏ʽ ̰˅͉̙̓**

ِ $\Lambda$  **تحذير!** للتقليل من خطر التعرض للإصابة الشخصية، اخفض مستوى الصوت قبل وضع سماعات الرأس أو سماعات الأذن أو طقم سماعات الرأس. للحصول على المزيد من المعلومات حول الأمان، راجع إشعارات تنظيمية ووقائية وبيئية.

للوصول إلى هذا المستند:

**HP Documentation** ˘˖ˠ ̻˪ ˍ̲̼͂ˏ̿˯˺ ͇̊ ̥ͅˉ˟˨ ͂ ˏ̀˺ˊ̽ ̥ͅ (HP ̯̞˒ˍ˪ ( HP Documentation ˈˁ̛ˏ **▲** (وثائق HP).

<span id="page-31-0"></span>تسمى سماعات الراس المجهزة بميكروفون اطقم سماعات الراس. يمكنك توصيل اطقم سماعات راس سلكية بالماخذ المشترك للصوت الخارج (سماعة راس)/الصوت الداخل (ميكروفون) بالكمبيوتر.

لتوصيل أطقم سماعات الرأس اللاسلكية بجهاز الكمبيوتر لديك، اتبع إرشادات الشركة المصنِّعة للجهاز.

### **ˇ̰̘ͅ˒ ˙̅ʷ˛˒ˇ˒ ˙˝˄˷˒͂˒**

استخدم إعدادات الصوت لضبط مستوى صوت النظام أو تغيير أصوات النظام أو إدارة أجهزة الصوت.

لعرض إعدادات الصوت أو تغييرها:

م اكتب control panel (لوحة التحكم) في مربع بحث شريط المهام، ثم حدد **control Panel،** وحدد ). ̭͂̕ˏ˄ ( **Sound** ˘˖ˠ ̻˪ (̯̭͂̕˷ ˄ˏ̲˥لأ ) ˇˏ**Hardware and Sound**

قد يتضمن جهاز الكمبيوتر نظام صوت محسنًا من شركة Bang & Olufsen أو B&O أو موفِّر آخر. ونتيجة لذلك، قد يتضمن جهاز الكمبيوتر ميزات صوت متقدمة يمكن التحكم فيها من خلال لوحة تحكم الصوت الخاصة بنظام الصوت لديك.

استخدم لوحة التحكم في الصوت لعرض إعدادات الصوت والتحكم فيها.

**△** اكتب control panel (لوحة التحكم) في مربع بحث شريط المهام، ثم حدد **control Panel،** وحدد Hardware and Sound (الأجهزة والصوت)، ثم حدد لوحة التحكم في الصوت الخاصة بالنظام لديك.

## **˙̧͉ͅ˒̰͊ ˙˝˄˷˒͂˒**

يعتبر الكمبيوتر الخاص بك جهاز فيديو يتمتع بأداء قوي يمكّنك من مشاهدة تدفق الفيديو من مواقع الويب المفضلة وتنزيل مقاطع الفيديو والأفلام لمشّاهدتها علّى جهاز الكمبيوتر عندما تكون غير متصل بالشبكة.

لتعزيز متعة المشاهدة، استخدم أحد منافذ الفيديو على جهاز الكمبيوتر لتوصيل شاشة خارجية أو بروجيكتور أو تلىفز ىون.

نُضًّأ هام: تأكد من توصيل الجهاز الخارجي بالمنفذ المناسب في جهاز الكمبيوتر وباستخدام الكبل المناسب. اتبع ً تعليمات الشركة المصنعة للجهاز.

للحصول على معلومات حول استخدام ميزات USB Type-C لجهازك، انتقل إلى <http://www.hp.com/support>، واتبع التعليمات للعثور على منتجك.

## **)̢̨̍ ˛˙ˢ̀ˊ ˇː˧˄̺̀( HDMI ̓ˌ̞ ˙˝˄˷ːˍ͂˒ ˙̧͉ͅ˒̰͊ ʽ˺̵˨ˊ ̰˅͉̙̓**

.̷̤̀̽̕ كلˮˊ ˺˯ˏʷ̵ ̻ˁ͇ ̯˽͂ˏ͉ HDMI ̀ˉ̛ ͊͂ʴ ˧ˍˁ˟˂ ̭͆ˉ̼͂̚ˏ˺˂ˍ ̲ˤˊ˹ HDMI ˍ̲˥˹ ̭ˁ̖͂̀͆ **:ˈ̉ˣلا̀**

لعرض صورة شاشة الكمبيوتر على جهاز عرض او تليفزيون فائق الدقة، وصِّل الجهاز الفائق الدقة وفقا للإرشادات<br>'' '' التالىة:

<mark>ا.</mark> وصِّل أحد أطراف كبل HDMI بمنفذ HDMI على الكمبيوتر.

<span id="page-32-0"></span>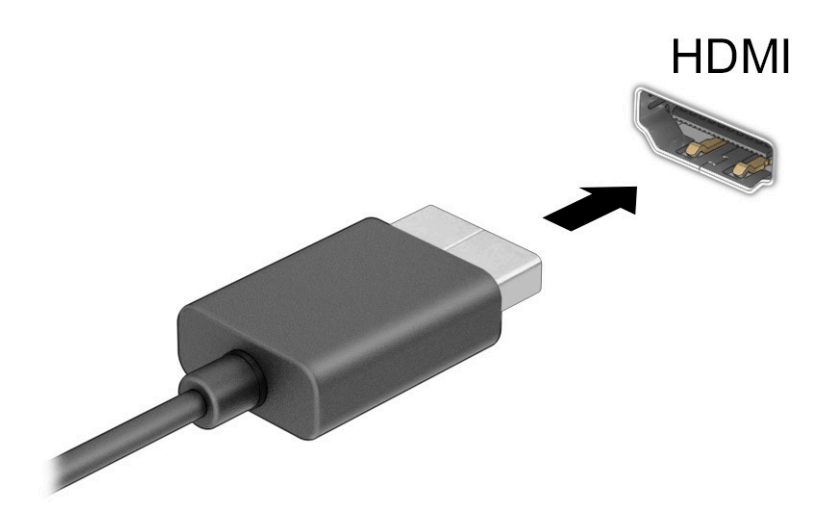

- احرض الطرف الآخر من الكبل بجهاز العرض أو التليفزيون الفائق الدقة.<br>ا
	- **٣.** اضغط على f4 للتنقل بين أربع حالات للعرض:
- **شاشة الكمبيوتر فقط:** عرض صورة الشاشة على جهاز الكمبيوتر فقط.
- **تكرار:** عرض صورة الشاشة على كل من جهاز الكمبيوتر والجهاز الخارجي في الوقت نفسه.
- **توسيع:** عرض صورة الشاشة موسعة على كل من جهاز الكمبيوتر والجهاز الخارجي في الوقت نفسه.
	- **الشاشة الثانية فقط:** عرض صورة الشاشة على الجهاز الخارجي فقط.

يتم تغيير حالة العرض في كل مرة تضغط فيها على المفتاح f4.

ملاحظة: للحصول على أفضل النتائج وبالأخص إن اخترت الخيار **Extend** (توسيع)، زِد دقة شاشة الجهاز **System** ˘˖ˠ ̻˪ ˖ (̂لإ ) ˄ˏ˘ˏˏ**Settings** ̭̟͇ʺ˅̸ ˘˖ˠ ̻˪ ) ʺˏˊ˖ (**Start** ˷͂ˏ˼ ˘˖ˠ .͂ͅˍˁ͂ˏ ̭˟̷͂ˏ ͊́̂ ˼ˍ˚͂ˏͅ˥ (النظام). ضمن **Display** (العرض)، حدد الدقة المناسبة ثم حدد **Keep changes (**حفظ التغييرات).

### **HDMI ˇ̰̙ ˙̅ʷ˛˒**

إن HDMI هي واجهة الفيديو الوحيدة التي تدعم الفيديو والصوت الفائقين الدقة. بعد توصيل تليفزيون HDMI بجهاز الكمبيوتر، يمكنك تشغيل صوت HDMI عن طريق اتباع الخطوات التالية:

- **ا. انقر بزر الماوس الأيمن فوق أيقونة Speakers (مكبرات الصوت) في منطقة الإعلام، أقصى يمين شر يط** المهام، ثم ح*د*د **Playback devices** (أجهزة التشغيل).
	- T. من علامة التبويب Playback (تشغيل)، اختر اسم جهاز الإخراج الرقمي.
		- ). ̭̞̥̽ˏ ( **OK** ˏ˺ˁ˛ ̻˪ ˺ (ˁ̥كا̑ͅ ˏ̶͆͆́ )˂**Set Default** ˏ˺ˁ˛ **٣.**

لإعادة دفق الصوت إلى مكبرات صوت الكمبيوتر:

- **ا. انقر بزر الماوس الأيمن فوق أيقونة Speakers (مكبرات الصوت) في منطقة الإعلام، أقصى يمين شريط** المهام، ثم حدد **Playback devices** (أجهزة التشغيل).
	- ). ̭͂̕ˏ˄ ˺ˉ̽̚ˏ˄ ( **Speakers** ˘˖ˠ (̩̀͆ˮ˂( **Playback** ̭ˉˁ͂ˏˈ͇ ˅̽لا̂ ̥ͅ **٢.**
		- ). ̭̞̥̽ˏ ( **OK** ˏ˺ˁ˛ ̻˪ ˺ (ˁ̥كا̑ͅ ˏ̶͆͆́ )˂**Set Default** ˏ˺ˁ˛ **٣.**

### <span id="page-33-0"></span>**ˇː˧˄̺̀( ː̵ˍ ̲͇ː̘˅لا ˒Miracast˹ː̢͉̀ ̃̀ ̰˄̿ͅ˒ˈ̢̨˒ ˈ͉̝̈́˷لاͅˇ ˒ː˲ː˱ͅ˒ ˒̪ː˱˄̞ )̢̨̍ ˛˙ˢ̀ˊ**

لاكتشاف أجهزة العرض اللاسلكية المتوافقة مع مقياس  $^\circ$ Miracast والاتصال بها بدون ترك التطبيقات الحالية، اتبع الخطوات الواّردة أدناه.

لفتح Miracast:

اكتب project **(عرض) في مربع بحث شريط المهام، ثم حدد <b>Project to a second screen** (العرض على شاشة ثانية). حدد Connect to a wireless display (الاتصال بشاشة لاسلكية)، ثم اتبع الإرشادات الظاهرة على الشاشة.

# **ˇː̻ː͉ˌͅ˒ ̢̻̓ ˙˝˄˷˒͂˒**

يعتبر جهاز الكمبيوتر الخاص بك جهازًا ترفيهيًا يتمتع باداء قوي فيتيح لك نقل الصور ومقاطع الفيديو والافلام من<br>أحدث 11158 إلى التعالي أجهزة USB الخاصة بك ليتم عرضها على الكمبيوتر.

لتحسين متعة المشاهدة لديك، استخدم أحد منافذ USB Type-C على الكمبيوتر لتوصيل جهاز USB، مثل هاتف خلوى أو كاميرا أو جهاز تعقب للنشاط أو ساعة ذكية، وتمتع بنقل الملفات إلى الكمبيوتر.

نُضًا هام: تأكد من توصيل الجهاز الخارجي بالمنفذ المناسب في جهاز الكمبيوتر وباستخدام الكبل المناسب. اتبع " تعليمات الشركة المصنعة للجهاز.

للحصول على معلومات حول استخدام ميزات USB Type-C لجهازك، انتقل إلى <http://www.hp.com/support> واتبع التعليمات للعثور على منتجك.

## **)̢̨̍ ˛˙ˢ̀ˊ ˇː˧˄̺̀( USB Type-C ̧̺̀̿ˍ ˺̵˨غ ˊ˒̰˅͉̙̓**

- نِض USB Type-C ولاحظة: لتوصيل جهاز USB Type-C بجهاز الكمبيوتر، تحتاج إلى كبل USB Type-C الذي يتم شراؤه بشكل منفصل.
	- ا. وصِّل أحد طرفي كبل USB Type-C بمنفذ USB Type-C الموجود على الكمبيوتر.

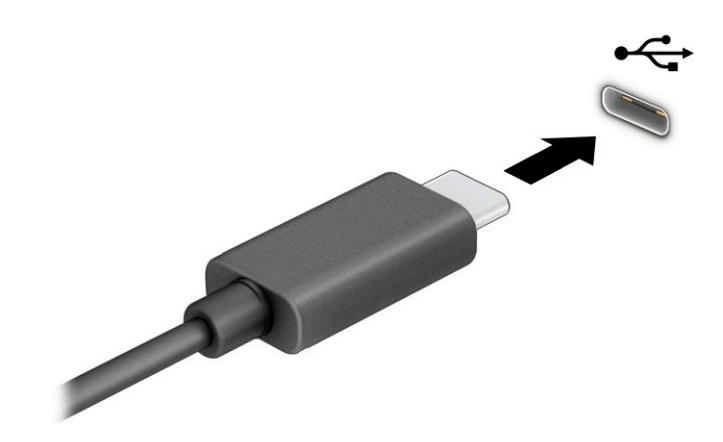

**T.** وصِّل طرف الكبل الآخر بالجهاز الخارجي.

# **ˈ˲ː˱ͅ˒ ͍̈́̅ ̢̺̓˄ͅ˒ ٥**

<span id="page-34-0"></span>وفقًا لطراز الكمبيوتر لديكَ، يمكنكَ التنقل عبر شاشة الكمبيوتر باستخدام طريقة واحدة أو أكثر من الطرق التالية:

- استخدام إيماءات اللمس مباشرة على شاشة الكمبيوتر.
	- استخدام إيماءات اللمس على لوحة اللمس.
- استخدام ماوس أو لوحة مفاتيح اختياريين (يتم شراؤهما على حدة).
	- استخدام القلم الاختياري (يتم شراؤه بشكل منفصل).
		- استخدام لوحة مفاتيح ظاهرة على الشاشة.
			- استخدام عصا تأشير.

## **˵̿̈́ͅ˒ ̲ˈ˲ː˲ ˵̿̈́ͅ˒ ̰ͅˈˣ ʷˇ˒˂ː̿͊ ˙˝˄˷˒͂˒**

تساعدك لوحة اللمس في التنقل عبر شاشة الكمبيوتر والتحكم في المؤشر من خلال إيماءات لمس بسيطة. كما يمكنك استخدم الزرين الأيسر والأيمن للوحة اللمس تمامًا مثل الزرين المناظرين في الماوس الخارجي. للتنقل<br>ما شاه تالليس عبر شاشة اللمس (منتجات محددة فقط)، المس الشّاشة مباشرة باستخدام الإيماءات المحددة في هذا الفصل.

لتخصيص الإيماءات ومشاهدة مقاطع فيديو حول كيفية عملها، اكتب control panel (لوحة التحكم) في مربع **Devices and** ̶̼̑). ̯̭͂̕ˏ˄ ˷̲˥لأ ) ˇˏ**Hardware and Sound** ˘˖ˠ ̻˪ **Control Panel** ̯˘˖ˠ ˍ̲̼͂ˏ̿˯˺ ͇̊ˊ˟˨ ). ˍ̼͂ˏ̯˶ ( **Mouse** ˘˖ˠ (̯ˍ˄́ˍˊ̋͂˷ ˏ̲˥لأ ) ˇˏ**Printers**

تتضمن بعض المنتجات لوحة لمس دقيقة توفر وظائف محسنة للإيماءات. لتحديد ما إذا كان لديك لوحة لمس دقيقة والعثور على معلومات إضافية، حدد **Start** (ابداً)، ثم ح*د*د **Settings (**الإعدادات)، واختر **Devices** (الأجهزة)، ثم ح*د*د **touchpad** (لوحة اللمس).

.̙͂˿ ̧لا ˛͊͂ʴ ˼ˍ˯لإ ˇˏ̻ˁ˂ ̻͂ ˍ̽˲̼́͂ˏ ̯˅˯ˍ˯ ˲̼́͂ˏ ̭͂˅ˠ ̶̽ كلٍ ͊́̂ لإˍˏ̼͇ˏʿ˄ ˖˚ˁ˴ˏˏ̿ ̶̼͇̚ **:ˈ̉ˣلا̀**

### اللمس

أشر إلى عنصر ما على الشاشة، ثم انقر بإصبع واحد على منطقة لوحة اللمس أو المس الشاشة لتحديد العنصر. انقر نقرًا مزدوجًا على عنصر لفتحه.<br>.

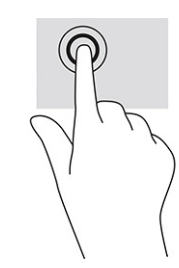

### **ʷ˛ː̄ˍː̶̿ ʽ̲ ̹͉̄ˌ̙ʷ ˽̢˄ˍˋ͊ ̲˽͉̬̘˄ͅ˒ ˽͉ˌ̝˄ͅ˒**

استخدم التصغير والتكبير بإصبعين لتبعيد الصور أو النص أو تقريبها.

- يمكنك التصغير بوضع إصبعين متباعدين على منطقة لوحة اللمس أو شاشة اللمس، ثم ضمهما إلى بعضهما.
- يمكنك التكبير بوضع إصبعين معًا على منطقة لوحة اللمس أو شاشة اللمس، ثم تحريكهما بعيدًا عن بعضهما.

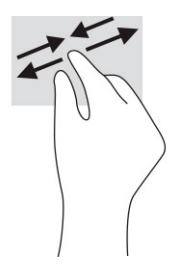

## **) ˙ͅ˒ˈ̢͉̣ ˵̿̈́ͅ˒ ̰̲ͅˈˣ ˵̿̈́ͅ˒ ̰ͅˈˣ ( ̹͉̄ˌ̙ʵˍ ˽̿˄ͅ˒˽͊**

<span id="page-35-0"></span>ضع إصبعين متبإعدين قليلاً على منطقة لوحة اللمس، ثم اسحبهما لأعلى أو لأسفل أو لليسار أو لليمين للتحرك لأعلَّى أو لأسفل أو على أحد الجانبين على صفحة أو صورةْ.

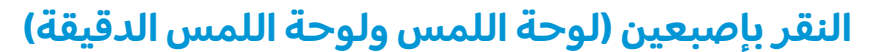

انقر بإصبعين فوق منطقة لوحة اللمس لفتح قائمة الخيارات الخاصة بالعنصر المحدد.

**̀لاˣ̉ˈ:** ̷̤͇ˏ ˽̷̟͂ˊ ˺ʲ̖ˉ̶͆́ ̤͆̇˅̯ˏ ̷̟͂˶ ˷ˊ˼ ˺̯ˏ̼͂ˏ ˍلأ̶̼͇ ̸̤˳̲ˍ.

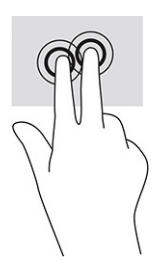

## **) ˙ͅ˒ˈ̢͉̣ ˵̿̈́ͅ˒ ̰̲ͅˈˣ ˵̿̈́ͅ˒ ̰ͅˈˣ ( ̃ˍː̙ʽ ˈ˭لا˽ ˍˬ̢̺ͅ˒**

بشكل افتراضي، يفتح النقر بثلاثة أصابع Cortana، وهو مساعد افتراضي يعمل بالصوت. انقر بثلاثة أصابع على منطقة لوحة الّلمس لتنفيذ الإيماءة.

**ل**تغيير وظيفة هذه الإيماءة على لوحة اللمس الدقيقة، حدد **Start** (ابدأ)، وحدد Settings (الإعدادات)، واختر Devices **Taps (الأجهزة)، ث**م حدد **touchpad (**لوحة اللمس). ضمن **Three-finger gestures (إي**ماءات بثلاثة أصابع) في مربع **Taps** (اللمس)٬ حدد إعداد إيماءة.
### **) ˙ͅ˒ˈ̢͉̣ ˵̿̈́ͅ˒ ̰̲ͅˈˣ ˵̿̈́ͅ˒ ̰ͅˈˣ ( ̃ˍː̙ʽ ˿ʻˍˈ̄ˍ ˽̢̺ͅ˒**

<span id="page-36-0"></span>بشكل افتراضي، يفتح النقر بأربع أصابع "مركز الإجراءات". انقر بأربع أصابع فوق منطقة لوحة اللمس لتنفيذ الاىماءة.

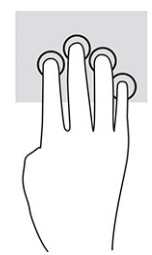

**ل**تغيير وظيفة هذه الإيماءة على لوحة اللمس الدقيقة، حدد **Start** (ابدأ)، وحدد **Settings** (الإعدادات)، واختر **Devices Taps** (الأجهزة)، ثم حدد touchpad (لوحة اللمس). ضمن Four-finger gestures (إيماءات بأربع أصابع) في مربع **Taps** (النقرات)، حدد إعداد إيماءة.

### **) ˙ͅ˒ˈ̢͉̣ ˵̿̈́ͅ˒ ̰̲ͅˈˣ ˵̿̈́ͅ˒ ̰ͅˈˣ ( ̃ˍː̙ʽ ˯لاˋ ˍˬˢ˶ͅ˒**

بشكل افتراضي، يُبدل السحب بثلاث أصابع بين التطبيقات المفتوحة وسطح المكتب.

- اسحب بثلاث أصابع بعيدًا عنك لعرض جميع النوافذ المفتوحة.
	- اسحب بثلاث أصابع تجاهك لعرض سطح المكتب.
- اسحب بثلاث أصابع لليسار أو لليمين للتبديل بين النوافذ المفتوحة.

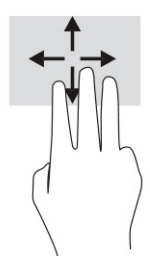

**ل**تغيير وظيفة هذه الإيماءة على لوحة اللمس الدقيقة، حدد **Start** (ابدأ)، وحدد **Settings** (الإعدادات)، واختر **Devices Swipes وَ**أُرِّيْنَ)، ثُم حدد touchpad (لوحةُ اللمس). ضمن **Three-finger gestures** (إيماءات بثلاث أصابع) في مربع **Swipes** السحبات)، حدد إعداد إيماءة.)

### **) ˙ͅ˒ˈ̢͉̣ ˵̿̈́ͅ˒ ̰ͅˈˣ ( ̃ˍː̙ʽ ˿ʻˍˈ̄ˍ ˋˢ˶ͅ˒**

بشكل افتراضي، يُبدل السحب باربعة اصابع بين اسطح المكتب المفتوحة.

- اسحب باستخدام 4 أصابع بعيدًا عنك لمشاهدة جميع النوافذ المفتوحة.
	- اسحب باستخدام 4 أصابع تجاهك لعرض سطح المكتب.
- اسحب باستخدام 4 أصابع لليسار أو لليمين للتبديل بين أسطح المكتب.

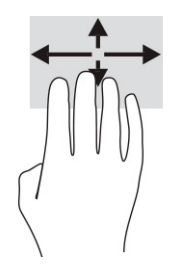

<span id="page-37-0"></span>لتغيير وظيفة هذه الإيماءة، حدد **Start** (ابدأ)، وح*د*د **Settings (الإعدادات)، واختر Devices (الأجهزة)، ثم ح***د***د** touchpad (لوحة اللمس). ضمن **Four-finger gestures** (إيماءات بأربعة أصابع) في مربع Swipes (السحب)، ح*د*د اعداد اىماءة.

### **)˵̿̈́ͅ˒ ˈ˲ː˲( ̲˒˙ˣ ̃ˌ̙ʵˍ ˽̿˄ͅ˒˽͊**

استخدم إيماءة تحريك الإصبع الواحدة للتمرير الأفقي أو العمودي في القوائم والصفحات، أو لتحريك الكائنات.

- لتحريك المؤشر عبر الشاشة، حرك إصبعًا واحدة عبر الشاشة بالاتجاه الذي تريد تحريك المؤشر إليه.
	- لتحريك كائن ما، اضغط بإصبعك طويلاً على كائن ثم اسحب إصبعك لتحريك الكائن.

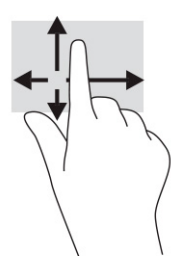

# **˒˿ː͉˄˞̹͉͊ ː̲̀˹ ʽ̲ ˡ͉˅ː̧̀ ̰ͅˈˣ ˙˝˄˷˒͂˒**

يتيحان لكَ الماوس أو لوحة المفاتيح الاختياريان الكتابة وتحديد العناصر والتمرير وإجراء نفس الوظائف مثل ِّسْتخدام إيماءات اللمس. كما تتيح لك لوحة المفاتيح استخدام مفاتيح الإجراءات ومفاتيح التشغيل السريع لتنفيذ وظائف معينة.

### **˿ː˄˝̀ˊ ˇː˧˄̺̀( ˈ˲ː˱ͅ˒ ͍̈́̅ ː̉ͅ˒˽̶ˊ ˡ͉˅ː̧̿ͅ˒ ̰ͅˈˣ ˙˝˄˷˒͂˒ )̢̨̍**

- ا. لعرض لوحة المفاتيح الظاهرة على الشاشة، انقر على رمز لوحة المفاتيح في منطقة الإعلام، اقصى يمين شريط المهام.
	- .˅ˊˍˁ͂̚ˏ ̥ͅ ˖ˊˏʺ **٢.**

ضّ ملاحظة: قد تظهر كلمات مقترحة أعلى لوحة المفاتيح الظاهرة على الشاشة. انقر فوق كلمة لتحديدها. "

**̀لاˣ̉ˈ:** لا ˂̲̆˺ ̤̽ˍ˂͆˞ ˏ̼͆́́͂ˍ˄ ˏ̤̼͂ˍ˂͆˞̯ ͇́˅ˏ͂˳˺ لا̯ ˂̼̀́ ͊́̂ ˠ˅̭͂ˏ ̤̼͂˂ˍ͆ˇ ˞̳ˏ˺̆͂ ˍ͊́̂ الشاشة.

# إدارة الطاقة

<span id="page-38-0"></span>يمكن تشغيل جهاز الكمبيوتر الخاص بك إما بطاقة البطارية أو بالطاقة الخارجية. وإذا كان الكمبيوتر يعمل بطاقة البطارية مع عدم توفر مصدر طاقة خارجي لشحن البطارية، فمن المهم مراقبة وتوفير شحنة البطارية.

وقد لا تتوفر بعض ميزات إدارة الطاقة الموصوفة في هذا الفصل في جهاز الكمبيوتر الخاص بك.

# **)ˇːˌ˷لإ )˒Hibernation̲) ̰̝̽˶ͅ˒( Sleep ̲̃̔ ˙˝˄˷˒͂˒**

**∕ضام: ت**وجد عدة ثغرات معروفة جيدًا عندما يكون جهاز كمبيوتر في وضع Sleep (السكون). لمنع مستخدم غير  $\blacksquare$ مصرح له من الوصول إلى البيانات على جهاز الكمبيوتر الخاص بك، حتى البيانات المشفرة، توصي HP بأن تقوم دائمًا ببدء تشغيل وضع Hibernation (الإسبات) بدلا من وضع Sleep (السكون) في اي وقت سيكون فيه الكمبيوتر<br>ناميس الاد خارج الاستحواذ الماديّ. هذه الطريقة هامة بشكل خاص عنّد السفر مع جهاز الّكمبيوتر الخاص بك.

هام: للتقليل من خطر التدهور في جودة الصوت والفيديو، أو فقدان وظائف قراءة الصوت أو الفيديو، أو فقدان المعلومات، لا تقم بتنشيط وضع Sleep (السكون) أثناء القراءة من قرص أو بطاقة وسائط خارجية أو الكتابة إليهما.

يحتوى نظام التشغيل Windows على حالتين لتوفير الطاقة: هما Sleep (السكون) وHibernation (الإسبات).

- السكون)يتم بدء تشغيل وضع Sleep (السكون) تلقائيًا بعد فترة مِن عدم النشاط. يتم حفظ عملك Sleep . في الذاكرة، مما يتيح لك استئناف عملك على نحو سريع جدًا. ويمكنك ايضًا تنشيط وضع السكون يدويًا.<br>. لمزيد من المعلومات، راجع ب<u>دء تشغيل وضع Sleep (السكون) وإنهاؤه في صفحة TV</u>
- ͆˒ˍ̟́˂) ˄ˍˉ˴لإ )ˏHibernation ˅͂ˍˠ ˖ˊʿ ̻ˁ͇)˄ˍˉ˴لإ )ˏHibernation ً ̭ˁ˳͎̽ ͊͂ʴ ˼ˍ̋ˉ͂ˏ˅͇ ̯̭̖̈́ ˅͂ˍˠ ̥ͅ ˍ سنخفض او إذا كان الكمبيوتر في حالة Sleep (السكون) لفترة طويلة من الزمن. في حالة Hibernation (الإسبات)، يتم حفظ عملك في ملف الإسبات ويتم إيقاف تشغيل جهاز الكمبيوتر. يمكنك أيضًا تشغيل وضع ّ Hibernation (الإسبات) يدويًا. لمزيد من المعلومات، راجع <u>تشغيل وضع الإسبات وإنهاؤه (منتجات محددة فقط)</u><br>. <u>في صفحة ٢٨.</u>

### **̲ː̵̻ʷ̸ʺ) ̰̝̽˶ͅ˒( Sleep ̲̃̔ ͉̬̓˱˅ ˂˙ˍ**

يمكن تشغيل وضع السكون بأى من الطرق التالية:

- حدد الزر **Start** (ابدأ)، وحدد أيقونة **Power** (الطاقة)، ثم حدد **Sleep** (السكون).
	- أغلق الشاشة (منتجات مح*د*دة فقط).
- اضغط على مفتاح التشغيل السريع للسكون (منتجات محددة فقط)؛ على سبيل المثال، fn+f12 أو fn+f12.
	- اضغط لفترة قصيرة على زر الطاقة (منتجات محددة فقط).

يمكن إنهاء وضع السكون بأي من الطرق التالية:

- اضغط ضغطة قصيرة على زر الطاقة.
- إذا كان جهاز الكمبيوتر مغلقًا، فارفع الشاشة (منتجات محددة فقط).
	- اضغط على أحد مفاتيح لوحة المفاتيح (منتجات محددة فقط).
		- انقر فوق لوحة اللمس (منتجات محددة فقط).

عند إنهاء الكمبيوتر لوضع السكون، يعود عملك للعرض على الشاشة.

نض ملاحظة: في حالة تعيين كلمة مرور لتتم المطالبة بها عند إنهاء وضع السكون٬ يجب إدخال كلمة مرور Windows قبل أن يعود عملك للظهور على الشاشة.

### **)̢̨̍ ˛˙ˢ̀ˊ ˇː˧˄̺̀( ̲ː̵̻ʷ̸ʺ ˇːˌ˷لإ ˒̲̃̔ ͉̬̓˅˱**

<span id="page-39-0"></span>تستطيع تمكين تشغيل وضع الإسبات من قِبل المستخدم وتغيير إعدادات الطاقة الأخرى والمهلات الزمنية من خلال "خىارات الطاقة".

- ا. انقر بالزر الأيمن للماوس فوق أيقونة **Power (**الطاقة) إِِत्या ، ثم حدد **Power Options** (خيارات الطاقة).
- **T.** في الجزء الأِيسر، حدد Choose what the power buttons do (اختيار ما تقوم به أزرار الطاقة) (قد تختلف صيغة الكلّمات وفقًا للمنتج).
	- :˅͆͂ˍˁ͂ˏ ˺̋͂ˏ̢ ̶̽ ʸˊ͉ ˼ˍ˚͂ˏ˅͆˥ ˅̠ˍ̋͂ˏ ʺ̯ ˼ˍ̋ˉ͂ˏ˅͇ ˅̠ˍ̋͂ ˄ˍˉ˴لإ ˏ̯̀̑ ̶̼͆̚ ˂̷̙̼͇̚ ̙ˤˁ̷̽ ˈ˳ˠ ͊́̂ **٣.**
	- ̺̭̚˳͂ˏ ̯ʺ˹˼ˏ˼ ˍ̩̋͂ˏʿ ˖̂ʴˏ˘ˏ˄ ( **Power and sleep buttons and lid settings** ̶̼̑—**ˈ̣ː̎ͅ˒ ˼˿** والطاقة) (قد تختلف صيغة الكلمات وفقًا للمنتج)، حدد **When I press the power button** (عند ضغطي على زر الطاقة)٬ ثم ح*د*د **Hibernate (**الإسبات).
	- زر السكون (منتجات محددة فقط)—ضمن Power and sleep buttons and lid settings (إعدادات الغطاء وأزّرار السكون والطاقة) (قد تختلف صيغة الكلمات وفقًا للمنتج)، حدد **When I press the sleep** ).˄ˍˉ˴لإ )ˏ**Hibernate** ˘˖ˠ ̻˪ (̺̭̚˳͂ ˼˹ ˏ͊́̂ ̩̋̑ͅ˖ ̷̂ )**button**
- ˍ̩̋͂ˏʿ ˖̂ʴˏ˘ˏ˄ ( **Power and sleep buttons and lid settings** ̶̼̑—)̟̥̊ ˇ˘˖˟̽ ˄ˍˤˁ̷̽( **˂ː̬̎ͅ˒** وازرار السكون والطاقة) (قد تختلف صيغة الكلمات وفقا للمنتج)، حدد **When I close the lid (**عندما اغلق الغطاء)، ثم ح*د*د **Hibernate** (الإسبات).
- ق**ائمة الطاقة**—حدد Change Settings that are currently unavailable (تغيير الإعدادات غير المتاحة حاليًا)، ثم ضمن **Shutdown settings (**إعدادات إيقاف التشغيل)، حدد خانة الاختيار **Hibernate**<br>'''د (الاسىات).

يمكن الوصول إلى قائمة الطاقة بتح*د*يد الزر **Start** (ابدأ).

- ). ˺̩͆͆ˁ͂ˏˏ˄ ̤̅ˠ( **Save changes** ˘˖ˠ **٤.**
- ▲ لتشغيل الإسبات٬ استخدم الطريقة التي قمت بتمكينها في الخطوة 3.
	- ▲ لإنهاء وضع الإسبات، اضغط على زر الطاقة لفترة قصيرة.

Windows ˺̽˼̯ ˅̼كل ʴ˘̈́ˍ˛ ˈˤ͇ ˴ˉˍ˄لإ ˏ̯̀̑ˍ ̸̲ʴʿ ˖̷̂ ˍ̲ˊ ˅ˉ͂ˍ̼̋͂ˏ ̻ˁˁ͂ ˺̽˼̯ ˅̼كل ̶͆͆́˅ ˂͂ˍˠ ̥ͅ **:ˈ̉ˣلا̀** قبل أن يعود عملك للظهور على الشاشة.

## **̰͉ˌ̝̿ͅ˒˽˅ ˼ː̵˨ ͉̬̓˱˅ ʷ̪ː̢͊**

ʴ̧ˍ̟͇ ̀ˉ̠ ̼̀́͂ˏ ̤̅ˠ ̶̽ ˖̛ʸˁ̥ . ̭͆ˉ̼͂̚ˏ˺˂ ˍ̲˥˹ ̩̀͆ˮ˂ ʴ̧ˍ̟͇ ˖̷̂ ̭̤˟̼͂ˏ˅̇ ˺̪͆ ̭̼́́͂ˏ˄ˍ̽ ̀͆̐˂ **: ː̶͂** تشغيل الكمبيوتر.

يؤدي أمر إيقاف التشغيل إلى إغلاق جميع البرامج المفتوحة، بما في ذلك نظام التشغيل، ثم يوقف تشغيل الشاشة وجهاز الكمبيوتر.

أوقف تشغيل جهاز الكمبيوتر في حالة عدم استخدامه وفصله من الطاقة الخارجية لفترة طويلة.

الإجراء الموصى به هو استخدام أمر Windows Shut down (إيقاف تشغيل Windows).

 $\tilde{\Xi}$  ملاحظة: <sub>ي</sub> إذا كان جهاز الكمبيوتر في وضع Sleep (السكون) إِو Hibernation (الإسبات)، قم أولاً بإنهاء وضع Sleep (السكون) أو Hibernation (الإسبات) وللقيام بذلك اضغط خفيفًا على زر الطاقة.

- ا. احفظ عملك وأغلق كافة البرامج المفتوحة.
- ).̩̀͆ˮˁ͂ˏ ʴ̧ˍ̟͇ ( **Shut down** ˘˖ˠ ̻˪ ˅(̠ˍ̋͂ )ˏ**Power** ̭̟͇ʺ˅̸ ˘˖ˠ ˊ˖ (ʿ ( **Start** ˹˼ ˘˖ˠ **٢.**

<span id="page-40-0"></span>إذا توقف جهاز الكمبيوتر عن الاستجابة ولم يعد باستطاعتك استخدام إجراءات إيقاف التشغيل السابقة، فحاول استخدام إجراءات الطوارئ التالية وفقًا للترتيب الموضح:

- اضغط على ttrl+alt+delete، وحدد أيقونة **Power** (الطاقة)، ثم حدد **Shut down** (إيقاف التشغيل).
	- اضغط على زر الطاقة باستمرار لمدة 10 ثوانٍ على الأقل.
- إذا كان جهاز الكمبيوتر لديك بحتوي على بطارية يمكن للمستخدم استبدالها (منتجات محددة فقط)، فافصل جهاز الكمبيوتر عن الطاقة الخارجية، ثم أزل البطارية.

### **˿ː͉˞ˇ˒ ( Power Options ̲) ˈ̣ː̎ͅ˒( Power ̢̰͊ʽˈ̻ ˙˝˄˷˒͂˒ )ˈ̣ː̎ͅ˒**

توجد أيقونة Power (الطاقة) ◘ ◘ على شريط مهام Windows. وتسمح لك أيقونة الطاقة بالوصول إلى إعدادات الطاقة بشكل سريع وعرض مقدار الشحنة المتبقية بالبطارية.

- .) ˅̠ˍ̋͂ˏ( **Power** ̭̟͇ʺ˅̸ ̢̭̥ ˍ̼͂ˏ̯˶ ˺˯ʵ̽ ̀̑ ̟ͅˉˁ̼͂ˏ ˼ˍ̋ˉ͂ˏ˅͇ ̶˟˯ ˅ˉ˳̸ ˺́͂̓ ●
- لاستخدام Power Options (خيارات الطاقة)، انقر بزر الماوس الأيمن فوق أيقونة **Power** (الطاقة) اِلَّ تم

ح*د*د **Power Options** (خيارات الطاقة).

تشير أيقونات الطاقة المختلفة إلى ما إذا كان يتم تشغيل الكمبيوتر على طاقة البطارية أم طاقة خارجية. يؤدي وضع مؤشر الماوس فوق الأيقونة إلى كشف رسالة في حالة انخفاض شحنة البطارية إلى أن تصبح منخفضة أو منخفضة حدًا.

## **˿ː̎ˌͅ˒ˈ͊ ˈ̣ː̎ˍ ͉̬̓˱˄ͅ˒**

ِضُ<mark>ْ تحذير!</mark> لتقليل مشكلات الأمان المحتملة، استخدم فقط البطارية التي يتم توفيرها مع جهاز الكمبيوتر، أو بطارية بديلة توفرها HP، أو بطارية متوافقة يتم شراؤها من HP.

في حالة وجود بطارية مشحونة داخل جهاز الكمبيوتر وعدم توصيله بمصدر طاقة خارجي٬ يتم تشغيل جهاز الكمبيوتر بواسطة طاقة البطارية. عند إيقاف تشغيل جهاز الكمبيوتر وفصله عن مصدر الطاقة الخارجي، يتم تفريغ شحِنة بطارية الكمبيوتر ببطء. يعرض جهاز الكمبيوتر رسالة عند وصول شحنة البطارية إلى مستوى منخفض او منخفض جدًا.

يختلف عمر بطارية الكمبيوتر استنادًا إلى إعدادات إدارة الطاقة والبرامج التي يتم تشغيلها عليه وسطوع الشاشة والأحهزة الخارجية المتصلة بالكمبيوتر وعوامل أخرى.

ض المسلاحظة: يمكن لأجهزة كمبيوتر محددة التبديل بين وحدات تحكم الرسومات لتوفير شحنة البطارية. <del>المسل</del>ارية

### **)̢̨̍ ˛˙ˢ̀ˊ ˇː˧˄̺̀( HP ̹̀ ˽˶ͅ˒̃͊ ̹ˢ˱ͅ˒ ˈ̢͉̺˅ ˙˝˄˷˒͂˒**

تتيح ميزة الشحن السريع من HP شحن بطارية الكمبيوتر بسرعة. قد تختلف مدة الشحن بنسبة ±10%. وعندما تكون شحنة البطارية المتبقية بين صفر و 50%، يتم شحن البطارية إلى نسبة 50% من سعتها الكاملة في غضون 30 إلى 45 دقيقة، اعتمادًا على طراز الكمبيوتر.

لاستخدام الشحن السريع من HP، أوقف تشغيل الكمبيوتر، ثم وصِّل محوِّل التيار المتردد بالكمبيوتر ومصدر طاقة<br>. خارجية.

### عرض شحنة الىطارية

**ل**عرض نسبة شحن البطار ية المتبقي٬ ضع مؤشر الماوس فوق ايقونة Power (الطاقة) ا

### <span id="page-41-0"></span>**˛˙ˢ̀ˊ ˇː˧˄̺̀( HP Support Assistant ̨͈ ˿ː̎ˌͅ˒ˈ͊ ͇̰ˣ ̰̈́̄̀ˇː̀ ͍̈́̅ ˿̰ˬ̄ͅ˒ )̢̨̍**

للوصول إلى معلومات البطارية:

- .**HP Support Assistant** ̞͆ˉ̋˂ ˘˖ˠ ̻˪ ˍ̲̼͂ˏ̿˯˺ ͇̊ ˊ˟˨ ̀˺ˊ̽ ̥ͅ˖ (͂ˏ̻̂ ) support ˈˁ̛ˏ **١.**
	- أو –

حدد أيقونة علامة الاستفهام في شريط المهام.

**T**. حدد **Troubleshooting and fixes (استكشاف الأخطاء وإصلاحها والإصلاحات)، ثم في قسم Diagnostics** (التشخيصات)، حدد **HP Battery Check** (فحص البطارية من HP). إذا أشارت أداة HP Battery Check (فحص البطارية من HP) إلى ضرورة استبدال البطارية، فاتصل بالدعم.

تتوفر الأدوات والمعلومات الآتية والخاصة بالبطارية في HP Support Assistant:

- فحص البطارية من HP
- معلومات عن أنواع البطاريات ومواصفاتها ودورات حياتها وسعاتها

### **˿ː̎ˌͅ˒ˈ͊ ˈ̣ː̏ ̰˅˽̨͉**

لتوفير طاقة البطارية وإطالة عمرها:

- اخفض سطوع الشاشة.
- أوقف تشغيل الأجهزة اللاسلكية في حال عدم استخدامها.
- افصل جميع الأجهزة الخارجية غير المتصلة بمصادر الطاقة الخارجية، مثل محركات الأقراص الثابتة المتصلة ىمنفذ USB.
	- أوقف أي بطاقات وسائط خارجية لا تستخدمها أو قم بتعطيلها أو إزالتها.
	- قبل ترك عملك، شغّل وضع Sleep (السكون) أو قم بإيقاف تشغيل الكمبيوتر.

# التعرُفُ على مستويات ضعفُ البطارية

عندِما تضعف البطارية التي تعتبر مصدر الطاقة الوحيد لجهاز الكمبيوتر أو تصل إلى مستوى منخفض أو منخفض جدًا من الطاقة، يحدث السلوك التالي:

● يشير مصباح البطارية (منتجات محددة فقط) إلى ما إذا كان مستوى البطارية منخفضًا أو منخفضًا جدًا.

– أو –

• تعرض أيقونة Power (الطاقة) السير إعلامًا بوصول شحنة البطارية إلى مستوى ضعيف أو أنها على وشك النفاد.

لِ **صلاحظة:** للحصول على معلومات إضافية حول أيقونة الطاقة، راجع <u>استخدام أيقونة [Power](#page-40-0) (الطاقة) و </u> <u>[Power Options](#page-40-0) (خيارات الطاقة) في صفحة ٢٩.</u>

يعمل الكمبيوتر الأشياء التالية عند وصول البطارية إلى المستوى الضعيف جدًا:

- إذا تم تعطيل وضع الإسبات وكان الكمبيوتر قيد التشغيل أو في وضع Sleep (السكون)، يظل جهاز الكمبيوتر فْي وضع Sleep (السكون) لفترة قصيرة، ثَم يتوقف عن التشغيل ويتمّ فقد أية معلومات لم يتم حفظها.
	- في حالة تمكين وضع Hibernation (الإسبات) وتواجد جهاز الكمبيوتر قيد التشغيل أو في وضع Sleep السكون)، يشغّل جهّاز الكمبيوتر وضع Hibernation (الإسبات).

### **˿ː̎ˌͅ˒ˈ͊ ˈ̺ˢ˲ ̰˄˶̀͑ ̦̄̔ ˈۏ˱̀ ̓ˣ**

#### **˿ː˝ͅ˒ˈ͉˨ ˈ̣ː̎ͅ˒ ̰˅˽̨ ˙̺̅ ˿ː̎ˌͅ˒ˈ͊ ˈ̺ˢ˲ ̰˄˶̀͑ ̦̄̔ ˈۏ˱̀ ̓ˣ**

صل أحد الأجهزة التالية بالكمبيوتر وبمصدر طاقة خارجي:

- محوِّل التيار المتردد
- جهاز إرساء أو منتج توسيع اختياري
- محوِّل طاقة اختياري يتم شراؤه كملحق من HP

#### **ˈ̣ː̎ͅ˒ ˿˙̘̀ ̰˅˽̨ ˙̅͂ ˙̺̅ ˿ː̎ˌͅ˒ˈ͊ ˈ̺ˢ˲ ̰˄˶̀͑ ̦̄̔ ˈۏ˱̀ ̓ˣ**

احفظ عملك وأوقف تشغيل الكمبيوتر.

**Hibernation ̰̃̔ͅ ̰͉ˌ̝̿ͅ˒˽˅ ˼ː̵˨ ˂ː̵̻ʷ ˿̀̄˅ ˙̺̅ ˿ː̎ˌͅ˒ˈ͊ ˈ̺ˢ˲ ̰˄˶̀͑ ̦̄̔ ˈۏ˱̀ ̓ˣ )˒لإ˷ˌː)ˇ**

- **ا.** وصل محوِّل التيار المتردد بالكمبيوتر وبمصدر طاقة خارجي.
	- .˅̠ˍ̋͂ˏ ˹˼ ͊́̂ ̩̊̐͂ˍˊ ˄ˍˉ˴لإ ˏ̯̀̑ˍ ̸̲ʲˊʿ ̻̠ **٢.**

### **̺̘̃̿ͅ˒ ̹̀ ڍˣʵˍ͂ ˈ̢̬̈́̀ ˿ː̎ˍˈ͊**

لفحص حالة البطارية أو في حالة عدم قبولها الشحن، شغل أداة HP Battery Check (فحص البطارية من HP) من تطبيق )HP Support Assistant (منتحات محددة فقط).

> **ا. اكتب support Assistant (الدع**م) في مربع بحث شريط المهام، ثم ح*د*د تطبيق **HP Support Assistant.** – أو –

> > حدد أيقونة علامة الاستفهام في شريط المهام.

**T.** حدد Troubleshooting and fixes (استكشاف الأخطاء وإصلاحها والإصلاحاتِ)، ثم في قسم **Diagnostics** ̔˟̥( HP Battery Check ʺ˘ˇˏ ˼ˍ˯ʺ˄ ʴ˿ˏ). HP ̶̽ ˼ˍ̋ˉ͂ˏ˅͇ ̔˟̥( **HP Battery Check** ˘˖ˠ ˍ˄(͆̕˚ˮˁ͂ˏ( البطارية من HP) إلى ضرورة استبدال البطارية، فاتصل بالدعم.

لا يمكن للمستخدم نفسه استبدال البطارية أو البطاريات الخاصة بهذا المنتج بسهولة. ذلك أن إزالة البطارية أو استبدالّها قد يؤثر على تغطية الضمان. إذاّ لم تعد البطّارية تقبل الشّحن، فاتصل بقسم الدعم.

# **˿ː˝ͅ˒ˈ͉˨ ˈ̣ː̎ͅːˍ ͉̬̓˱˄ͅ˒**

للحصول على معلومات حول التوصيل بطاقة خارجية، راجع ملصق إرشادات الإعداد المتوفر في علبة الكمبيوتر.

لا يستهلك الكمبيوتر شحنة البطارية وهو متصل بالطاقة الخارجية عبر محوِّل تيار متردد معتمد او جهاز إرساء او<br>. منتج توسيع اختياري.

تحذير! للتقليل من مشاكل الامان المحتملة، استخدم فقط محوّل التيار المتردد المتوفر مع جهاز الكمبيوتر او<br>. محوِّل تيار متردد بديلا توفره HP أو محوِّل تيار متردد متوافقا يتم شراؤه من HP.

ن ضلير! لا تشحن بطارية الكمبيوتر أثناء وجودك على متن طائرة.∏

وصِّل جهاز الكمبيوتر بطاقة خارجية في أية حالة من الحالات التالية:

- عند شحن بطارية أو معايرتها
- عند تثبيت برامج النظام أو تحديثها
	- عند تحديث BIOS للنظام
- عند كتابة معلومات على قرص (منتجات محددة فقط)
- عند تشغيل Disk Defragmenter (أداة إلغاء تجزئة القرص) على أجهزة الكمبيوتر التبي تحتوي على محركات الاقراص الثابتة الداخلية
	- عند النسخ الاحتياطي أو الاسترداد

عند توصيل جهاز الكمبيوتر بمصدر طاقة خارجي:

- يبدأ شحن البطارية.
- يتغير شكل أيقونة Power (الطاقة) ا

عند فصلك للطاقة الخارجية:

- يتم تحويل جهاز الكمبيوتر إلى طاقة البطارية.
	- يتغير شكل أيقونة Power (الطاقة) ا

# **̰͉ˌ̝̿ͅ˒˽˅ ˼ː̵˨ ˈ̻ː͉̙ ٧**

<span id="page-44-0"></span>يحافظ إجراء الصيانة الدورية على بقاء جهاز الكمبيوتر لديك في حالة مثلي. يشرح هذا الفصل كيفية استخدام الأدوات، مثل Disk Defragmenter (أداة إلغاء تجزئة القرص) و Disk Cleanup (تنظيف القرص). وكذلك يشمل هذا الفصِّل تعليمات حول تحديث البرامج وبرامج التشغيل وخطّوات تنظيف جهاز الكمبيوتر وتلمّيحات تتعلق بالسفر مع (او شحن) الكمبيوتر.

# <mark>تحسين الأداء</mark>

Disk يمكنك تحسين أداء جهاز الكمبيوتر عن طريق تنفيذ مهام الصيانة الدورية واستخدام بعض الأدوات مثل Disk ). ˺̟͂ˏ̘ ̷̣͆̆˂( Disk Cleanup ̯) ˺̟͂ˏ̘ ˷ˤ˂˅˒ ˍ̩͂ʴʿ ʺ˘ˇˏ ( Defragmenter

### **) ˽̢ͅ˒̛ ˺˧˅ˈ˕ ˂ː̬ͅʷ ˛ʽˊ˒ ( Disk Defragmenter ˙˝˄˷˒͂˒**

توصى HP باستخدام أداة Disk Defragmenter (أداة إلغاء تجزئة القرص) لإلغاء تجزئة محرك القرص الثابت الخاص بك مرة واحدة في الشهر على الأقل.

˅ˉ́͂̕ˏ ˺̠لأˏ̘˟˺ ˏ̽˄كا ͊́̂˺ (̟͂ˏ̘˷ ˤ˂˅˒ ˍ̩͂ʴʿ ʺ˘ˇˏ ( Disk Defragmenter ̩̀͆ˮ˂ ˺̐͂ˏ˼̯͉ ̶̽˲͆͂ **:ˈ̉ˣلا̀** الحالة.

لتشغيل Disk Defragmenter (أداة إلغاء تجزئة القرص):

- ا. وصل جهاز الكمبيوتر بمصدر طاقة التيار المتردد.
- **T.** اكتب defragment **and Optimize (**إلغاء التجزئة) في مربع بحث شريط المهام، ثم حدد **Defragment and Optimize** ). ̯ˍ̷̲͆˳˟˂ ˺̠لأˏ̘˟˺ ˏ̽˄كا˷ ˤ˂˅˒ ˍ̩͂ʴʿ ( **Drives**
	- .˅˯ˍˮ͂ˏ ͊́̂ ˺̲̆˂ ͅˁ͂ˏ لإˏ ˄ˏ˘˯ˍ˼ˏ̀ ˂ˉ**٣.**

للحصول على معلومات إضافية، قم بالوصول إلى تعليمات برنامج Disk Defragmenter (أداة إلغاء تجزئة القرص).

### **) ˽̢ͅ˒̛ ̦͉̺̉˅( Disk Cleanup ˙˝˄˷˒͂˒**

استخدم أداة Disk Cleanup (تنظيف القرص) للبحث على محرك القرص الثابت عن الملفات غير الضرورية التي يمكنك حذفها بأمان لتحرير مساحة على القرص ومساعدة جهاز الكمبيوتر على التشغيل بفاعلية أكبر.

لتشغيل Disk Cleanup (تنظيف القرص):

- ا. اكتب disk (قرص) في مربع البحث لشريط المهام، ثم حدد **Disk Cleanup (**تنظيف القرص).
	- نجم الإرشادات التي تظهر على الشاشة.<br>ا

### **)̢̨̍ ˿ː˄˝̀ˊ ˇː˧˄̺̀( HP 3D DriveGuard ˙˝˄˷˒͂˒**

يقوم HP 3D DriveGuard بحماية محرك القرص الثابت عن طريق إيقاف المحرك وتوقف الطلبات المتعلقة بالبيانات في إحدى الحالات الآتية:

- إسقاط الكمبيوتر.
- تحريك الكمبيوتر والشاشة مغلقة عند تشغيله على طاقة البطارية.

يعيد HP 3D DriveGuard محرك القرص الثابت إلى حالة التشغيل العادية بعد فترة قصيرة من وقوع أحد تلك الأحداث.

<sup>˺˟̽˄</sup>كا˅ ͇ˍ̼ˠ ̻ˁ˂ لا .HP 3D DriveGuard ̈́لا ˛̶̽˖ ͂˅ˏˏ͆́˅ ˛ˁˊˍ˩͂ˏ ˺̠لأˏ̘˟˺ ˏ̽˄كا ̭˴͎˅ ͇ˍ̼ˠ ̻ˁ˂ لا **:ˈ̉ˣلا̀** الأقراص الثابتة الموجودة في أجهزة الإرساء الاختيار ية أو المتصلة بمنافذ USB بواسطة HP 3D DriveGuard.

ً **̀لاˣ̉ˈ:** ̸̆˺ HP 3D ̺̭͇̚ لا˟˺ ˁ̽˅̛ ̭̽̚ˍ˄̸ ͊́̂ (SSDs( ˅͂ˍ˟͂ˏ ˅ˉ́͂̕ˏ ˺̠لأˏ̘˟˺ ˏ̽˄كاˏ ̭ˁˠˏʿ ̿˖́͂ ˏ DriveGuard ضروريًا لهذه المحركات.

#### **HP 3D DriveGuard ˈͅːˣ ͍̈́̅ ˽̄˄ͅ˒̪**

يتغيِّر لون ضوء محرك القرص الثابت الموجود على جهاز الكمبيوتر إشارة إلى إيقاف محرك الاقراص الموجود في<br>- يضرف القراء على الفلسيات الشرق على تقريب القرار على الفلسيات الفلسيات من القرار التواصل الموجود في حجرة محرك القرص الثابت الرئيسية أو حجرة محرك القرص الثابت الثانوية (منتجات مختارة فقط) أو كليهما.

# **͉̬̓˱˄ͅ˒ ˽ˍ̲˦̀˒ ˽ˌͅ˒˦̀˒ ˙ˢ˅˫͊**

توصي HP بتحديث البرامج وبرامج التشغيل الخاصة بك بانتظام. يمكن للتحديثات حل المشاكل وجلب ميزات وخياراًت جديدة إلى جهاز الكمبيوتر. على سبيل المثال، قد لا تعمل المكونات القديمة الخاصة بالرسومات بشكل جيد مع احدث برامج الألعاب. ودون الحصول على احدث برامج التشغيل، لن تتمكن من الحصول على اقصى استفادة من جهازك.

لتحديث البرامج وبرامج التشغيل، اختر إحدي الطرق التالية:

- <u>التحديث باستخدام Windows 10 في صفحة ٣٤</u>
- التحديث باستخدام Windows 10 S في صفحة ٣٤

### **Windows 10 ˙˝˄˷ːˍ͂˒ ˙ˢ˄ͅ˒˫͊**

لتحديث البرامج وبرامج التشغيل:

<mark>ا. اكتب support Assistant في مربع بحث شريط المهام، ثم حدد تطبيق HP Support Assistant.</mark>

– أو –

حدد أيقونة علامة الاستفهام في شريط المهام.

- T. حدد My notebook (الكمبيوتر المحمول)، وحدد علامة التبويب Updates (التح*د*يثات)، ثم حدد My notebook أ ). ̯˺͂ˏ̀˒ˍ˴ ˖˟ˁ͂ˏ˄ˍ˩͇ ̯̭˥˘ ̶̽ ̞̟˟ˁ͂ˏ( **updates and messages**
	- **٣.** اتبع الإرشادات الظاهرة على الشاشة.

### **Windows 10 S ˙˝˄˷ːˍ͂˒ ˙ˢ˄ͅ˒˫͊**

لتحديث البرامج:

- <mark>ا.</mark> حدد Start (ابداً)، ثم حدد Microsoft Store (متجر Microsoft).
- . **̲˙ˢ˄ͅ˒ˇːˬ͊ ˺̺˄ͅ˒ˇلا͊**˖˘ ˠ ̻˪ ˨˟ˉ͂ˏ ̀˺ˊ̽ˈ ̸ˍˤˊ ̭̼͂ˏ̭˥ˇ˘ ̙ˊ̘ˍ˚͂ˏ ˌˍ˳˟͂ˏ ˺́˂̣͇ ̣́̽ ˼̭̖ˇ ˘˖ˠ **٢.**
	- .˅˯ˍˮ͂ˏ ͊́̂ ˍ̆͂ˏ˺̳ˇ لإ ˄ˏ˘˯ˍ˼ˏ̯ˏ̀˟˖ ˂ˉˁ͂ˏ˄ˍ˩͇ ˖˟ˁˊ˖͇ ̻̠ **̲˙ˢ˄ͅ˒ˇːˬ͊ ˺̺˄ͅ˒ˇلا͊**˟˅ ̤̖ ̥ͅ **٣.**

لتحديث برامج التشغيل:

- ا. اكتب windows **u**pdate settings في مربع بحث شريط المهام، ثم حدد Windows Update settings (إعدادات تحديث نظام التشغيل Windows).
	- ). ˖˟˂˄ˍ˩͇ ̶̂ ˨˟ˊˏ( **Check for updates** ˘˖ˠ **٢.**

ضّ ملاحظة: إذا لم يعثر نظام التشغيل Windows على برنامج تشغيل جديد، فانتقل إلى موقع الويب الخاص" بالشركة المصنِّعة للجهاز واتبع الإرشادات.

## **̰͉ˌ̝̿ͅ˒˽˅ ̦͉̺̉˅**

<span id="page-46-0"></span>يؤدي تنظيف الكمبيوتر بانتظام إلى إزالة الأوساخ والحطام والبكتيريا الضارة. استخدم المعلومات التالية لتنظيف معظم اسطح الكمبيوتر. بخصوص اجهزة الكمبيوتر المزوِّدة بقشرة خشبية، راجع <u>العناية بالقشرة الخشبية</u><br>\ <u>(منتجات محددة فقط) في صفحة ٣٦.</u>

### **)̢̨̍ ˛˙ˢ̀ˊ ˇː˧˄̺̀( HP Easy Clean ˙˝˄˷˒͂˒**

يساعدك HP Easy Clean في تجنب الإدخال العرضي أثناء تنظيف أسطح الكمبيوتر باستخدام مناديل مرطبة قاتلة للجراثٍيم. يقوم هذا البرنامج بتعطيل الأجهزة، مثل لوحة المفاتيح وشاشّة اللمس ولوحة اللمس لفترة زمنية محددة مسبقًا بحيثٌ يمكنك تنظيفٌ جميع أسطح الكمبيوتر.

- <mark>ا. ا</mark>بدأ تشغيل HP Easy Clean بأحد الطرق التالية:
- ح*د* القائمة Start (ابدأ)، ثم ح*د*د RP Easy Clean.
	- $-\dot{\mathsf{q}}\cdot\mathsf{I}$
	- حدد أيقونة **HP Easy Clean** من شريط المهام. – أو –
- **حد Start (ابدأ)، ث**م حدد اللوحة **HP Easy Clean**.
- ح. الآن بعد أن تم تعطيل أجهزتك لفترة قصيرة، استخدم المناديل المبللة المبيدة للجراثيم لتطهير جميع الأسطح المكشوفة بحهاز الكمبيوتر لديك، بما في ذلك لوحة المفاتيح والشاشة ولوحة اللمس والهيكل. اتبع إرشادات الشركة المصنِّعة للمناديل المبللة المبيدة للجراثيم.
- نضًا هام: وإذا كنت تشك في إمكانية استخدام منتج التنظيف بأمان على الكمبيوتر، فافحص محتوياته للتحقق " من عدم وجود مكونات، مثّل:
	- الكحول
	- الأسيتون
	- كلوريد الأمونيوم
	- كلوريد الميثيلين
	- الهيدروكربونات
	- أى مواد بترولية مثل البنزين أو مخفف الطلاء
	- <mark>ملاحظة: ا</mark>ترك الكمبيوتر مفتوحًا حتى تجف تمامًا.
		- :˞̋˳͂ˏ ̣ˤ͇ ˍ̽˖̷̂ **٣.**
		- **ا.** وصِّل الجهاز بمصدر طاقة تيار متردد.
	- **ب.** وصِّل جميع الأجهزة الخارجية المزوِّدة بالطاقة.
		- ج. شغّل الكمبيوتر.

## **˺̿ͅ˒̲ ˽͉̭ ̰͉ˌ̝̿ͅ˒˽˅ ʽ˺̵˨ˊ ̹̀ ̲ː̎ˢͅ˒͂ ̲غ˒ˠː˷ ˼ʷˈͅ˒ َ HP Easy Clean ˽ˌˍː̻˦̀ ˛ˊ ّ**

إذا كان برنامج HP Easy Clean غير مثبت مسبقًا على جهاز الكمبيوتر لديك، فاتبع الخطوات التالية:

- ا . أوقف تشغيل الكمبيوتر لتجنب حدوث صدمة كهربية أو تلف بالمكونات.
	- **أ.** افصل طاقة التيار المتردد.
	- **ب.** افصل جميع الأجهزة الخارجية المزوِّدة بالطاقة.
- ترضِّف الكمبيوتر من الخارج بقطعة قماش ناعمة ورطبة لإزالة الأتربة حسب الحاجة. ﴿
- <span id="page-47-0"></span>● يجب أن تكون قطعة القماش من الألياف الناعمة أو شمواة جافة (قماشة خالية من شحنات الكهرباء الساكنة لا تحتوي على زيوت) او مناديل قماشية خالية من شحنات الكهرباء الساكنة.
	- يجب أن يكون القماش رطبًا وليس مبتلاً. قد يؤدي تسرب الماء داخل فتحات التهوية أو نقاط الدخول<br>سئف الله الأخرى إلى حدوث تلف.
	- لا تستخدم المواد ذات الألياف، مثل المماسح الورقية والتي من شأنها أن تخدش الكمبيوتر. بمرور الوقت، قد تنحشر الأتربة وعناصر التنظيف داخل الخدوش.
- ˺̽˅ˉ̌ ˍ̷̽˘͇̀ ˖˚ˁ˴ˍˊˏ̿ ̥ͅˍ̑لإ ˏ̷̣͆̆ˁ͂ˏ ʴ˺˥ˏʿ ̀ˉ̠ ʺ̯ ̭͆ˉ̼͂̚ˏ˺˂ ˖˚ˁ˴ˏˏ̿ ̀ˉ̠ ̭̲͂ˏˏʿ ̥ͅ ̣ˤˁ͂ ̭͂ˏˇ˖ˠ ˏ˺˂̝ **٣.** قاتلة للجراثيم.
	- :̧ˍ˥ ˞̋˳͂ˏ ̧̯ˍ̤˥ ̷̣͆̆ˁ͂ˏ ̶̽ ˍ̲ˁ̸لاˏʿ ˖̷̂ **٤.**
		- **ا.** وصِّل الجهاز بمصدر طاقة تيار متردد.
	- **ب.** وصِّل جميع الأجهزة الخارجية المزوِّدة بالطاقة.
		- **ج.** شغّل الكمبيوتر.

### **)̢̨̍ ˛˙ˢ̀ˊ ˇː˧˄̺̀( ˈ͉ˌ˱˝ͅ˒ ˽˱̢ͅːˍˊ ˈ͊ː̺̄ͅ˒**

قد يتميز منتجك بقشرة خشبية عالية الجودة. وكما هو الحال مع جميع منتجات الخشب الطبيعي، فإن الرعاية والتعامل الملائمين مهمين لضمان افضل النتائج على مدى عمر المنتج. ونظرًا لطبيعة الخشب الطبيعي، قد<br>يَشْلِدُ بِلْ نَعَلانَا يَنْفُسُ بِيَنْظِ بِلْ الْعَلَيْلَ عَلَيْهَا بَيْنَ يَوْمَنُوْ إِلَيْهِ بِلْ بَيْنَ يَ تشاهد اختلافات فريدة في نمط الحبوب او اختلافات طفيفة في الألوان، وهذا شيء طبيعي.

- نظِّف الخشب بقطعة قماش جافة ناعمة خالية من شحنات الكهرباء الساكنة من الألياف الدقيقة أو الشامواه.
- وتجنب تنظيف المنتجات باستخدام منظفات تحتوي على مواد، مثل الأمونيا والكلور والأسيتون والتربنتين أو غيرها من المواد الروحية المعدنية.
	- لا تعرِّض الغطاء لأشعة الشمس أو الرطوبة لفترات طويلة من الوقت.
	- إذا تعرض الخشب للبلل٬ فجففه بقطعة قماش ماصة خالية من النسالة.
		- تجنب ملامسة أي مادة قد تصبغ الخشب أو نزيل لونه.
	- تجنب ملامسة الأشياء الحادة أو الأسطح الخشنة التبي قد تخدش الخشب.

## **̴̺ˢ˲ ʽ̲ ̰͉ˌ̝̿ͅ˒˽˅ ˼ː̵˧ˍ ˽̧˶ͅ˒**

إذا كنت مضطرًا لاصطحاب جهاز الكمبيوتر الخاص بك معك في السفر او شحنه، فاتبع هذه التلميحات للحفاظ<br>. على أمان جهاز الكمبيوتر.

- قم بتجهيز الكمبيوتر للسفر أو الشحن:
- انسخ معلوماتك احتياطيًا على محرك أقراص خارجي.
- أخرج كافة الأقراص وبطاقات الوسائط الخارجية، مثل بطاقات الذاكرة.
	- قم بإيقاف تشغيل كافة الأجهزة الخارجية ثم قم بفصلها.
		- قم بإيقاف تشغيل الكمبيوتر .
- أنشىٔ نسخة احتياطية من معلوماتك. احتفظ بالنسخة الاحتياطية في مكان بعيد عن الكمبيوتر.
	- عند السفر على الخطوط الجوية خذ الكمبيوتر بصفته حقيبة يد؛ ولا تتركه مع باقي أمتعتك.

هام: تجنب تعريض محرك الأقراص للمجالات المغناطيسية. تشمل اجهزة الأمان ذات المجالات المغناطيسية اجهزة الكشف في المطار التي تمشي خلالها وعصي الكشف التي تستخدم باليد. تستخدم الاحزمة النقاِلة واجهزة الحماية المشابهة المستخدمة في المطارات التي تفحص الامتعة المحمولة الاشعة السينية بدلاً من المغناطيسية فلا تلحق الضرر بمحرك الأقراص.

- إذا قررت استخدام جهاز الكمبيوتر أثناء قيامك برحلة بالطائرة، فينبغي مراعة الإعلانات المذاعة أثناء رحلة الطيران والتي تنبهكَ إلى الأوقات التي يمكنكَ خلالها استخدام جهاز الكمبيوتر. يكون استخدام جهاز الكمبيوتر على متن الطائرة امرًا متروكا لشركة الخطوط الجوية.
- إذا كنت تقوم بشحن الكمبيوتر أو محرك أقراص، فاستخدم غلافا واقيًا واكتب على الحزمة "FRAGILE" (قابل<br>أيضا للكسر ).
- قد تفرض قيود على استخدام الأجهزة اللاسلكية في بعض البيئات. قد يتم تطبيق هذه التقييدات على متن الطائرة وفي المستشفيات وبالقرب من المتفجرات وفي الأماكن الخطرة. إذا لم تكن متأكدًا من السياسة الّتي يتم تطبيقها لاستخدام جهاز لاسلكي في الكمبيوتر الخاص بك، فاطلب تصريحًا باستخدام جهاز الكمبيوتر قبل بدء تشغيله.
	- إذا كنت تقوم بالسفر دوليًا، اتبع هذه الاقتراحات:
- راجع اللوائح الجمركية المتعلقة بأجهزة الكمبيوتر الخاصة بكل بلد أو منطقة تقوم بزيارتها في رحلتك.
- افحص متطلبات سلك الطاقة والمحول الخاصة بكل مكان تخطط لاستخدام الكمبيوتر فيه. حيث تختلف مواصفات الجهد الكهربائي، والتردد، والمقبس.

ن الاقتاليل من خطر التعرض إلى صدمة كهربية، أو لحريق، أو لتلف الجهاز، لا تحاول تشغيل <u>،</u> ﴿ يَيْضٍ ﴾ الكمبيوتر عن طريق طقم محول جهد كهربي مخصص لأَجهزة أُخرىّ.

# **̲̰̈́̄̿ͅ˒ˇː̀ ̰͉ˌ̝̿ͅ˒˽˅ ˈ͊ː̿ˣ ٨**

<span id="page-49-0"></span>تُعد حماية الكمبيوتر ضرورية لحماية سرية معلوماتك وتكاملها وتوافرها. وبإمكان حلول الحماية القياسية المتوفرة من قبل نظام التشغيل Windows وتطبيقات HP و BIOS) Setup Utility وبرامج الجهات الخارجية الأخرى أن تساهم في حماية جهاز الكمبيوتر من مخاطر متنوعة مثل الفيروسات والفيروسات المتنقلة والأنواع الأخرى من الأكواد الضارة.

**̀لاˣ̉ˈ:** ̠ ˖لا ̥˺˂ˁ̭ˊ ̏́ˏ˄ ͆̽ˏ ˷͂˟̼ˍ͇ˇ˘ ˅̯ˏ̼͂ ˺˳̥ͅˏ ̳ˏ ˽̤̀͂̕ ̥ͅ˥˹ ̲ˏ˺˂ ˍ̼͂̚ˉ̭͆ˏ ͂ˍ˚̘ˊ.̙

# <mark>استخدام کلمات المرور</mark>

كلمة المرور عبارة عن مجموعة من الأحرف التي تحددها لحماية معلومات جهاز الكمبيوتر ولتوفير الأمان للمعاملات الفورية عبر الإنترنت. يمكنك تعيين أنّواع مختلفة من كلمات المرور. على سبيل المثال، عند إعدادك جهاز الكمبيوتر للمرة الأولى تمت مطالبتك بتحديد كلمة مرور المستخدم لحماية جهاز الكمبيوتر الخاص بك. يمكنك تعيين كلمات المرور الإضافية في Windows أو في HP Setup Utility (BIOS) المثبتة مسبقًا على جهاز الكمبيوتر.

قد يفيدك استخدام كلمة المرور ذاتها في ميزة BIOS) Setup Utility) وميزة حماية Windows.

لإنشاء كلمات المرور وحفظها، استخدم التلميحات التالية:

- للحد من خطر حظر نفسك من استخدام الكمبيوتر، دوّن كلاً من كلمات مرورك في مكان محمي بعيد عن<br>الكمال التقام الاقت الكمبيوتر. لا تقم بتخزين كلمات المرور فْي ملفٌ على ۖجهاز الكمبيوتر.
	- عند إنشاء كلمات المرور، اتبع المتطلبات التي تم ضبطها بواسطة البرنامج.
		- غير كلمات مرورك كل ثلاثة شهور على الأقل.
	- تتكون كلمات المرور المثالية من الأحرف وعلامات الترقيم والرموز والأرقام وتكون طويلة.
- قبل إرسال جٖهاز الكمبيوتر الخاص بك ليخضع لعمليات الصيانة، انسخ ملفاتك احتياطيًا واحذف الملفات السرية ثم أزل جميع الإعدادات الخاصة بكلمات المرور.

للحصول على معلومات إضافية حول كلمات مرور Windows، مثل كلمات مرور شاشة التوقف:

.**HP Support Assistant** ̞͆ˉ̋˂ ˘˖ˠ ̻˪ ˍ̲̼͂ˏ̿˯˺ ͇̊ ˊ˟˨ ̀˺ˊ̽ ̥ͅ support ˈˁ̛ˏ **▲** - أو -

حدد أيقونة علامة الاستفهام من شر يط المهام.

### **Windows ֟ˍ ˈ̙ː˞ ˿̲˽̀ ˇː̿ۍ˙ ̅ʷ˛˒**

#### جدول ٨-١ أنواع كلمات المرور في Windows ووظائفها

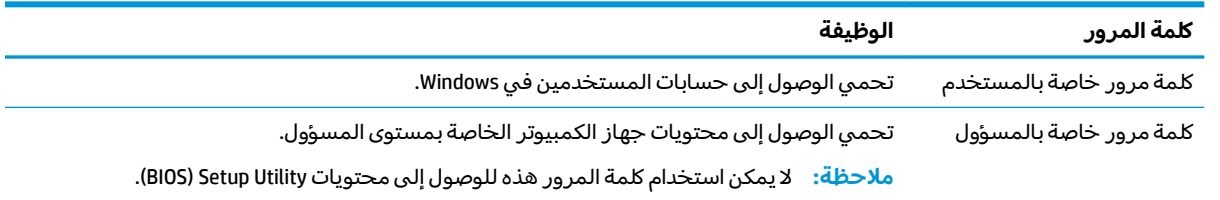

### **Setup Utility (BIOS) ˿̲˽̀ ˇː̿ۍ˙ ̅ʷ˛˒**

<span id="page-50-0"></span>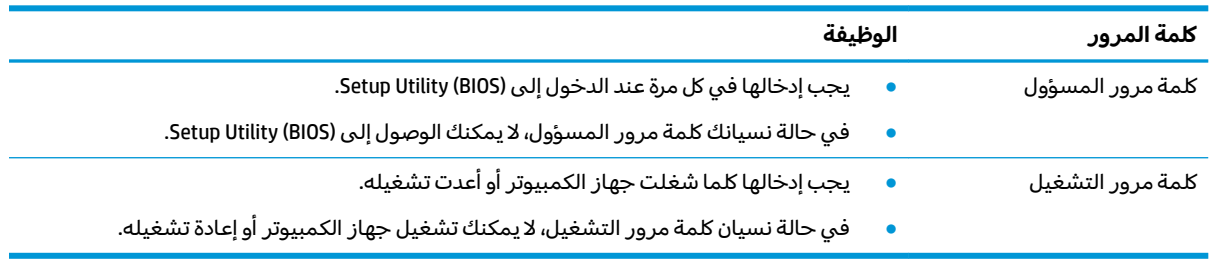

#### **̲̲ː̵̧˕ː̊ BIOS ˿̲˽̀ ˇː̿ۍ ̰̻ʽ˒̇ ٢ ٨- ˙˨͇̲**

لضبط أو تغيير أو حذف كلمة مرور خاصة بالمسؤول أو بالتشغيل من خلال (BIOS): Setup Utility:

نِضِ الأُجِّـٰ تصرف بحذر شديد عند إجراء التعديلات في Setup Utility (BIOS). فقد تمنع الأخطاء الكمبيوتر من التشغيل s على ما يرام.

- :Setup Utility (BIOS) ̩̀˯ **١.**
- أجهزة الكمبيوتر أو أجهزة الكمبيوتر اللوحية المزوّدة بلوحات المفاتيح:
- </del> أُ شغل الكمبيوتر أو أعد تشغيله واضغط بسرعة على esc ثم على f10.
	- أجهزة الكمبيوتر اللوحية غير المزوّدة بلوحات مفاتيح:
- ا. شغل أو أعد تشغيل جهاز الكمبيوتر اللوحي ثم اضغط بسرعة على زر رفع مستوى الصوت بشكل متواصلٌ.
	- أه -

شغل أو أعد تشغيل جهاز الكمبيوتر اللوحي، ثم اضغط بسرعة على زر خفض مستوى الصوت بشكل متواصل.

- أه -

شغل أو أعد تشغيل جهاز الكمبيوتر اللوحي ثم اضغط بسرعة على زر Windows بشكل متواصل.

- .**f10** ͊́̂ ˺̸̟ˏ **.٢**
- **T.** حدد Security (الأمان)، ثم اتبع الإرشادات الظاهرة على الشاشة.

).̸̻́( **Yes** ˘˖ˠ ̻˪ (̯ˍ̸̲لإˏʿ ˺̩͆͆ˁ͂ˏˏ˄ ̤̅ˠ( **Save Changes and Exit** ˘˖ˠ ̻˪ ˍ (̸̲ʴʿ ( **Exit** ˘˖ˠ ˺̩͆͆˂ˏ̙ ˂̤̅˟͂

```
ضلاحظة:     إذا كنت تستخدم مفاتيح الأسهم لتمييز اختيارك، يتعين عليك حينئذ الضغط على enter.
```
ستصبح تغييراتك سارية المفعول عند إعادة تشغيل الكمبيوتر.

# **)̢̨̍ ˛˙ˢ̀ˊ ˇː˧˄̺̀( Windows Hello ˙˝˄˷˒͂˒**

في المنتجات المزوِّدة بقارئ بصمات اصابع او كاميرا بالأشعة تحت الحمراء، يتيح لك Windows Hello تسجيل بصمه<br>الذي سال ذلت تعلق أن التعليم المناخل الإصبع الخاصة بك ومعرِّ ف الوجه الخاص بك، وإعداد رقم تعريف شخصي. بعد التسجيل، يمكنك استخدام قارئ<br>سنة الأمام بأست في المستقل بن التواريخ الشريف التواريخ العام في المستقلة التواريخ بصمات الأصابع او معرِّف الوجه او رقم التعريف الشخصي لتسجيل الدخول إلى Windows.

:Windows Hello ˖̂لإ˘ˏ

- <mark>ا.</mark> حدد الزر Start (ابدأ)، وحدد Settings (الإعدادات)، ثم Accounts (الحسابات)، ثم حدد Sign-in options (خيارات تسحيل الدخول).
	- **T. للإِضافة كلمة مرور، حدد Password (كلمة المرور)، ثم حدد Add (إضافة).**
- **Windows Hello Face** ʺ̯) Windows Hello ̥ͅ ̀ˉ̖لإ˅ ˏ̼̕ˍ ˊˉ̼͂̕˅˘ˏ̠ ) **Windows Hello Fingerprint** ̶̼̑ **٣.** (المصادقة بالوجه في Windows Hello)، ح*د*د **Set up** (إعداد).
- ˺́̽ ̀͆ˤ˳ˁ͂ ˅˯ˍˮ͂ˏ ́̂ͅ ˍ̆͂ˏ˺̳ˇ لإ ˄ˏ˘˯ˍ˼ˏ̯ˏ̀ ˂ˉ(̼̀́͂ ˏ̥ͅ˺ ˮ͂ˏ̯̄ ( **Get Started** ˘˖ˠ **٤.** ِ ̧ ّ ̙́ˉ̖ʴ ˅̼̕ˊ أو وجهك وإعداد رقم التعريف الشخصي.
	- نِّظ هام: لمنع حدوث مشكلات تسجيل الدخول باستخدام بصمات الأصابع، تأكد عند قيامك بتسجيل بصمة ⁄ª́ إصبعك من تسجيل جميع جوانب إصبعك قِبل قارئ بصمات الأصابع.
- **۞ ملاحظة:** رقم التعريف الشخصي غير محدود الطول. ويكون الإعداد الافتراضي للأرقام فقط. لتضمين أحرف أبجدية أو خاصة، حدد خانة الاختيار **تضمين حروف ورموز**.

# **˽˄̻لإːˍ˃̻ ͇ː̘˅لاˈ ˒͊ː̿ˣ ˽ˍ˦̀˒ ˙˝˄˷˒͂˒**

عند استخدامك الكمبيوتر للوصول إلى البريد الإلكتروني او شبكة ما او الإنترنت، فإنك تعرِّض الكمبيوتر للهجوم من<br>يَـا يزْخُفُ السَّاسَ قبل فيروسات الكمبيوتر وبرامج التجبِسس وتهديدات الإنترنت الأخرى. لمساعدتك في حماية الكمبيوتر، قد يتم تثبيت برامج حماية من الإنترنت مسبقًا تشمل مزايا مكافحة الفيروسات وجدران الحماية على الكمبيوتر كعرض تجريبي. لتوفير حماية مستمرة من الفيروسات والمخاطر الأخرى حديثة الاكتشاف، يتعين تحديث برامج الحماية بشكل منتظم. لذا، توصبِ HP بشدة بترقية النسخ التجر يبية من برامج الحماية أو تشترى البرامج التي تختارها لحماية الكمبيوتر على أفضل نحو.

### **̲˽̧͉ͅ˒ˇː˷ ˈˢ̨ڍ̀ˍ˽ ː̻˦̀ ˙˝˄˷˒͂˒**

إذ يمكن لفيروسات الكمبيوتر تعطيل نظام التشغيل أو البرامج أو الأدوات المساعدة أو أن تتسبب في تنفيذ وظائفها بُطْرِيقةٌ غيرٌ عادية. ويمكنُّ لبرنامج مكافحة الفيروسَات اكتشافٌ معظم الفيروسات والقضاء عليها. وَفي معظم الحالات، يمكنها إصلاح أي تلف قد ّتسببه الفيروسات.

لتوفير حماية مستمرة من الفيروسات التي يتم اكتشافها حديثًا، ينبغي تحديث برنامج مكافحة الفيروسات بشكل منتظم.

قد يتم تثبيت برنامج لمكافحة الفيروسات مسبقًا على الكمبيوتر. كما توصى HP بشدة باستخدام برنامج مكافحة فيروسات من اختيارك لتتمكن من حماية الكمبيوتر كليًا.

للحصول على المزيد من المعلومات حول فيروسات الكمبيوتر، اكتب  $\texttt{support}$  في مربع بحث شريط المهام، ثم **Call Fereign The Support Assistant** .

- أو -

حدد أيقونة علامة الاستفهام من شريط المهام.

### **ˈ͊ː̿ˢͅ˒ ˙˨˿˒ ˽ˍː̻˦̀ ˙˝˄˷˒͂˒**

تم تصميم جدران الحماية لتمنع الوصول غير المسموح به إلى النظام أو الشبكة. قد يكون جدار الحماية برنامجًا مثبتًا على الكمبيوتر أو الشبكة أو كليهما، وقد يكون حلا شاملا يمزج بين البرامج والأجهزة.

فيما يلبي نوعي جدار حماية يجب أخذهما فى الاعتبار:

- جدران الحماية المستندة إلى مضيف هي عبارة عن برامج تحمي الكمبيوتر الذي يتم تثبيتها عليه.
- جدران الحماية المستندة إلى الشبكة مثبتة بين مودم DSL أو الكبل وشبكتك المنز لية لتحمي كافة أجهزة الكمبيوتر على الشبكة.

عند تثبيت جدار حماية على النظام، تتم مراقبة كافة البيانات الصادرة والواردة منه ومقارنتها بمجموعة معايير حماية مضبوطة من قِبل المستخدم. كما يتم حظر أية بيانات لا تطابق المعايير.

## **˽ˌͅ˒˦̀˒ ˙ˢ˅ˇːˬ͊ ˃͉ˌˬ˅**

<span id="page-52-0"></span>يجب تحديث برامج HP و Windows والحهات الخارجية بشكل منتظم من أجل تصحيح مشاكل الأمان وتحسين أداء البرامج.

ل**لَّ هام: ت**رسل شركة Microsoft تنبيهات تتعلق بتحديثات Windows التي قد تشمل تحديثات الحماية. لحماية الكمبيوتر من اختراقات الحماية وفيروسات الكمبيوتر، ثبت جميع التحديثات من شركة Microsoft بمجرد تلقي أية تنىىھات.

يمكنك تثبيت هذه التح*د*يثات تلقائيًا.

لعرض الإعدادات أو تغييرها:

- ). ̯̺ˍ̽لأ˟˖ ˏˁ͂ˏ˨͇ ( **Update & Security** ˘˖ˠ ̻˪ ˖ (̂لإ ) ˄ˏ˘ˏˏ**Settings** ̯˘˖ˠ ) ʺˏˊ˖ (**Start** ˷͂ˏ˼ ˘˖ˠ **١.**
	- .˅˯ˍˮ͂ˏ ͊́̂ ˍ̆͂ˏ˺̳ˇ لإˏ ˄ˏ˘˯ˍ˼ˏ̀ ˂ˉ̻ ˪**Windows Update** ˘˖ˠ **٢.**
- ͊́̂ ˍ̆͂ˏ˺̳ˇ لإˏ ˄ˏ˘˯ˍ˼ˏ̀ ˂ˉ̻ ˪˅(̽˖̟ˁ̽ ˼ˍ͆˛ˏ˄ ( **Advanced options** ˘˖ˠ ˖˟ˁ͂ˏ˩ˍ˄͇ ˀ͆ˉ˩˂ ̯ˀ̠ ˖ˤ͂˅̯͂ **٣.** الشاشة.

## **)̢̨̍ ˿ː˄˝̀ˊ ˇː˧˄̺̀( HP Device as a Service ˙˝˄˷˒͂˒**

تعد HP DaaS حلاً لتقنية المعلومات يستند إلى السحابة يتيح للشركات إمكانية إدارة أصولها وتأمينها بفعالية. إذ تساعد HP DaaS في حماية الأجهزة من البرامج الضارة والهجمات الأخرى، كما أنها تراقب سلامة أداء الأجهزة، وتسهم في تقليل الّوقت المكرس لحِل المشاكّل المتعلقة بالأجهزة والأمانِ. يمكنك تنزيل البرنامج وتثبيته بسرعة، مما يوفُر التكلفة إلى حدٍ كبير مقارنةً بالحلول التقليدية المستخدمة داخلَ المؤسسات. للمزيد من المعلومات، انتقل الى https://www.hptouchpointmanager.com/.

# حماية شىكتك اللاسلكية

عند إعداد شبكة WLAN أو التوصيل بشبكة WLAN موجودة، قم دومًا بتمكين ميزات الحماية لحماية الشبكة الخاصة<br>احد نسبة السابقية بكُ ضد الوصول غير المسموح به. شبكات WLAN في أماكن عامة (نقاط فعالة)، مثل المقاهي والمطارات قد لا توفر أي أمان.

# $\boldsymbol{\mu}$ نسخ تطبيقات ومعلومات البرامج احتياطيًا

انسخ برامجك ومعلوماتك احتياطيًا لحمايتها من الضياع المطلق او التلف المؤبد نتيجة هجومات الفيروسات او<br>. فشل البرامج أو الأجهزة.

# **)̢̨̍ ˿ː˄˝̀ˊ ˇː˧˄̺̀( ˒˿ː͉˄˞͌ ˈ͊ː̿ˣ ̓ˌ̞ ˙˝˄˷˒͂˒**

تم تصميم كبلات الحماية (يتم شراؤها على حدتها) لتعمل كحل رادع، ولكنها قد لا تمنع إساءة التعامل مع الكمبيوتر أو سرقته. لتوصيل كبل الحماية بكمبيوترك، اتبع إرشادات صانع الجهاز.

# **)BIOS( Setup Utility ˙˝˄˷˒͂˒ ٩**

<span id="page-53-0"></span>Setup Utility, أو نظام الدخل والخرج الأساسي (BIOS) يتحكم في الاتصال بين كل من أجهزة الإدخال والإخراج الخاصة بالنظام (مثل محركات الأقراص والشاشة ولوحة المفاتيح والماوس والطابعة). يشمل Setup Utility (BIOS) إعدادات أنواع الأجهزة المثبتة وترتيب بدء تشغيل الكمبيوتر ومقدار ذاكرة النظام والذاكرة الموسعة.

̯̀̑ ̥ͅ ̭͆ˉ̼͂̚ˏ˺˂ ˍ̲˥˹ ̺̭͇̚ ̺ʺ ˈˤ͇ ˅̭͂˟ˁ̼͂ˏ ̭͆ˉ̼͂̚ˏ˺˂ ʺ˷̲˥ˇ ͊́̂ Setup Utility ̩̀͆ˮ˂ ˖ˉ͂ʿ **:ˈ̉ˣلا̀** الكمبيوتر المحمول ويجب أن تستخدم لوحة المفاتيح المتصلة بالكمبيوتر المحمول.

### **)BIOS( Setup Utility ͉̬̓˱˅**

- نِضِ الأَضام: تصرف بحذر شديد عند إجراء التعديلات في Setup Utility (BIOS). فقد تمنع الأخطاء الكمبيوتر من التشغيل s على ما يرام.
	- ▲ قم بتشغيل الكمبيوتر أو إعادة تشغيله، ثم اضغط بسرعة على f10.
		- أو -

شغِّل الكمبيوتر أو أعِد تشغيله، واضغط بسرعة على ٤sc، ثم اضغط على f10 عندما يتم عرض قائمة Start (اىداً).

### **)BIOS( Setup Utility ˙ˢ˅˫͊**

قد تتاح إصدارات محدثة من Setup Utility (BIOS) في موقع HP على الإنترنت.

يتم حزم معظم تحديثات BIOS الموجودة على موقع HP على ويب في ملفات مضغوطة تسمى *SoftPaqs.* 

تتضمن بعض حزم التنزيل ملفًا يسمى بــ Readme.txt، الذي يحتوي على معلومات تتعلق بتركيب الملف وحل مشكلات تتعلق به.

### **BIOS ˙̙ʷ˿˒ ˙ˢ˅˙͊**

لتقرير ما إذا كنت بحاجة لتحديث BIOS) Setup Utility)، قم أولاً بتحديد إصدار BIOS في الكمبيوتر الخاص بك. لعرض المعلومات الخاصة بإصدار BIOS (تُعرف أيضًا بـ تاريخ ROM و BIOS النظام)، استخدم أحد الخيارات التالية.

- **HP Support Assistant**
- **ا. اكتب support Assistant في مربع بحث شريط المهام، ثم حدد تطبيق HP Support Assistant.** - أو -

حدد أيقونة علامة الاستفهام من شريط المهام.

- ). ̭̼͂ˏ˄ˍ̤̖ˏ ( **SpHFiƬFDtions** ˘˖ˠ ̻˪ (̭̼̈́˟̼͂ ˏ̭͆ˉ̼͂̚ ) ˂˺ˏ**My notebook** ˘˖ˠ **.٢**
	- Setup Utility (BIOS)
	- ).٤٢ ˅˟̤̖ ̥ͅ )BIOS( Setup Utility ̩̀͆ˮ˂ ˼ˏ̀˥ ) (BIOS( Setup Utility ̩̀˯ **.١**
		- **r.** حدد **Main** (الرئيسية) ثم دوّن إصدار BIOS.
		- .˅˯ˍˮ͂ˏ ͊́̂ ˍ̆͂ˏ˺̳ˇ لإˏ ˄ˏ˘˯ˍ˼ˏ̀ ˂ˉ̻ˍ˼ ˪͆˚͂ˏˏ˖ʺ ˄ˠ ̯˘˖ˠ **Exit** ˘˖ˠ **.٣**
			- في نظام التشغيل Windows، اضغط على ctrl+alt+s.

للتحقق من وجود إصدارات أحدث من BIOS، انظر <u>تنزيل تحديث BIOS في صفحة ٤٣.</u>

### **BIOS ˙ˢ˅˫͊ ˺̺˅̓͊**

<span id="page-54-0"></span>نِ **َ۞ هام:** للحد من خطر حدوث تلف لجهاز الكمبيوتر أو إجراء عملية تركيب فاشلة، قم بتنزيل تحديث BIOS وتركيبه فقط عند اتصال جهاز الكمبيوتر بمصدر طاقة خارجي يمكن الاعتماد عليه باستخدام محول التيار المتردد. لا تقم بتنزيل تحديث BIOS أو تركيبه أثناء تشغيل الكمبيوتر بواسطة طاقة البطارية أو في حالة إرسائه بجهاز إرساء اختياري أو توصيله بمصدر طاقة اختياري. أثناء عملية التنزيل والتركيب، اتبع الإرشآدات التالية:

- لا تقم بفصل الطاقة عن الكمبيوتر وذلك بفصل سلك الطاقة عن مأخذ التيار المتردد.
	- لا تقم بإيقاف تشغيل الكمبيوتر أو تنشيط وضع Sleep (السكون).
	- لا تقم بإدخال أو إزالة أو توصيل أو فصل أي جهاز أو كبل أو سلك.

حظة: إذا كان جهاز الكمبيوتر متصلاً بشبكة، استشر المسؤول عن الشبكة قبل تثبيت أي تحديثات لبرامج، " خاصة تحديثات BIOS النظام.

**ا. اكتب**  $\mathop{\mathsf{support}}$  **في مربع بحث شريط المهام، ثم حدد تطبيق support Assistant .** 

- أو -

حدد أيقونة علامة الاستفهام من شريط المهام.

- <mark>T.</mark> حدد Updates (التحديثات)، ثم حدد Check for updates and messages (التحقق من وجود التحديثات والرسائل).
- ̥ͅ ˺˂ˈ̪ ˽͂ˏ͉ BIOS ˖˟˂˨͇ ͊͂ʴ ̯̭͂ˏ̭̖̈́ ̭͆ˉ̼͂̚ˏ˺˂ ˍ̲˥˹ ˖˟ˁ͂˖͇ ˅˯ˍˮ͂ˏ ͊́̂ ˺̲̆˂ ͅˁ͂ˏ لإˏ ˄ˏ˘˯ˍ˼ˏ̀ ˂ˉ**٣.** تنز پله.
	- **٤.** في منطقة التنزيل, اتبع هذه الخطوات:
- ͆͂ˍˠ ˀˉ˩̼͂ˏ BIOS ˖̖ʲˊˏ˼ ̯˼ˍ̸̠̱ ˬ˖ˠلأ ˏBIOS ˖̖ʴˏ˼ ˖˟˂˨͇ ˘˖ˠ **.ʽ** ً ˍ ͊́̂ ˹˥̲ˍ ˂˺ˏ̼͂̚ˉ̭͆ ̙͇͂˖ . ˏ˿ʴ كا̺ إصدار التحديث احدث من إصدار BIOS المثبت لديك، فدوّنٍ التاريخ او الاسم او اية بيانات تعريفية اخرى.<br>-قد تحتاج إلى هذه المعلومات لتحديد مكان التحديث لاحقًا، بعد تّنزيله إلى محرك القرص الثابت.
	- ب. اتبع الإرشادات التي تظهر على الشاشة لتنزيل التحديد الخاص بك إلى القرص الثابت.

سجّل المسار إلى الموقع على محرك القرص الثابت حيث سيتم تنزيل تحديث BIOS. ستحتاج إلى الوصول إلى هذا المسار عندما تكون مستعدًا لتثبيت التحديث.

تختلف إجراءات تثبيت BIOS. اتبع أي إرشادات تظهر على الشاشة بعد اكتمال عملية التنزيل. إذا لم تعرض أية إرشادات، فاتبع الخطوات التالية:

- **ا. اكتب file در ملف) في مربع بحث شريط المهام، ثم حدد File Explorer (مستكشف الملفات).**
- ˍ̂ˇ˘ .ˀˊˍ˩͂ˏ ˺̟͂ˏ̘ ˺˟̝̽ ͊́̂ ̯̙ˁ̲˥ ˘˖ˠ **٢.** ً ˺̟͂ˏ̘ ( Local Disk (C:) ̭̳ ˀˊˍ˩͂ˏ ˺̟͂ˏ̘ ˺˟̝̽ ̯˅̲˥ ̺̭̚˂ ˍ̽ المحلبي (:C)).
- . ˖˟ˁ͂ˏ˨͇ ͊́̂ ̭ˁ˟͇͉ ˽͂ˏ͉ ˖́ˤ̼͂ˏ ˞ˁ̥ˏ ˍ̟˳ˉ̽ ً ̱́͆ˤ˳ˁˊ ˀ̼̠ ˽͂ˏ͉ ˀˊˍ˩͂ˏ ˺̟͂ˏ̘ ˺˟̝̽ ˼ˍ˳̽ ˖˚ˁ˴ˍˊˏ̿ **٣.**
	- **ع.** انقر نقرًا مزدوجًا فوق الملف ذي الملحق exe. (على سبيل المثال *filename*.exe. ستىداً عملىة تركىب BIOS.
		- **ه. أكمل عملية التركيب باتباع الإرشادات التي تظهر على الشاشة.**

ضلاحظة: بعد ظهور رسالة على الشاشة تفيد بنجاح عملية التركيب، يمكنك حذف الملف الذي تم تنزيله من <u>ّ</u> محرك القرص الثابت.

# <span id="page-55-0"></span>**HP PC Hardware Diagnostics ˙˝˄˷˒͂˒ ١٠**

### **˿ː˄˝̀ˊ ˇː˧˄̺̀( HP PC Hardware Diagnostics Windows ˙˝˄˷˒͂˒ )̢̨̍**

̩̀͆ˮ˂ ̙͂ ˞͆ˁ˂ Windows ˍ̸̆̿ ͊͂ʴ ˖̷ˁ˳˂ ˇ˖̂ˍ˳̽ ʺ˘ˇˏ ̶̂ ˼ˍˉ̂ˇ ̭̳ HP PC Hardware Diagnostics Windows الاختبارات التشخيصية لتحديد ما إذا كانت المكونات الصلبة للكمبيوتر تعمل بطريقة سليمة أم لا. تعمل الأداة في نظام تشغيل Windows لتشخيص حالات فشل الأجهزة.

إذا لم يتم تثبيت HP PC Hardware Diagnostics Windows، على جهاز الكمبيوتر الخاص بك، يتعين عليك أولاً تنزيله HP PC Hardware Diagnostics Windows ، راجع تنزيل HP PC Hardware Diagnostics Windows وتثبيته. لتنزيل في صفحة ٤٤.

HP بعد تثبيت HP PC Hardware Diagnostics Windows، اتبع الخطوات التالية للوصول إليه من التعليمات والدعم من HP .HP Support Assistant ʺ̯

- :HP ̶̽ ̯˖͂ˏ̻̂ ˄ˍ̼͆́́ˁ͂ˏ ̶̽ HP PC Hardware Diagnostics Windows ͊͂ʴ ̭̭̖́͂̈́ **١.**
	- .**HP Help and Support** ˘˖ˠ ̻˪ ) ʺˏˊ˖ (**Start** ˷͂ˏ˼ ˘˖ˠ **.ʽ**
		- .**HP PC Hardware Diagnostics Windows** ˘˖ˠ **.ˏ**
			- أو -

:HP Support Assistant ̶̽ HP PC Hardware Diagnostics Windows ͊͂ʴ ̭̭̖́͂̈́

- **أ. اكتب**  $\epsilon$ support **Assistant ف**ي مربع بحث شريط المهام، ثم ح*د*د تطبيق R**P Support Assistant.** - أه -
	- حدد أيقونة علامة الاستفهام في شريط المهام.
	- **ب. حدد Troubleshooting and fixes (استكشاف الأخطاء وإصلاحها والإصلاحات).**
	- ج. حدد Diagnostics Windows (التشخيصات)، ثم حدد Diagnostics Windows .
- ͊́̂ ˺̲̆˂ ͅˁ͂ˏ لإ ˄ˏ˘˯ˍ˼ˏ̀ˉّ ˂ˏ̻ ˪̱̩́͆ˮ˂ ̭̼́̋͂ˏˌ ͆̕ͅ˚ˮˁ͂ˏ ˼ˍˉˁ˛لا ˏ̸̭̄˖˘ ˠ ̔͆˚ˮˁ͂ˏ ʺ˘ˇˏ ˞ˁ̥ ˖̷̂ **٢.** الشاشة.

نُضُ<mark>ّ ملاحظة: لا</mark>يقاف اختبار تشخيصى٬ حدد **Cancel (**إلغاء الأمر).

عندما يكتشف HP PC Hardware Diagnostics Windows فشلاً يتطلب استبدال المكونات الصلبة٬ يتم إنشاء رمز معرف للفشل يتكون من 24 رقمًا. تعرض الشاشة احد الخيارات التالية:

- يتم عرض ارتباط معرف فشل. اختر الارتباط واتبع الإرشادات الظاهرة على الشاشة.
	- يتم عرض إرشادات للاتصال بالدعم. اتبع الإرشادات.

#### **HP PC Hardware Diagnostics Windows ˺̺˅̓͊**

- تتوفر إرشادات تنزيل HP PC Hardware Diagnostics Windows بالإنجليزية فقط.
- يتعين عليك استخدام كمبيوتر يعمل بنظام Windows لتنزيل هذه الأداة نظرًا لأنه لا تتوفر إلا ملفات exe. فقط.

#### **HP PC Hardware Diagnostics Windows ̹̀ ˽͉˞غ˙ ˒̙لإ˺ ˒˿˒̺˅̓͊**

لتنزيل HP PC Hardware Diagnostics Windows، اتبع الخطوات التالية:

- <span id="page-56-0"></span>ا . انتقل إلى htt<u>p://www.hp.com/go/techcenter/pcdiags .</u>htt<u>p://www.hp.com/go/techcenter/pcdiags </u> الرئيسية.
- **T. من قسم HP PC Hardware Diagnostics، حدد <b>تنزيل** ثم حدد موقعًا على الكمبيوتر أو محرك أقراص USB محمول.

يتم تنزيل الأداة إلى الموقع المحدد.

- أو -

يمكنك استخدام الخطوات التالية لتنزيل HP PC Hardware Diagnostics Windows → من "متجر Microsoft":

- ا. حدد تطبيق Microsoft على سطح المكتب أو أدخل مـتجر Microsoft في مربع بحث شريط المهام.
- ˺ˤˁ̽( **Microsoft Store** ̥ͅ ˨˟ˉ͂ˏ ̀ˊ˺̽ ̥ͅ HP PC Hardware Diagnostics Windows ʺ˘̀˛ **٢.** ).Microsoft
	- . ˅˯ˍˮ͂ˏ ͊́̂ ˺̲̆˂ ͅˁ͂ˏ ̭ˁ͂ˏ˄ˍ̲͆˥ ˏ̀ˉ˂ **٣.**

يتم تنزيل الأداة إلى الموقع المحدد.

### **)̢̨̍ ˿ː˄˝̀ˊ ˇː˧˄̺̀( ˿̴̣̿ ʽ̲ ˦˄̺̿ͅ˒ ̾˷˒ ˋ˶ˣ HP Hardware Diagnostics Windows ˺̺˅̓͊**

نُضُ<mark>ّ ملاحظة:</mark> بخصوص بعض المنتجات، قد يتحتم عليك تنزيل البرنامج إلى محرك أقراص USB محمول باستخدام " اسم المنتج او رقمه.

لتنزيل HP PC Hardware Diagnostics Windows حسب اسم المنتج أو رقمه، اتبع الخطوات التالية:

- ا. انتقل إلى <http://www.hp.com/support>
- **٦.** حدد **الحصول على البرامج وبرامج التشغيل**، حدد نوع المنتج ثم أدخل اسم منتجك أو الرقم الخاص به في مربع الحوار.
	- ˅˯ˍˮ͂ˏ ͊́̂ ˍ̆͂ˏ˺̳ˇ لإˏ ˄ˏ˘˯ˍ˼ˏ̀ ˂ˉ̻ ˪˷ (̷˂͇̀ ) **Download** ˘˖ˠ ˍ˄(͆̕˚ˮˁ͂ˏ( **Diagnostics** ̻˳̠ ̶̽ **٣.** لتحديد إصدار تشخيصات Windows المحدد لتنزيله على جهاز الكمبيوتر أو محرك الأقراص المحمول USB.

يتم تنزيل الأداة إلى الموقع المحدد.

### **HP PC Hardware Diagnostics Windows ˃͉ˌˬ˅**

لتثبيت HP PC Hardware Diagnostics Windows، اتبع الخطوات التالية:

▲ انتقل إلى المجلد الموجود على جٍهاز الكمبيوتر الخاص بك أو محرك الأقراص USB المحمول الذي تم تنزيل ملف exe. عليه، وانقر نقرًا مزدوجاً فوق ملف exe،، ثم اتبع الإرشادات الظاهرة على الشاشة.

## **HP PC Hardware Diagnostics UEFI ˙˝˄˷˒͂˒**

Windows ̩̀͆ˮˁ͂ˏ ˍ̷̆ˊ̿ ̼͇̀́ ̭͆ˉ̛̼˺˂ ˖˚ˁ˴ˏˏ̿ ̙͆́̂ ̶͆́ˁ͇ Windows 10 S ̩̀͆ˮˁ͂ˏ ˍ̸̆̿ ̥ͅ **:ˈ̉ˣلا̀** ومحرك اقراص USB محمول لتنزيل وإنشاء بيئة دعم HP UEFI نظرًا لأن الملفات متاحة بتنسيق exe. فقط. لمزيد من<br>المساحلة على حقوب الطلالة منتوعة معرضة العملية الله عليه الملكة أمّار العلمية المنسوبية المنتوعة. المعلّومات، راجع <u>تنزيل HP PC Hardware Diagnostics UEFI إلى محرك أقراص [USB](#page-57-0) محمول في صفحة F1</u>.

تتيح لك HP PC Hardware Diagnostics UEFI (واجهة البرامج الثابتة القابلة للتوسيع) هي عبارة عن واجهة برامج ثابتة ُموسّعة موحدة تسمح لك بتشغيل الاختبارات التشخيصية لمعرفة ما إذا كانت المكونات الصلبة للكمبيوتر تعمل بطّريقة سليمة أم لا. تعمل الأداة خارج نظام التشغيل، حيث يمكنها عزل حالات فشل المكونات الصلبة عن المشاكل التبي ترجع إلى نظام التشغيلُ أو المكونات البرمجية الأخرى.

اذا لم يتم تمهيد الكمبيوتر بنظام Windows، يمكنك استخدام HP PC Hardware Diagnostics UEFI لتشخيص مشاكل المكونات الصلبة. <span id="page-57-0"></span>عندما تكتشف HP PC Hardware Diagnostics (UEFI) فشلاً يتطلب استبدال المكونات الصلبة٬ يتم إنشاء رمز معرف للفشل يتكون من 24 رقمًا. للحصول على مساعدة في حل المشكلة:

**ـ△ حدد Contact HP (الا**تصال بشركة HP)، ووافق على بيان إخلاء المسؤولية عن خصوصية HP، ثم استخدم جهازًا محمولا لإجراء المسح الضوئي لرمز "معرِّف الفشل" الذي يظهر على الشاشة التالية. يتم عرض صفحة "دعم<br>إذ هناك عن النصور التي تقلّل من أن النصّل التي تقلّل التي النصور التي تقلّل التي تقلّل التي الذهبا لت عملاء HP" - "مركز الخدمة" مع "معرف الفشل" ورقم المنتج الخاص بك الذي تم إدخاله تلقائياً. اتبع الإرشادات الظاهرة على الشاشة.

- أو -

اتصل بالدعم، وقدّم رمز "معرف الفشل".

ضلاحظة: لبدء تشغيل أداة التشخيص على جهاز كمبيوتر قابل للتحويل، يتعين أن يكون الكمبيوتر الخاص بك في " وضع الكمبيوتر الدفتري، كما يتعين عليك استخدام لوحة المفاتيح المتصلة.

رَ **ضلاحظة:** إذا رغبت في إيقاف الاختبار التشخيصي، فاضغط على esc.

### **HP PC Hardware Diagnostics UEFI ͉̬̓˱˅ ˂˙ˍ**

لبدء تشغيل HP PC Hardware Diagnostics UEFI، اتبع الخطوات التالية:

- ا. شغّل جهاز الكمبيوتر أو أعد تشغيله، ثم اضغط بسرعة على esc.
	- .f2 ͊́̂ ̩̊̑ˏ **٢.**

يبحث نظام BIOS عن أدوات التشخيص في ثلاثة أماكن بالترتيب التالي:

**أ.** على محرك أقراص USB المحمول

لِضَّ ملاحظة: لتنزيل أداة HP PC Hardware Diagnostics UEFI إلى محرك أقراص USB محمول، راجع <u>تنزيل </u>" <u>الإصدار الأخير من HP PC Hardware Diagnostics UEFI في صفحة ٤٦.</u>

- **ب.** محرك أقراص ثابت
	- BIOS **.˪**
- س مند فتح أداة التشخيص، حدد لغة، ثم حدد نوع الاختبار التشخيصي المطلوب تشغيله، ثم اتّبع الإرشادات · الظاهرةُ على الشاشة.

### **͇̰̿ˢ̀ USB ˽̣ʽ̛˒ ˽ˢ̠̀ ͍ͅʷ HP PC Hardware Diagnostics UEFI ˺̺˅̓͊**

قد يكون تنزيل HP PC Hardware Diagnostics UEFI إلى محرك أقراص USB محمول مفيدًا في الحالات التالية:

- لم يتم تضمين HP PC Hardware Diagnostics UEFI في صورة التثبيت المسبق.
	- لم يتم تضمين HP Tool في قسم HP Tool.
		- تلف محرك الأقراص الثابت.

نُ<mark>̆</mark> ملاحظة: لا تتوفر إرشادات تنزيل HP PC Hardware Diagnostics UEFI إلا بالإنجليزية فقط، ويتعين عليك استخدام كمبيوتر بنظام Windows لتنزيل بيئة دعم HP UEFI وإنشائها نظرًا لعدم توفر إلا ملفات exe. فقط.

#### **HP PC Hardware Diagnostics UEFI ̹̀ ˽͉˞غ˙ ˒̙لإ˺ ˒˿˒̺˅̓͊**

لتنزيل الإصدار الأخير من HP PC Hardware Diagnostics UEFI إلى محرك أقراص USB محمول:

- ا. انتقل إلى http://www.hp.com/go/techcenter/pcdiags . يتم عرض صفحة HP PC Diagnostics الرئيسية.
	- ).̩̀͆ˮ˂( **Run** ˘˖ˠ ̻˪ (HP Diagnostics UEFI ˷̷˂͇̀ ( **Download HP Diagnostics UEFI** ˘˖ˠ **٢.**

### **)̢̨̍ ˿ː˄˝̀ˊ ˇː˧˄̺̀( ˿̴̣̿ ʽ̲ ˦˄̺̿ͅ˒ ̾˷˒ ˋ˶ˣ HP PC Hardware Diagnostics UEFI ˺̺˅̓͊**

<span id="page-58-0"></span>نُض الملاحظة: بخصوص بعض المنتجات، قد يتحتم عليك تنزيل البرنامج إلى محرك أقراص USB محمول باستخدام " اسم المنتج أو رقمه.

لتنزيل HP PC Hardware Diagnostics UEFI حسب اسم المنتج أو رقمه (منتجات محددة فقط) إلى محرك أقراص USB محمول، اتبع الخطوات التالية:

- .<http://www.hp.com/support> **.**
- ا. أدخل اسم المنتج أو رقمه وحدد جهاز الكمبيوتر الخاص بك، ثم حدد نظام التشغيل الخاص بك.
- UEFI ˖̖ʴˏ˼ ˖˟ˁ͂˖͇ ˅˯ˍˮ͂ˏ ͊́̂ ˺̲̆˂ ͅˁ͂ˏ لإˏ ˄ˏ˘˯ˍ˼ˏ̀ ˂ˉˍ˄(͆̕˚ˮˁ͂ˏ( **Diagnostics** ̻˳̠ ̶̽ **٣.** Diagnostics المحدد لجهاز الكمبيوتر الخاص بك.

### **Remote HP PC Hardware Diagnostics UEFI ˙̅ʷ˛˒ˇ˒ ˙˝˄˷˒͂˒ )̢̨̍ ˿ː˄˝̀ˊ ˇː˧˄̺̀(**

HP PC Hardware Diagnostics UEFI هو ميزة (لنظام BIOS) للبرنامج الثابت الذي يقوم بتنزيل HP PC Hardware Diagnostics UEFI إلى الكمبيوتر الخاص بك. إذ يمكنه تنفيذ التشّخيصات علّي الكمبيوتر الخاص بك، كما Remote HP PC يمكنه تحميل النتائج إلى الخادم الذي تم تكوينه مسبقا. للحصول على مزيد من المعلومات حول Remote HP PC **Find out more** ˘˖ˠ ̻˪ <http://www.hp.com/go/techcenter/pcdiags> ͊͂ʴ ̟̀ˁ̸ˏ Hardware Diagnostics UEFI (استكشاف المز ى*د*).

#### **Remote HP PC Hardware Diagnostics UEFI ˺̺˅̓͊**

ن الصلاحظة: يتوفر أيضًا HP Remote PC Hardware Diagnostics UEFI باعتباره حزمة برامج Softpaq يمكن تنزيلها إلى خادم.

#### **Remote HP PC Hardware Diagnostics UEFI ̹̀ ˽͉˞غ˙ ˒̙لإ˺ ˒˿˒̺˅̓͊**

لتنزيل الإصدار الأخير من Remote HP PC Hardware Diagnostics UEFI، اتبع الخطوات التالية:

- ا. انتقل إلى http://www.hp.com/go/techcenter/pcdiags . يتم عرض صفحة HP PC Diagnostics الرئيسية.
	- ).̩̀͆ˮ˂( **Run** ˘˖ˠ ̻˪ (Remote Diagnostics ˷̷˂͇̀ ( **Download Remote Diagnostics** ˘˖ˠ **٢.**

### **˿̴̣̿ ʽ̲ ˦˄̺̿ͅ˒ ̾˷˒ ˋ˶ˣ Remote HP PC Hardware Diagnostics UEFI ˺̺˅̓͊**

نُض ملاحظة: بخصوص بعض المنتجات، قد يتعين عليك تنزيل البرنامج إلى محرك أقراص USB محمول باستخدام " اسم المنتج أو رقمه.

لتنزيل Remote HP PC Hardware Diagnostics UEFI حسب اسم المنتج أو رقمه، اتبع الخطوات التالية:

- ا. انتقل إلى <http://www.hp.com/support>
- ̥ͅ ̱ˊ̘ˍ˚͂ˏ ˺͂ˏ̻̠ ʺ̯ ̙ˤˁ̷̽ ̻˴ˏ ʺ˘̀˛ ̻˪ ˣˁ̷̼͂ˏ ̸̭̄ ˘˖ˠ **͉̬̓˄˱ͅˍ˽ ˒̲˦̀ˌ˽ ˒ͅ˦˒̀ ˒͍̈́̅ ͇̰̘ˢͅ˒** ˘˖ˠ **٢.** مربع الحوار ثم حدد جهاز الكمبيوتر الخاص بك ثم نظام التشغيل.
	- **Remote UEFI** ˖̖ʴˏ˼ ˖˟ˁ͂˖͇ ˅˯ˍˮ͂ˏ ͊́̂ ˺̲̆˂ ͅˁ͂ˏ لإˏ ˄ˏ˘˯ˍ˼ˏ̀ ˂ˉˍ˄(͆̕˚ˮˁ͂ˏ( **Diagnostics** ̻˳̠ ̶̽ **٣.** للمنتج وتنزيله.

#### **Remote HP PC Hardware Diagnostics UEFI ˙̅ʷ˛˒ˇ˒ ̗͉̘˝˅**

باستخدام إعداد Remote HP PC Hardware Diagnostics في Computer Setup (BIOS)، يمكنك إجراء التخصيصات التالىة:

- قم بتعيين جدول مواعيد لإجراء تشخيصات غير مراقبة. يمكنك أيضًا بدء تشغيل التشخيصات فورًا في الوضع<br>التفاعل .**Execute Remote HP PC Hardware Diagnostics** ˖˟˂˖͇ ˺̞͇̌ ̶̂ ́̂ͅˍ̤ˁ͂ˏ
- ِ͆̂ ّ ˍ˛̿˘ ̶̽ ʺ̯ ̭͂ˏˈ͇ ͊́̂ HP ̭̠̽̀ ̶̽ ˘لأˏ̯ ˄ˏ͊͂ʴ ً ̯̭̖لا˷ ̼͆͂ ˇˏ̵˽̳ ̭˺˂̥ .̔͆˚ˮˁ͂ˏ ʺ˘̯ˏ˄ ˷̷ˁ͇͂̀ ̭̼͂ˏ̠̀ ̶ تِمت تكوينه مسبقا للاستخدام. لا يتطلب الكمبيوتر الخاص بك وحدة تخزين محلية تقليدية (مثل، محرك اقراص ثابت أو محرك أقراص USB محمول) لإجراء التشخيصات عن بُعد.
	- قم بتعيين موقعًا لتخزين نتائج الاختبار. يمكنك أيضًا تعيين اسم المستخدم وكلمة المرور المستخدمين للتحمىلات.
		- اعرض معلومات الحالة المتعلقة بالتشخيصات التي تم إجراؤها مسبقًا.

لتخصيص إعدادات Remote HP PC Hardware Diagnostics UEFI، اتبع الخطوات التالية:

- ا. شغّل أو أعد تشغيل الكمبيوتر، وعند ظهور شعار HP، اضغط على f10 للدخول إلى Computer Setup.
	- <mark>F. حدد Advanced</mark> (متقدم)، ثم حدد Settings (الإعدادات).
		- .̙ˊ ˅̖ˍ˚͂ˏ̔͆̕˚ˁ͂ˏ ˖˟˂˖͇ˏ˄ ˺˥ʲˊˏʿ ̻̠ **٣.**
- .̙ˊ ˅̖ˍ˚͂ˏ ˖̂لإ ˄ˏ˘ˏˏ̤̅˟͂ (̯ˍ̸̲لإˏʿ ˺̩͆͆ˁ͂ˏˏ˄ ̤̅ˠ( **Save Changes and Exit** ̻˪ ̶̯̽ ˺ (͂˅ˏ͆˳͆ ) ˒**Main** ˘˖ˠ **٤.**

ستصبح تغييراتك سارية المفعول عند إعادة تشغيل الكمبيوتر.

# <span id="page-60-0"></span>**١١ ˒̺ͅ˶˜ ͈̏ˣ˄͉ː˒لا ˊ˒لا˷˄̄ː˛̲˒˛˛˒ لا˷˄˽̲**

يقدم هذا الفصل معلومات حول العمليات التالية التي تعد إجراءً قياسيًا لمعظم المنتجات:

- **إنشاء نسخة احتياطية من معلوماتك الشخصية** يمكنك استخدام أدوات Windows لإنشاء نسخة احتياطية من معلوماتك الشخصية (راجع <u>استخدام أدوات Windows في صفحة ٤٩</u>).
- **إنشاء نقطة استعادة** يمكنك استخدام أدوات Windows لإنشاء نقطة استعادة (راجع <u>استخدام أدوات</u> ).٤٩ ˅˟̤̖ ̥ͅ Windows
- **إنشاء وسائط للاسترداد** (منتجات مختارة فقط) يمكنك استخدام HP Cloud أو HP Cloud Recovery Download Tool (منتجات مختارة فقط) لإنشاء وسائط الاسترداد (راجع <u>استخدام HP Cloud Recovery</u> ).٤٩ ˅˟̤̖ ̥ͅ )̟̥̊ ˼ˍˁ˚̽ˇ ˄ˍˤˁ̷̽( ˺ˁ˴لا ˘ˏ˘ˏ̯̊ˍ ˴ˍ˒ˮ̸لإʿ Download Tool
	- **الاستعادة والاسترداد**—يقدم Windows عدة خيارات للاستعادة من نسخ احتياطية وتحديث الكمبيوتر وإعادته إلى حالته الأصلية (راجع <u>استخدام أدوات Windows في صفحة ٤</u>٩).

̭́͂ˏͅˠ ̭͆ˉ̼͂̚ˏ˺˂ ˼ˍ̋ˊ˅͇ ̺̭̚˂ ̺ʺ ˈˤ͇ ̭͂ͅˠ ̭͆ˉ̛̼˺˂ ͊́̂ ˺ˁ˴لا ˘ˏ˘ˏʴ˺˥ˏˏʿ˄ ˽̷̤͆˂ ̷̭˂͉ ˀ̷̛ ʴ˿ˏ **: ː̶͂** مشحونة بنسبة 70% على الأقل قبل بدء عملية الاسترداد.

هام: بالنسبة لأجهزة الكمبيوتر اللوحية المزودة بلوحة المفاتيح القابلة للفصل، قم بتوصيل الكمبيوتر اللوحي بقاعدة لوحة المفاتيح قبل بدء عملية الاسترداد.

# **˒ː͉˄ˣ͉̏ ̰̈́̄̿ͅ˒ˇː̀ ˜˶̻ ֢ ˽˄˷لا ˒˛˛˒̲̍˕ː˷ ̲˂ː˱̻ʷ ː ّ**

### **Windows ˛ʽ̲ˇ˒ ˙˝˄˷˒͂˒**

نض العام: نظام Windows هو الخيار الوحيد الذي يتيح لك إجراء النسخ الاحتياطي لمعلوماتك الشخصية. قم بجدولة · النسخ الاحتياطية بشكل منتظم لتجنب فقد المعلومات.

يمكنك استخدام أدوات Windows لعمل نسخ احتياطية للمعلومات الشخصية وإنشاء نقاط استعادة النظام ووسائط الاسترداد.

ˍ́ˁ˴ˏˇ˘ ( System Restore ˷͆̽ˇ ̀͆̋́˂ ̻ˁ͇ ̠̀ʺ ʺ̯ ˧ ˌ 32 ̭͆ˉ̼͂̚˂˚˷ ˂˺ˏ̶͇ ̯˖ˇˠ ˅́˴ ˀ̸كا ʴ˿ˏ **:ˈ̉ˣلا̀** النظام) لــ Microsoft بشكل افتراضي.

للحصول على مزيد من المعلومات والخطوات، راجع تطبيق Get Help (الحصول على المساعدة).

- <mark>ا. ح</mark>دد الزر **Start** (ابداً)، ثم حدد تطبيق **Get Help (**الحصول على المساعدة).
	- م. أدخل المهمة التي تريد تنفيذها.

نُض الملاحظة: يجب أن تكون متصلاً بالإنترنت للوصول إلى تطبيق Get Help (الحصول على المساعدة). أن

#### **ˇː˧˄̺̀( ˽˄˷لا ˒˛˛˒̲̍˕ː˷ ˂ː˱̻لإ HP Cloud Recovery Download Tool ˙˝˄˷˒͂˒ )̢̨̍ ˿ː˄˝̀ˊ**

يمكنك استخدام USB وHP Recovery لإنشاء وسائط HP Recovery على محرك أقراص USB محمول wsB محمول قابل للتمهيد.

للتفاصيل:

▲ انتقل إلى h<u>ttp://www.hp.com/support،</u> وابحث عن HP Cloud Recovery، ثم ح*د*د النتيجة التي تطابق نوع الكمبيوتر لديك.

<span id="page-61-0"></span>̟̀ˁ̸ˏ . ˺ˁ˴لا˺ ˘ˏ˘ˏ̠ʺ̘ ˏ͊́̂ ̭̈́̕˟́͂˖ ͂ˊˍ̻̂ ̀̕ˍ˂̥ ̙˳̷̤˺ ˊˁ˴لا ˘ˏ˘ˏ̯̊ˍ ˴ˍ˒ˮ̸ʴʿ ̶̽ ̶̼̚ˁ˂ ̻͂ ʴ˿ˏ **:ˈ̉ˣلا̀** إلى <http://www.hp.com/support>، ثم حدد بلدك أو منطقتك، ثم اتبع الإرشادات التبي تظهر علبي الشاشة.

# **الاستعادة والاسترداد**

### **Windows ˛ʽ̲ˇ˒ ˙˝˄˷ːˍ͂˒ ̲˙ˢ˄ͅ˒˫͊ ̍ˌ̓ͅ˒ ̲˛ː̅ʷˊ ˛ː̄˄˷لاˊ˒**

يقدم Windows خيارات متعددة لاستعادة الكمبيوتر وإعادة ضبطه وتحديثه. للحصول على تفاصيل، راجع <u>استخدام</u> أدوات [Windows](#page-60-0) في صفحة ٤٩.

### **HP Recovery ̲̍˕ː˷ ˙˝˄˷ːˍ͂˒ ˽˄˷لا˒˛˛˒**

يمكنك استخدام وسيطة HP Recovery لاسترِداد نظام التشغيل الأصلي والبرامج التي تم تثبيتها في المصنع. في HP Cloud Recovery منتجات محددة، يمكن إنشاؤها على محرك أقراص USB محمول قابل للتمهيد باستخدام HP Cloud Recovery Download Tool. للحصول على تفاصيل، راجع <u>استخدام [HP Cloud Recovery Download Tool](#page-60-0) لإنشاء وسائط الاسترداد</u> <u>(منتجات مختارة فقط) في صفحة ٤٩</u>.

̟̀ˁ̸ˏ . ˺ˁ˴لا˺ ˘ˏ˘ˏ̠ʺ̘ ˏ͊́̂ ̭̈́̕˟́͂˖ ͂ˊˍ̻̂ ̀̕ˍ˂̥ ̙˳̷̤˺ ˊˁ˴لا ˘ˏ˘ˏ̯̊ˍ ˴ˍ˒ˮ̸ʴʿ ̶̽ ̶̼̚ˁ˂ ̻͂ ʴ˿ˏ **:ˈ̉ˣلا̀** إلى <u><http://www.hp.com/support>،</u> ثم حدد بلدك أو منطقتك، ثم اتبع الإرشادات التي تظهر علي الشاشة.

لاسترداد النظام الخاص بك:

▲ أدخل وسائط HP Recovery، ثم أعد تشغيل الكمبيوتر.

### **̰͉ˌ̝̿ͅ˒˽˅ ˼ː̵˧ˍ̛ː˝ͅ˒ ˙̵͉̿˄ͅ˒ ˽˅ˋ͉˅ ˽͉͉̬˅**

إذا لم تتم إعادة تشغيل جهاز الكمبيوتر الخاص بك بواسطة وسائط HP Recovery، يمكنك تغيير ترتيب تمهيد الكمبيوتر. هذا هو ترتيب الأجهزة المسرودة في BIOS التي يبحث فيها الكمبيوتر عن معلومات بدء التشغيل. يمكنك تغيير التحديد ليتم استخدام محرك الأقراص الضّوئي أو محرك أقراص USB محمول وفقًا لموقع وسائط HP Recovery الخاصة ىك.

لتغيير ترتيب التمهيد:

**∕े هام: ف**ى أجهزة الكمبيوتر اللوحية المزودة بلوحة مفاتيح قابلة للفصل، قم بتوصيل الكمبيوتر اللوحي بقاعدة لوحة مفاتيّح قبل بدء هذه الخطوات.

- .HP Recovery ̯̊˒ˍ˴ ʺ˘̀˛ **١.**
- <mark>F.</mark> قم بالوصول إلى قائمة **Startup** (بدء التشغيل) للنظام.

في أجهزة الكمبيوتر أو أجهزة الكمبيوتر اللوحية المزودة بلوحات مفاتيح متصلة بها:

▲ شغل أو أعِد تشغيل الكمبيوتر أو الكمبيوتر اللوحي واضغط بسرعة على esc، ثم اضغط على 19 للوصول إلى خيارات التمهيد.

في أجهزة الكمبيوتر اللوحية غير المزودة بلوحات مفاتيح:

شغل جهاز الكمبيوتر اللوحي أو أعد تشغيله، ثم اضغط مع الاستمرار بسرعة على زر رفع مستوى الصوت، ثم حدد **f9**.

 $-$  أو $-$ 

شغل جهاز الكمبيوتر اللوحي أو أعد تشغيله، ثم اضغط مع الاستمرار بسرعة على زر خفض مستوى الصو*ت،* ثم ح*د*د **f9**.

لإˏ ˄ˏ˘˯ˍ˼ˏ̀ ˂ˉ̻ ˪̷̱̽˖ ̲̼͆ˁ͂ˏ ̻ˁ͇ ̺ʺ ˺˂˖͇ ˽͂ˏ͉ ̭̼̈́˟̼͂ˏ USB ˺̠ʺ̘ˏ ˺˟̝̽ ʺ̯ ̭̐͂ˏͅ˒ ˺̠لأˏ̘˟˺ ˏ̝̽˖˘ ˠ **٣.** التي تظهر على الشاشة.

### **)̢̨̍ ˛˙ˢ̀ˊ ˽̏˼ ( HP Sure Recover ˙˝˄˷˒͂˒**

<span id="page-62-0"></span>يتم تكوين طرز الكمبيوتر المحددة باستخدام HP Sure Recover، وهو حل لاسترداد نظام تشغيل الكمبيوتر مضمِّن<br>. في الجهاز والبرنامج الثابت. يمكن لبرنامج HP Sure Recover استعادة صورة HP OS بالكامل بدون تثبيت برنامج الاسترداد.

باستخدام HP Sure Recover، يمكن للمسؤول أو المستخدم استعادة النظام وتثبيته على النحو التالي:

- أحدث إصدار لنظام التشغيل
- برامج تشغيل الأجهزة الخاصة بالنظام الأساسي
- التطبيقات البرمجية، في حالة وجود صورة مخصصة

للوصول إلى أحدث الوثائق لبرنامج HP Sure Recover، انتقل إلى ht<u>tp://www.hp.com/support.</u> حدد **العثور على منتجكَ**، ثم اتبع الإرشادات الظاهرة على الشاشة.

# **̰̿ͅ˒ˇː̧̙˒ ١٢**

## **˛لإ˒͇ː˞ ˈ̣ː̏**

قد تكون المعلومات المتعلقة بالطاقة في هذا القسم مفيدة لك إذا كنت تخطط للسفر حول العالم واصطحاب الكمبيوتر معك.

يعمل الكمبيوتر بطاقة تيار مستمر يمكن توفيرها من خلال مصدر طاقة تيار متردد أو تيار مستمر. يتعين أن يكون مصدر طاقة التيار المتردد من 100 إلى 240 فولت بتردد من 50 إلى 60 هرتز. على الرغم من أنه يمكن تزويد الكمبيوتر بالطاقة من مصدر مستقل للتيار المستمر، إلا انه يجب تزويد الكمبيوتر بالطاقة فقط من محوّل للتيار<br>'' المتردد أو بمصدر طاقة التيار المستمر الذي يتم توفيره والموافقة عليه من قبل شركة HP للاستخدام مع َهذا الكمىيوتر .

يمكن تشغيل الكمبيوتر باستخدام طاقة تيار مستمر وفقًا لأحد المواصفات التالية. وتختلف فولتية التشغيل والتيار الكهربي باختلاف النظّام الأساسيٰ. يمكن العثور على مقدار الجهد الكهربي وشدة الّتيار الخاصين بالكمبيوتر الخاص بك في ملصق البيانات التنظيمية.

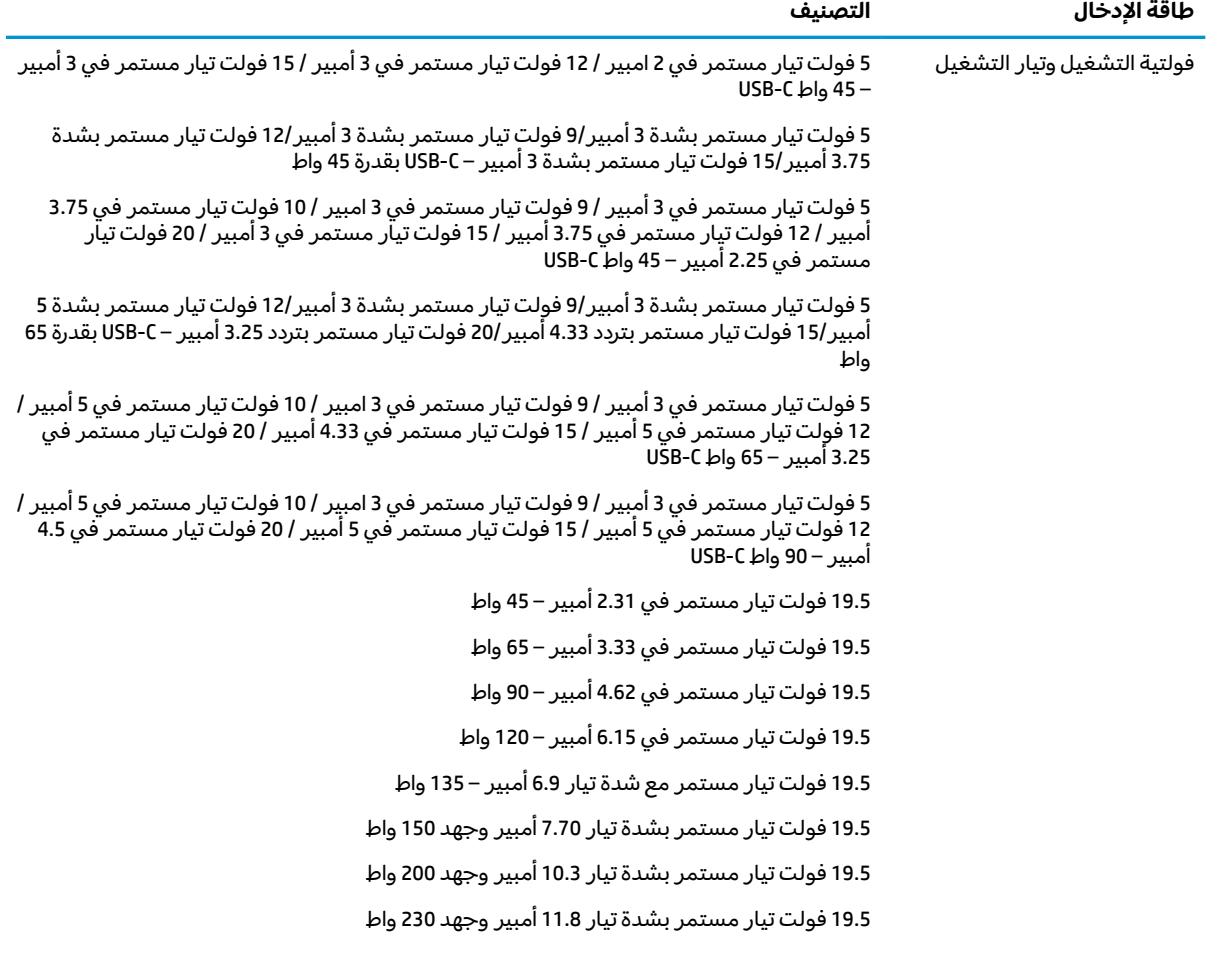

#### جدول ١<mark>-١٢ مواصفات طاقة التيار المستمر</mark>

جدول ١<mark>-١ مواصفات طاقة التيار المستمر (يُتبع)</mark>

| جدون ۱۰-۲ مواصفات کوچک امیدر استنسسر ریبنیم،               |                                                         |
|------------------------------------------------------------|---------------------------------------------------------|
| طاقة الإدخال                                               | التصنىف                                                 |
|                                                            | 19.5 فولت تيار مستمر بشدة تيار 16.92 أمبير وجهد 330 واط |
| قابس تيار مستمر لمصدر طاقة HP<br>خارجي (منتجات مختارة فقط) | $\bigoplus$ $\bigoplus$ $\bigoplus$                     |

ملاحظه: تم تصميم هذا النظام للعمل ضمن انظمة طاقة تكنولوجيا المعلومات في النرويج بجهد تردد من طور إلى طور لا يتجاوز جذر متوسط مربع قدره 240 فولت.

## **͉̬̓˱˄ͅ˒ ˈ˔͉ˍ**

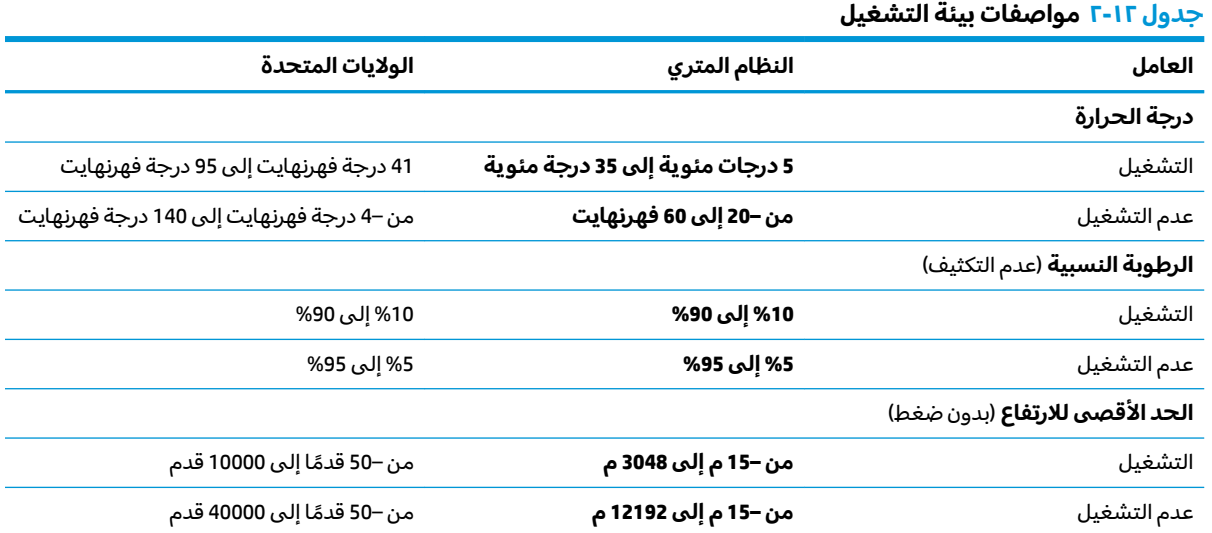

# **̲˽̵̝ͅ˒͈̝͉˅ː˄˷ ˽̧˄ͅ˒̫͊ ١٣**

تفريغ الشحنة الإلكتروستاتيكية عبارة عن تحرير الكهرباء الاستاتيكية عند تلامس جسمين أحدهما الآخر — على سبيلَ المثال, الصدمة التي تشعر بها عند مشيك على البساط ثم لمسك مقبض الباب الحديدي.

قد يؤدي إفراغ الكهرباء الاستاتيكية من الموصلات الكهروستاتيكية الأخرى أو الأصابع إلى تلف المكونات الإلكترونية.

ض عملم: لتجنب إلحاق الضرر بالكمبيوتر، أو محرك الأقراص أو فقدان المعلومات، يجب أن تأخذ بعين الاعتبار هذه · التدابير:

- في حالة إرشادك إلى فصل الكمبيوتر عند اتباع إرشادات الإزالة أو التثبيت، تأكد أولاً من التوصيل الأرضي على نحو صحيح.
	- ضع المكونات داخل الحاويات الواقية من الكهرباء الاستاتيكية الخاصة بها حتى يحين وقت تركيبها.
	- تجنب لمس السنون والرقائق المعدنية الرصاصية والدوائر. ولا تمسك المكونات الإلكترونية إلا في أضيق الحدود.
		- استخدام أدوات غير ممغنطة.
		- قبل التعامل مع المكونات، قم بإفراغ الكهرباء الاستاتيكية بملامسة سطح معدني غير مطلي.
			- إذا قمت بإزالة المكون٬ ضعه في الحاوية الواقية من الكهرباء الاستاتيكية الخاصة به.

# <span id="page-66-0"></span>**ˈ̙ː˝ͅ˒ لاˇ˒ː˨ː͉˄ˣ ̲̀͌ͅ ̰ͅ˒͇̰̙ ˈ͉̻ڍ̀ʷ ١٤**

# **ˈ̙ː˝ͅ˒ لاˇ˒ː˨ː͉˄ˣ ̲̀͌ͅ ̰ͅ˒͇̰̙ ̲ˈ͉̻ڍ̀ʷ HP**

نظرًا لان شركة HP تعمل على مزج التنوع والدمج والعمل/الحيوية في نسيج الشركة، فهذا ينعكس على كل ما<br>ين بار هالمتعلمات الشركة هلاكة المنظمات الإنشار تفعله إHP. وتبذل شركة HP قصارى ّ جهدها لإنشاء بيئة شاملة تركز على توفير القوة التكنولوجية للأشخاص في جميع أنحاء العالم.

### **̜ͅ ˈˍ̰̈́̎̿ͅ˒ ̰̰̺̝ͅ˄ͅ˒ˈ͉˨ ˛غ˒̲ ˒ˇʷ˛ː˧͊**

يمكن للتكنولوجيا مساعدتك في إطلاق القوة البشرية الكامنة بداخلك. إذ تزيل التكنولوجيا المساعدة الحواجز وتساعدك في زيادة الحرية والاستقلال في البيت والعمل والمجتمع. كما تساعد التكنولوجيا المساعدة في زيادة الإمكانات الوظّيفية للتكنولوجيا الإلكترونية وتكنولوجيا المعلومات وتحافظ عليها وتحسنها. لمزيد من المعلومات، <u>راجع إيجاد أفضل تقنية مساعدة في صفحة ٥٦.</u>

### **HP ˺˄ͅ˒͂˒**

تلتزم شركة HP بتوفير المنتجات والخدمات التي يمكن للأشخاص ذوي الإعاقة الوصول إليها. يدعم هذا الالتزام أهدافْ التنوع للشركة فيساعدنا في ضمان توفير فوائد التكنولوجيا للجميع.

فهدف إمكانية الوصول لذوي الاحتياجات لشركة HP يتركز في تصميم وإنتاج وتسويق منتجات وخدمات ٍيمكن استخدامها بواسطة أي شخص بفعالية، بما في ذلك ذوي الاحتياجات الخاصة، إما بشكل مستقل أو مع أجهزة مساعدة ملائمة.

ومن أجل تحقيق هذا الهدف، تحدد "سياسة الوصول لذوى الاحتياجات الخاصة" هذه سبعة أهداف رئيسية لتوجيه أعمال HP. ومن المتوقع أن يدعم جميع المدير ين والموظّفين في HP هذه الأهداف وأن يطبقوها وفقًا لأدوارهم ومسؤولياتهم التالية:

- رفع مستوى الوعي بمشاكل الوصول لذوي الاحتياجات الخاصة في شركة HP المتعلقة بسهولة الوصول وتزويد موظفينا بالّتدريب اللازم لتصميم المنتجات والخدمات سهلة الوصول وإنتاجها وتسويقها وتوفيرها.
- تطوير توجيهات مرتبطة بسهولة الوصول إلى المنتجات والخدمات، وإنشاء مجموعات تشرف على تطبيق هذه التوجيهات عند تطوير المنتجات حيث يكون الأمر ممكنًا من ناحية التنافس والتقنية والجوانب الاقتصادية.
	- إشراك ذوي الإعاقة في تطوير إرشادات الوصول لذوي الاحتياجات الخاصة وتصميم المنتجات والخدمات واختىارها.
- توثيق ميزات إمكانية الوصول لذوي الاحتياجات الخاصة وتوفير المعلومات عن منتجات HP وخدماتها للجمهور بشكل قابل للوصول.
	- إنشاء علاقات مع رواد موفري التقنيات والحلول المرتبطة بإمكانية الوصول لذوي الاحتياجات الخاصة.
- دعم البحث والتطوير الداخليين والخارجيين بشكل يؤدي إلى تحسين التقنيات المساعدة ذات الصلة بمنتجات HP وخدماتها.
	- تقديم والدعم والمساهمة في صياغة معايير وتوجيهات إمكانية الوصول لذوي الاحتياجات الخاصة في الصناعة.

### **)IAAP( International Association of Accessibility Professionals**

مؤسسة IAAP عبارة عن مؤسسة غير ربحية تركز على تطوير المحترفين في مجال إمكانية الوصول لذوي الاحتياجات الخاصة من خلال إنشاء العلاقات والتثقيف والاعتماد والشهادات. ويكون الغرض من هذا كله مساعدة <span id="page-67-0"></span>المحترفين في مجال إمكانية الوصول لذوي الاحتياجات الخاصة على تطوير سيرتهم المهنية وتعزيزها وزيادة تمكن المؤسسات من دمج مبادئ إمكانية الوصول لذوى الاحتياجات الخاصة في منتجاتهم وبنيتهم الأساسية.

وبوصفها عضو مؤسس، انضمت شركة HP للمشاركة مع منظمات أخرى لتطوير مجال الوصول لذوي الاحتياجات الخاصة. يدعم هذا الالتزام هدف شركة HP بخصوص إمكانية الوصول لذوي الاحتياجات الخاصة المتمثل في تصميم وإنتاج وتسويق المنتجات والخدمات التي يمكن للمعاقين استخدامها بكفاءة.

سوف ستعزز رابطة IAAP حرفتنا بربط الأفراد والطلاب والمؤسسات على مستوى العالم مما يتيح لكل منهم التعلم من ّغيره. إذا أُردت الحصول علّى معلّومات إضافّية، انتقلّ إلى <http://www.accessibilityassociation.org> للانضمام إلى الملتقى على الإنترنت والاشتراك في الرسائل الإخبارية ومعرفة المزيد عن خيارات العضوية.

### **˙̅ː˶̀ˊ ˈ̢͉̺˅ ̨̓̓ʽ ʷ˛ː˧͊**

يجب ان يتمكن الجميع، بما في ذلك ذوي الإعاقات المرتبطة بالعمر أو الإعاقات الأخرى، أن يتمكن من التواصل والتعبير عن أنفسهم والاتصال بالعالم بواسطة الوسائل التقنية. تلتزم شركة HP بزيادة التوعية تجاه إمكانية الوصول لذوي الاحتياجات الخاصة داخل HP ولدى عملائنا وشركائنا. هناك تقنيات مساعدة متعددة تجعل منتجات HP أسهل للاستخدام — بما في ذلك الخطوط السهلة للقراءة والتعرف على الصوت الذي يجعل اليدين حرتين وغيرها من التقنيات المساعدة التي تساعدك في حالات مختلفة أخرى. كيف تختار؟

### **˒̜˅ː˨ː͉˄ˣ ̢͉͉̾˅**

يمكن للتكنولوجيا مساعدتك في إطلاق القوة الكامنة بداخلك. إذ تزيل التكنولوجيا المساعدة الحواجز وتساعدك في زيادة الحرية والاستقلال في البيت والعمل والمجتمع. كما تساعد التكنولوجيا المساعدة (AT) في زيادة الإمكانات الوظيفية للتكنولوجيا الإلكترونية وتكنولوجيا المعلومات وتحافظ عليها وتحسنها.

يمكنك الاختيار من منتجاتٍ عديدة للتقنيات المساعدة. يجب أن يسمح لك تقييم "التقنية المساعدة" بتقييم العديد من المنتجات والإجابة عن أسئلتك وتسهيل اختيارك لأفضل حل لحالتكّ. وستجد العديد من المتخصصين المؤهلين لإجراء تقييمات "التقنيات المساعدة" في مجالات عدة، بما في ذلك تلك المرخصة أو المعتمدة في العلاج الطبيعي، والعلاج المهني٬ وعلم أمراض النطق/اللغة٬ وغيرها من مجالات الخبرة. كما ستجد متخصصين في مجالات غير معتمدة وغير مرخصة يمكنهم تقديم معلومات تقييمية. ستحتاج إلى السؤال عن خبرة الفرد وتجربته ورسومه لتحديد ما إذا كانت مناسبة لاحتياجاتك.

### **HP ˇː˧˄̺̿ͅ ˈ̙ː˝ͅ˒ لاˇ˒ː˨ː͉˄ˣ ̲̀͌ͅ ̰ͅ˒͇̰̙ ˈ͉̻ڍ̀ʷ**

توفر الارتباطات التالية معلومات عن ميزات إمكانية الوصول لذوى الاحتياجات الخاصة والتقنيات المساعدة إن كانت بما في ذلك تلك الموجودة في منتجات مختلفة لشركة HP. ستساعدك هذه الموارد على اختيار الميزات المعينة للتقنيات المساعدة والمنتجات المناسبة لحالتك.

- لا HP Elite خيارات إمكانية الوصول لذوى الاحتياجات الخاصة (Windows 10 Mobile)
- خمزة الكمبيوتر من [HP](http://support.hp.com/us-en/document/c03543992) ذات نظام التشغيل Windows 7 خيارات إمكانية الوصول لذوى الاحتياجات الخاصة
- أحْمَة الكمبيوتر من [HP](http://support.hp.com/us-en/document/c03672465) ذات نظام التشغيل Windows 8 خيارات إمكانية الوصول لذوي الاحتياجات الخاصة
- خزة الكبيوتر من [HP](http://support.hp.com/us-en/document/c04763942) ذات نظام التشغيل Windows 10 خيارات إمكانية الوصول إنبوي الاحتياجات الخاصة "
- أحجوة الكبيوتر اللوحية [HP](http://support.hp.com/us-en/document/c03678316) Slate 7 تمكن ميزات إمكانية الوصول لذوي الإحتياجات الخاصة على الكبيوتر اللوحي من HP لديك (Android 4.1/Jelly Bean)
- أخوةالكبيوتر [HP](http://support.hp.com/us-en/document/c03790408) SlateBook تكين ميزات إمكانية الوصول لذوي الاحتياجات الخاصة على الكبيوتر اللوحي من HP إيبك (Android 4.3,4.2/Jelly Bean)
- أحْوَة الكبيوتر HP Chromebook تكين ميزات الوصول لذوي الاحتباجات الخاصة على أحجزة الكبيوتر HP Chromebook أو Chromebook وبنظام تشغيل [\)Chrome](https://support.google.com/chromebook/answer/177893?hl=en&ref_topic=9016892)
	- HPأحجزة محيطية لمنتجات [HP](http://store.hp.com/us/en/ContentView?eSpotName=Accessories&storeId=10151&langId=-1&catalogId=10051)

إذا كنت بحاجة إلى المزيد من الدعم بخصوص ميزات إمكانية الوصول لذوي الاحتياجات الخاصة على منتج HP خاصتك فراجع <u>الاتصال بالدعم في صفحة ٥٩</u>.

ارتباطات إضافية لشركاء خارجيين وموردين آخرين والتبي قد تقدم المزيد من المساعدة:

- [\)Microsoft 2ƫLFH](http://www.microsoft.com/enable) [Ǚ](http://www.microsoft.com/enable)[Windows 10](http://www.microsoft.com/enable) [Ǚ](http://www.microsoft.com/enable)[Windows 8](http://www.microsoft.com/enable) [Ǚ](http://www.microsoft.com/enable)[Windows 7 \(Microsoft Accessibility](http://www.microsoft.com/enable) ن̉ [̸̧̪̋ت˅̪](http://www.microsoft.com/enable)
	- معلومات إمكانية الوصول إذوي الاحتياجات الخاصة في منتجات [Google](https://www.google.com/accessibility/) (نظام [Android](https://www.google.com/accessibility/) [و](https://www.google.com/accessibility/) Google Apps , [Chrome](https://www.google.com/accessibility/)
		- <u>التقنيات المساعدة بترتيب حسب نوع الإعاقة</u>
		- (ATIA) Assistive Technology Industry Association

## **̲˽˱˄ͅ˒ˇː̄͊ ˽͉͊ː̄̿ͅ˒**

### <mark>المعايير</mark>

تم وضع المادة 508 من معايير نظام المشتريات الاتحادي (FAR) من قبل مجلس الوصول الأمريكي للتعامل مع الوصولُ إلى تكنولوجياً المعلومات والاتصالات (ICT) للأشخاص ذوي الإعاقات الجسدية أو الحسية أو الإدراكية. تحتوي المعايير على معايير فنية خاصة بأنواع مختلفة من التقنيات، بالإضافة إلى المتطلبات المستندة إلى الأداء التبي تركز على الإمكانيات الوظيفية للمنتجات المشمولة. هناك معايير محددة تغطي البرامج والتطبيقات وانظمة التشغيل والمعلومات والتطبيقات المستندة إلى الإنتنرت وأجهزة الكمبيوتر ومنتجات الاتصالات والفيديو والوسائط المتعددة والمنتجات المغلقة ذاتية الاحتواء.

#### **EN 301 549 – Mandate 376**

تمت صياغة معيار EN 301 549 من قبل الاتحاد الأوروبي ضمن Mandate 376 كونه الأساس وراء مجموعة أدوات على الإنترنت للشراء العمومي لمنتجات ICT. يحدد هذا الْمعيار المتطلبات الوظيفية المرتبطة بإمكانية الوصول لذوي الاحتياجات الخاصة والمنطبقة على منتجات وخدمات ICT إلى جانب وصف لإجراءات الاختبار وأساليب التقييم لكل من متطلبات إمكانية الوصول لذوى الاحتياجات الخاصة.

#### **)WCAG( Web Content Accessibility Guidelines**

تساعد توجيهات إمكانية الوصول لذوي الاحتياجات الخاصة إلى محتوى الإنترنت Web Content Accessibility WCAG) الصادرة عن مبادرة W3C ذون WAI) Web Accessibility Initiative أنها تساعد مصممي تطبيقات الإنترنت ومطوريها على إنشاء مواقع أكثر مناسبة لاحتياجات المعاقين أو ذوى القيوم المرتبطة بالعمر. تعزز WCAG إمكانية الوصول لذوى الاحتياجات الخاصة على امتداد النطاق الكامل لمحتوى الويب (من نصوص وصور وصوت وفيديو) وتطبيقات الويب. يمكن تنفيذ اختبارات WCAG بدقة كما أنها سهلة الفهم والاستخدام وتتيح لمطوري الويب مرونة الابتكار. كما تم التصديق على WCAG 2.0 كمعيار <u>ISO/IEC 40500:2012.</u>

تتناول WCAG على وجه الخصوص الحواجز أمام الوصول إلى تجربة الويب من قبل المعاقين بصريًا وسمعيًّا وبدنيًّا<br>تأوِّلُ وعقليًّا وعصبيًّا ومن قبل مستخدمي الإنترنت المتقدمين في العمر ذوي الاحتياجات المرتبطة بالوصول. تحدد<br>2.2 عكس: : ̭̭̖́͂̈́ ˅́ˊˍ̟͂ˏ ̭ˁ˟̼͂ˏ˄ˍ͇ ̔˒ˍ̕˛ WCAG 2.0

- ق**ابلة للإدراك** (مثلاً من خلال توفير بدائل نصية للصور والعناوين الفرعية للصوت والتكييف للعروض التقديمية وتعديل تباين الألوان)
- قابلة للتشغيل (من خلال توفير الوصول الخاص بلوحة المفاتيح وتباين الألوان وتوقيت الإدخال وتجنب الارتعاش وسهولة التنقل)
	- ق**ابلة للتفهم** (بمعالجة قضايا المقروئية والتوقع والمساعدة على الإدخال)
		- **متينة** (مثلاً من خلال معالجة التوافق مع التقنيات المساعدة)

### **̲ˇː͉̺̿̉˄ͅ˒ ˽˱˄ͅ˒ˇː̄͊**

تتزايد الأهمية التشريعية لإمكانية الوصول لذوي الاحتياجات الخاصة إلى التقنية والمعلومات بمرور الوقت. تقدم الارتباطات التالية معلومات عن التشر يعات والتنظيمات والمعايير الأساسية.

- الولايات المتحدة
	- کندا
	- أوروبا

- الستراليا
- حول العالم

### مِوارِد وارتباطات مفيده عن إمكانيه الوصول لذوي الاحتياجات <mark>الخاصه</mark>

قد تكون المنظمات التالية بمثابة موارد جيدة للمعلومات عن الإعاقات المرتبطة بالعمر والإعاقات الأخرى.

ملاحظة: هذه ليست قائمة شاملة. أسماء المنظمات الواردة هنا هي للعلم فقط. ولا تتحمل شركة HP أية مسؤولية عن المعلومات أو جهات الاتصال قد تجدها على الإنترنت. وسرد هذه المنظمات لا يعني مصادقتها من HP.

#### **:ˇː̺̿̉̿ͅ˒**

- American Association of People with Disabilities (AAPD)
- The Association of Assistive Technology Act Programs (ATAP)
	- Hearing Loss Association of America (HLAA) <sup>●</sup>
- Information Technology Technical Assistance and Training Center (ITTATC) 
	- Lighthouse International ●
	- National Association of the Deaf
	- National Federation of the Blind <sup>●</sup>
- Rehabilitation Engineering & Assistive Technology Society of North America (RESNA)
	- Telecommunications for the Deaf and Hard of Hearing, Inc. (TDI)
		- (WAI) W3C Web Accessibility Initiative

### <mark>المؤسسات التعلىمىة</mark>

- مركز الإعاقات في جامعة ولاية كاليفورنيا، نورثردج (CSUN)
	- جامعة وسكونسين ماديسون، مركز ترايس
	- يرنامج ملائمة الموارد الحاسويية لحامعة مينيسوتا

### <mark>موارد أخرى عن الإعاقات</mark>

- (Americans with Disabilities Act) ADA أبرنامج المساعدة الفنية بخصوص
	- ILO Global Business and Disability network <sup>●</sup>
		- **EnableMart**
		- ملتقى الإعاقات الأوروبي
		- شبكة تكييف أماكن العمل
			- Microsoft Enable ●

### **HP ˿˒ːˌ˅ˇː̏**

استمارة الاتصال بنا عبر الإنترنت دليل الأمان والراحة من [HP](http://www8.hp.com/us/en/hp-information/ergo/index.html)

### الاتصال بال*د*عم

.̟̥̊ ˷͆́ˤ̸لإ˅ˏ͇˅ ̩́͂˖ ˊˍ͂ˏ̻̂ ̭ˁ͇˺̥ **:ˈ̉ˣلا̀**

- <span id="page-70-0"></span>العملاء الصم أو ضعاف السمع الذين لديهم أسئلة حول الدعم الفنبي أو إمكانية الوصول لذي الاحتياحات :HP الخاصة بمنتحات
- يمكن استخدام TRS/VRS/WebCapTel للاتصال بالرقم 7058-656 (877) أيام الاثنين إلى الجمعة، من الساعة 6 ص إلى 9 م حسب التوقيت الجبلي.
- العملاء ذوي الإعاقات المرتبطة بالعمر أو الإعاقات الأخرى الذين يريدون طرح الأسئلة عن الدع الدعم الفني أو إمكانية الوصول لذوي الاحتياجات الخاصة إلى منتجات HP، يمكنهم اختيار واحد من الخيارات التالية:
	- الاتصال بالرقم 5707-259 (888) أيام الاثنين إلى الجمعة، من الساعة 6 ص إلى 9 م حسب التوقيت الجبلى.
		- تعبئة استارة الاتصال لذوي الإعاقات المرتبطة بالعمر أو الإعاقات الأخرى.

# <mark>الفهرس</mark>

#### **A**

AT (التقنيات المساعدة) العثور على [٥٦](#page-67-0) الغرض [٥٥](#page-66-0)

#### **B**

BIOS بدء تشغيل [٤٢](#page-53-0) Setup Utility تحديث [٤٢](#page-53-0) BIOS تحديد النسخة [٤٢](#page-53-0) تنزيل التحديثات [٤٣](#page-54-0) Bluetooth ملصق [١٣](#page-24-0)

#### **G**

[١٧](#page-28-0) GPS

#### **H**

الإسبات) Hibernation إنهاء [٢٨](#page-39-0) البدء عند الوصول إلى مستوى البطارية الضعيف جدًا [٣٠](#page-41-0) بدء تشغیل ۲۸ [٣٣](#page-44-0) HP 3D DriveGuard [٤١](#page-52-0) HP Device as a Service (HP DaaS) HP Easy Clean استخدام [٣٥](#page-46-0) HP PC Hardware Diagnostics UEFI استخدام [٤٥](#page-56-0) بدء تشغيل [٤٦](#page-57-0) تنزیل [٤٦](#page-57-0) HP PC Hardware Diagnostics Windows استخدام [٤٤](#page-55-0) تثبيت [٤٥](#page-56-0) تنزيل [٤٤](#page-55-0) HP Recovery Manager إصلاح مشاكل التمهي*د* [٥٠](#page-61-0) [٥١](#page-62-0) HP Sure Recover [٤١](#page-52-0) HP Touchpoint Manager

### **I**

International Association of [٥٥](#page-66-0) Accessibility Professionals

#### **M**

[٢٢](#page-33-0) Miracast

#### **S**

)̺̭̚˳͂ˏ( Sleep إنهاء [٢٧](#page-38-0) بدء التشغيل [٢٧](#page-38-0)

#### **W**

Windows النسخ الاحتياطي [٤٩](#page-60-0) نقطة استعادة النظام [٤٩](#page-60-0) وسائط الاسترداد [٤٩](#page-60-0) [١٩](#page-30-0) Windows Hello استخدام [٣٩](#page-50-0) [١٣](#page-24-0) ̞́̽̕ WLAN

### **˒**

ˇ˥̲˷ʺ ̂ˍ͆͂˅ ̠˅ˏ͂˖ ̖̀͆˂̭ [٢٢](#page-33-0) أدوات Windows، استخدام ۶۹ آزرار الطاقة [١٠](#page-21-0) أزرار لوحة اللمس التعزُف على V<br>مسسسة أطقم سماعات الرأس، توصيل 19 أفضل الممارسات [١](#page-12-0) أيقونة Power (الطاقة)، استخدام [٢٩](#page-40-0) [٢٧](#page-38-0) ˅̠ˍ̋͂ˏ ʴ˘ˏ˼ˇ Remote HP PC Hardware إعدادات Diagnostics UEFI استخدام [٤٧](#page-58-0) تخصيص [٤٧](#page-58-0) T اعدادات الصوت، استخدام إعدادات الطاقة، استخدام [٢٩](#page-40-0) إمكانية الوصول لذوي الاحتياجات الخاصة [٥٥](#page-66-0) [٢٨](#page-39-0) ̩̀͆ˮˁ͂ˏ ʴ̧ˍ̟͇ إيقاف تشغيل جهاز الكمبيوتر NT إيماءات شاشة اللمس التمرير بإصبع واحد [٢٦](#page-37-0) إيماءات لوحة اللمس التمرير بإصبعين [٢٤](#page-35-0) السحب بأربعة أصابع [٢٥](#page-36-0) السحب بثلاث أصابع 10

النقر بأربعة أصابع [٢٥](#page-36-0) النقر بإصبعين [٢٤](#page-35-0) إيماءات لوحة اللمس الدقيقة التمرير بإصبعين [٢٤](#page-35-0) السحب بأربعة أصابع To السحب بثلاث أصابع [٢٥](#page-36-0) النقر بأربعة أصابع [٢٥](#page-36-0) النقر بإصبعين [٢٤](#page-35-0) النقر بثلاثة أصابع 16 إيماءات لوحة اللمس وشاشة اللمس التكبير والتصغير بتقريب إصبعين آو ایعادهما ۳ اللمس [٢٣](#page-34-0) إيماءة التصغير والتكبير بتقريب إصبعين أو إبعادهما على لوحة [٢٣](#page-34-0) ˲̼́͂ˏ ̯˅˯ˍ˯ ˲̼́͂ˏ إيماءة التمرير بإصبع واحد على شاشة اللمس [٢٦](#page-37-0) إيماءة التمرير بإصبعين على لوحة اللمس [٢٤](#page-35-0) إيماءة السحب بأربعة أصابع على لوحة اللمس [٢٥](#page-36-0) إيماءة السحب بثلاث أصابع على لوحة اللمس [٢٥](#page-36-0) إيماءة اللمس على لوحة اللمس وشاشة اللمس [٢٣](#page-34-0) إيماءة النقر بإصبعين فوق لوحة اللمس [٢٤](#page-35-0) إيماءة النقر بثلاثة اصابع فوق لوحة اللمس [٢٤](#page-35-0)، [٢٥](#page-36-0) استخدام كلمات المرور [٣٨](#page-49-0) [٢٣](#page-34-0) ˲̼́͂ˏ ̭͂˅ˠ ˖˚ˁ˴ˏˏ̿ استخدام لوحة المفاتيح والماوس الاختيارى [٢٦](#page-37-0) استرداد [٤٩](#page-60-0) أقراص [٥٠](#page-61-0) [٥٠](#page-61-0) HP Recovery ̻˳̠ محرك أقراص USB محمول [٥٠](#page-61-0) وسائط [٥٠](#page-61-0) استعادة [٤٩](#page-60-0) اسم المنتج ورقمه، الكمبيوتر [١٣](#page-24-0) الأجهزة، تح*د*يد مواقع الأجهزة ـ [٣](#page-14-0) ˇˏلأ˥̲˷ ̂ˍ͆͂˅ ̠˅ˏ͂˖ ˂̕ˍ̈́ˏ [٢٠](#page-31-0)
الأزرار لوحة اللمس اليسرى [٧](#page-18-0) لوحة اللمس اليمنى [٧](#page-18-0) الاتصال بـــ WLAN [١٦](#page-27-0) الاتصال بالشبكة [١٥](#page-26-0) الاتصال بشبكة LA LAN الاتصال بشبكة WLAN خاصة بشركة [١٦](#page-27-0) الاتصال بشبكة WLAN عمومية [١٦](#page-27-0) الاتصال بشبكة لاسلكية [١٥](#page-26-0) البرامج تحديد مواقع [٣](#page-14-0) البرامج المثبتة تحديد مواقع [٣](#page-14-0) البطارية العثور على معلومات ،۳۰ تفريغ الشحن [٣٠](#page-41-0) توفير الطاقة [٣٠](#page-41-0) حل مشكلة ضعف مستوى [٣١](#page-42-0) حل مشكلة ضعف مستوى شحنة البطارية [٣١](#page-42-0) مستويات ضعف البطارية [٣٠](#page-41-0) مغلقة بإحكام من المصنع [٣١](#page-42-0) التفريغ الكهروستاتيكي [٥٤](#page-65-0) التقنيات المساعدة (AT) العثور على [٥٦](#page-67-0) الغرض [٥٥](#page-66-0) الرقم التسلسلي، الكمبيوتر [١٣](#page-24-0) السفر بالكمبيوتر [١٣](#page-24-0) السفر مع جهاز الكمبيوتر [٣٦](#page-47-0) الصوت مكبرات الصوت [١٩](#page-30-0) الصيانة تحديث البرامج وبرامج التشغيل [٣٤](#page-45-0) الطاقة خارجي [٣١](#page-42-0) الطاقة الخارجية، استخدام [٣١](#page-42-0) العناية بالقشرة الخشبية [٣٦](#page-47-0) العناية بالكمبيوتر [٣٥](#page-46-0) الفتحات بطاقة SIM ع الكاميرا استخدام [١٩](#page-30-0) التعزِّف على [٦](#page-17-0)<br>" • • • • المادة 508 - معايير الوصول لذوى الاحتياجات الخاصة 0V المصابيح [٨](#page-19-0) caps lock الطاقة [٨](#page-19-0)

الكاميرا [٦](#page-17-0) كتم الصوت [٨](#page-19-0) محوِّل التيار المتردد والبطارية [٤](#page-15-0)<br>. المعايير والتشريعات، إمكانية الوصول لذوى الاحتياجات الخاصة [٥٧](#page-68-0) المعلومات التنظيمية الملصق التنظيمي [١٣](#page-24-0) ملصقات الشهادة اللاسلكية l۳ المفاتيح الخاصة، استخ*د*ام [١٠](#page-21-0) المكوِّنات<br>-الجهة السفلية [١٢](#page-23-0) الجهة اليسرى [٥](#page-16-0) الجهة اليمنى [٤](#page-15-0) شاشة العرض [٥](#page-16-0) منطقة لوحة المفاتيح [٧](#page-18-0) الملصقات الخدمة [١٢](#page-23-0) الرقم التسلسلي [١٣](#page-24-0) تنظيمي [١٣](#page-24-0) الميكروفونان الداخليان، التعرُّ ف<br>. على [٦](#page-17-0) النسخ الاحتياطي، إنشاء [٤٩](#page-60-0) الوحدة المحمولة الواسعة النطاق من HP تنشيط [١٦](#page-27-0) رقم IMEI ٦١ رقم MEID [١٦](#page-27-0)

### **ˏ**

بدء تشغيل وضع Sleep (السكون) ̯Hibernationˏ( لإ˴ˉˍ˄( [٢٧](#page-38-0) برامج حماية الاتصال بالإنترنت، استخدام [٤٠](#page-51-0) برزنامج تنظيف القرص) [٣٣](#page-44-0)<br>Disk Cleanup اَداة إلغاء) Disk Defragmenter تجزئة القرص) [٣٣](#page-44-0) برنامج Disk Cleanup (تنظيف القرص) [٣٣](#page-44-0) برنامج Disk Defragmenter (أداة إلغاء تجزئة القرص) [٣٣](#page-44-0) [٤٠](#page-51-0) ˅͇ˍ̼˟͂ˏ ˖˥ˏ˼ ˺ˊˍ̸ˣ̽ برنامج مكافحة الفيروسات, استخدام [٤٠](#page-51-0) بصمات الأصابع، تسحيل [٣٩](#page-50-0) بطارية مغلقة بإحكام من المصنع [٣١](#page-42-0) بطاقة SIM، إدخال [١٤](#page-25-0) بيئة التشغيل [٥٣](#page-64-0)

## **ˇ**

تحديثات البرامج، تركيب [٤١](#page-52-0) [٣٤](#page-45-0) ̩̀͆ˮˁ͂ˏ ˺ˊ̯ˏˣ̽ ˺ˉ͂ˏˏˣ̽ ˖˟˂˨͇ ترتيب التمهيد، تغيير [٥٠](#page-61-0) تركيب كبل حماية اختياري [٤١](#page-52-0) تقنية الشحن السريع من HP F۹ تقييم احتياجات إمكانية الوصول لذوى الاحتياجات الخاصة [٥٦](#page-67-0) تنظيف الكمبيوتر [٣٥](#page-46-0)، [٣٦](#page-47-0)

#### <u>ج</u>

˹˥̲ˍ Bluetooth [١٥](#page-26-0) [١٧](#page-28-0) بهاز WLAN [١٣](#page-24-0) جهاز WWAN ٦١

**˛** دعم العملاء، إمكانية الوصول لذوى الاحتياحات الخاصة 0۹

## **˿**

رقم IMEI [١٦](#page-27-0) رقم MEID [١٦](#page-27-0)

## **˼**

˼˹ ˏ̋͂ˍ̠˅ ˏ͂ˁ́˺ ُ [١٠](#page-21-0) ͊́̂ ̧ ّ زر اللاسلكية [١٥](#page-26-0)

#### <u>س</u>

سياسة المساعدة من HP [٥٥](#page-66-0)

## <u>ش</u>

شبكة سلكية (LAN) [١٨](#page-29-0) شبكة لاسلكية (WLAN) الاتصال بشبكة WLAN خاصة بشركة [١٦](#page-27-0) الاتصال بشبكة WLAN عمومية [١٦](#page-27-0) النطاق الوظيفي [١٦](#page-27-0) توصيل [١٦](#page-27-0) شبكة لاسلكية، تأمين [٤١](#page-52-0) شحن البطارية [٢٩](#page-40-0) شحن جهاز الكمبيوتر [٣٦](#page-47-0)

### **̛**

صوت أطقم سماعات الر<u>أ</u>س [١٩](#page-30-0) إعدادات الصوت [٢٠](#page-31-0) صوت HDMI [٢١](#page-32-0) ضبط مستوى الصوت ١٢،[١١](#page-22-0)

#### صيانة

[٣٣](#page-44-0) ) ˺̟͂ˏ̘ ̷̣͆̆˂( Disk Cleanup اُداة إلغاء) Disk Defragmenter تجزئة القرص) [٣٣](#page-44-0)

# **̖**

ضوء اللاسلكية [١٥](#page-26-0)

## **̑**

طاقة البطارية [٢٩](#page-40-0) طاقة الإدخال [٥٢](#page-63-0) طاقة البطارية [٢٩](#page-40-0)

## **̇**

عدم استجابة النظام [٢٨](#page-39-0) عناصر التحكم الخاصة بنظام التشغيل [١٥](#page-26-0) عناصر التحكم اللاسلكية زر [١٥](#page-26-0) نظام التشغيل [١٥](#page-26-0)

## **̪**

فتحات قارئ بطاقات الذاكرة [٤](#page-15-0) ˺́ˁ͂ˏ ̭̲ˁ͂ˏ˅͇˟ˍ˄ ˁ̥ ُ [١٢](#page-23-0) ͊́̂ ̧ ّ فتحة SIM، التعرِّف على 3<br>· فتحة التهوية، التعزَّف على [٥](#page-16-0)<br>. فيدو [٢٢](#page-33-0) USB Type-C ˯ˍ˯ˍ˄ لا˴͆́̚˅ [٢٢](#page-33-0) منفذ [٢٠](#page-31-0) HDMI فیدیو، استخدام ۲۰

## **̥**

قارئ بصمات الاصابع، التعرُّف على [٩](#page-20-0)

### **̠**

كبل الحماية، تركيب [٤١](#page-52-0) كلمات المرور [٣٩](#page-50-0) Setup Utility (BIOS) [٣٨](#page-49-0) Windows ۳٩ Setup Utility (BIOS) كلمات مرور كلمات مرور خاصة بـ ۳۸ Windows

## **͇**

لوحة اللمس استخدام [٢٣](#page-34-0) الإعدادات V لوحة اللمس الدقيقة استخدام [٢٣](#page-34-0)

لوحة المفاتيح والماوس الاختياري استخدام [٢٦](#page-37-0)

**م** 

مأخذ مشترك لصوت خارج (سماعة رأس)/صوت داخل (ميكروفون)، التعزَّف على [٥](#page-16-0)<br>ثب مآخذ مأخذ لصوت خارج (سماعة راس)/ صوت داخل (میکروفون) [٥](#page-16-0) مستوى البطارية الضعيف جدًا [٣٠](#page-41-0) مستوى الصوت ضبط ١٢،[١١](#page-22-0) كتم مستوى الصوت \_ [١٢](#page-23-0) مستوى شحن البطارية [٣٠](#page-41-0) مصابيح الكاميرا، التعزّ ف على [٦](#page-17-0)<br>. ˺́ˁ͂ˏ caps lock ˢˍˉ̽̕ ُ [٨](#page-19-0) ͊́̂ ̧ ّ مصباح الطاقة، التعرُّف على [٨](#page-19-0)<br>. مصباح كتم الصوت، التعزَّف على [٨](#page-19-0)<br>¨ مصباحٍ محوِّل التيار المتردد والبطارية،<br>... ˺́ˁ͂ˏ ُ [٤](#page-15-0) ͊́̂ ̧ ّ معلومات البطارية، العثور على ۳۰ مفاتيح [١٠](#page-21-0) esc [١٠](#page-21-0) fn [١٠](#page-21-0) Windows إجراء [١٠](#page-21-0) لوحة اللمس [١٢](#page-23-0) وضع الطيران [١٢](#page-23-0) مفاتيح إجراءات سطوع الشاشة [١١](#page-22-0) مفاتيح إجراءات مستوى صوت مكبر الصوت [١١](#page-22-0)، [١٢](#page-23-0) مفاتيح الإجراءات إيقاف مؤقت [١١](#page-22-0) استخدام [١١](#page-22-0) الإضاءة الخلفية للوحة المفاتيح [١١](#page-22-0) التعرُّف على ١١،[١٠](#page-21-0)<br>" المسار التالي [١١](#page-22-0) المساعدة [١١](#page-22-0) تشغيل [١١](#page-22-0) سطوع الشاشة [١١](#page-22-0) شاشة الخصوصية [١١](#page-22-0) صورة تبديل صورة الشاشة [١١](#page-22-0) كتم صوت الميكروفون [١٢](#page-23-0) كتم مستوى الصوت ــ [١٢](#page-23-0) لوحة اللمس [١٢](#page-23-0) ͎̽˳ˁ̭˄ ̭̖ ̽̚ˏ˄ ˺ˉ̭͂̕ [١١](#page-22-0) [١٢](#page-23-0) وضع الطيران [١٢](#page-23-0)

مفتاح esc، التعرِّف على ا<br>نسبت ˺́ˁ͂ˏ fn ˢˍˁ̤̽ ُ [١٠](#page-21-0) ͊́̂ ̧ ّ مفتاح Windows، التعرُّف على<br>من نورٍ النورية الثانية التوليدية مفتاح إجراء الإضاءة الخلفية للوحة المفاتيح [١١](#page-22-0) مفتاح إجراء الإيقاف المؤقت [١١](#page-22-0) مفتاح إجراء التشغيل [١١](#page-22-0) مفتاح إجراء الحصول على التعليمات [١١](#page-22-0) Windows 10 ̥ͅ دغتاح إجراء المسار التالي [١١](#page-22-0) دفتاح إجراء تبديل صورة الشاشة [١١](#page-22-0) دفتاح إجراء شاشة الخصوصية [١١](#page-22-0) مفتاح إجراء شاشة الخصوصية، التعرُّف على ا ا<br>· مفتاح إجراء كتم صوت الميكروفون [١٢](#page-23-0) مفتاح إجراء كتم مستوى الصوت \_ [١٢](#page-23-0) دهناح لوحة اللمس [١٢](#page-23-0) مفتاح وضع الطائرة [١٥](#page-26-0) مفتاح وضع الطيران [١٢](#page-23-0) مكبرات الصوت الاتصال [١٩](#page-30-0) التعڑف *ع*لى ۹<br>منساني مكوِّنات الجهة السفلية [١٢](#page-23-0)<br>محويات مكوِّنات الجهة اليسرى [٥](#page-16-0)<br>. مكوِّنات الجهة اليمنى [٤](#page-15-0)<br>. مكوِّنات شاشة العرض [٥](#page-16-0)<br>. ملصقات [١٣](#page-24-0) Bluetooth [١٣](#page-24-0) WLAN الشهادة اللاسلكية [١٣](#page-24-0) ملصقات الخدمة، تح*د*يد أماكنها IT ملصق الشهادة اللاسلكية [١٣](#page-24-0) منافذ HDMI [٤](#page-15-0) [٢٠](#page-31-0) USB [٤](#page-15-0) [٥](#page-16-0) [٢٢](#page-33-0) USB Type-C منفذ USB Type-C بتقنية السكون والشحن من HP ع ˺́ˁ͂ˏ ˲̼́͂ ˏ̭͂˅ˠ ˅̷̟̋̽ ُ [٧](#page-18-0) ͊́̂ ̧ ّ منفذ HDMI التعزَّف على [٤](#page-15-0)<br>ِ توصيل [٢٠](#page-31-0) ˺́ˁ͂ˏ USB ˽̷̤̽ ُ ّ ̧ ͊́̂ [٤](#page-15-0) [٥](#page-16-0) منفذ USB Type-C، توصيل [٢٢](#page-33-0) منفذ USB Type-C بتقنية السكون والشحن من HP، التعرُّف على 3<br>. موارد، إمكانية الوصول لذوي الاحتياجات الخاصة [٥٨](#page-69-0) موارد HP T

موصِّلات<br>... الطاقة [٥](#page-16-0) موصِّل الطاقة<br>ّ التعرُّف على [٥](#page-16-0)

## **̽**

نُسخ احتياطية [٤٩](#page-60-0) نسخ برامج ومعلومات احتياطيًا [٤١](#page-52-0)<br>ت نقطة استعادة النظام٬ إنشاء [٤٩](#page-60-0) نقل البيانات [٢٢](#page-33-0)

#### **̶֟**

˺́ˁ͂ˏ ˏ˒͆ˍ̭̳̺ WLAN ٌ [٦](#page-17-0) ͊́̂ ̧ ّ هوائيان WWAN، التعزَّف على [٦](#page-17-0)<br>نفيذ المساكنا هوائيان لاسلكيان، التعزُّف على [٦](#page-17-0)

#### **̲**

وحدة محمولة واسعة النطاق تنشيط [١٦](#page-27-0) رقم IMEI [١٦](#page-27-0) رقم MEID [١٦](#page-27-0) hP Recovery وسائط استرداد [٥٠](#page-61-0) وسائط الاسترداد الإنشاء باستخدام HP Cloud [٤٩](#page-60-0) Recovery Download Tool الإنشاء باستخدام أدوات [٤٩](#page-60-0) Windows وضع Sleep (السكون) وHibernation (الإسبات)، بدء التشغيل [٢٧](#page-38-0) وضع الطائرة [١٥](#page-26-0)